## **Trademarks**

Autel<sup>®</sup>, MaxiSys<sup>®</sup>, MaxiDAS<sup>®</sup>, MaxiScan<sup>®</sup>, MaxiTPMS<sup>®</sup>, MaxiRecorder<sup>®</sup>, and MaxiCheck ® are trademarks of Autel Intelligent Technology Corp., Ltd., registered in China, the United States and other countries. All other marks are trademarks or registered trademarks of their respective holders.

## **Copyright Information**

No part of this manual may be reproduced, stored in a retrieval system or transmitted, in any form or by any means, electronic, mechanical, photocopying, recording, or otherwise without the prior written permission of Autel.

## **Disclaimer of Warranties and Limitation of Liabilities**

All information, specifications and illustrations in this manual are based on the latest information available at the time of printing.

Autel reserves the right to make changes at any time without notice. While information of this manual has been carefully checked for accuracy, no guarantee is given for the completeness and correctness of the contents, including but not limited to the product specifications, functions, and illustrations.

Autel will not be liable for any direct, special, incidental, indirect damages or any economic consequential damages (including the loss of profits).

#### **IMPORTANT**

Before operating or maintaining this unit, please read this manual carefully, paying extra attention to the safety warnings and precautions.

## **For Services and Support**

[pro.autel.com](http://pro.autel.com) **C**<sub>o</sub> [www.autel.com](http://www.autel.com)

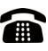

1-855-288-3587/1-855-AUTELUS (North America) 0086-755-86147779 (China)

[Support@autel.com](mailto:Support@autel.com)

For technical assistance in all other markets, please contact your local selling agent.

# **Safety Information**

For your own safety and the safety of others, and to prevent damage to the device and vehicles upon which it is used, it is important that the safety instructions presented throughout this manual be read and understood by all persons operating or coming into contact with the device.

There are various procedures, techniques, tools, and parts for servicing vehicles, as well as in the skill of the person doing the work. Because of the vast number of test applications and variations in the products that can be tested with this equipment, we cannot possibly anticipate or provide advice or safety messages to cover every circumstance. It is the automotive technician's responsibility to be knowledgeable of the system being tested. It is crucial to use proper service methods and test procedures. It is essential to perform tests in an appropriate and acceptable manner that does not endanger your safety, the safety of others in the work area, the device being used, or the vehicle being tested.

Before using the device, always refer to and follow the safety messages and applicable test procedures provided by the manufacturer of the vehicle or equipment being tested. Use the device only as described in this manual. Read, understand, and follow all safety messages and instructions in this manual.

## **Safety Messages**

Safety messages are provided to help prevent personal injury and equipment damage. All safety messages are introduced by a signal word indicating the hazard level.

## **DANGER**

Indicates an imminently hazardous situation which, if not avoided, will result in death or serious injury to the operator or to bystanders.

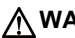

## **WARNING**

Indicates a potentially hazardous situation which, if not avoided, could result in death or serious injury to the operator or to bystanders.

# **Safety Instructions**

The safety messages herein cover situations Autel is aware of. Autel cannot know, evaluate or advise you as to all of the possible hazards. You must be certain that any condition or service procedure encountered does not jeopardize your personal safety.

## **DANGER**

When an engine is operating, keep the service area WELL VENTILATED or attach a building exhaust removal system to the engine exhaust system. Engines produce carbon monoxide, an odorless, poisonous gas that causes slower reaction time and can lead to serious personal injury or loss of life.

## **SAFETY WARNINGS**

- Always perform automotive testing in a safe environment.
- Wear safety eye protection that meets ANSI standards.
- Keep clothing, hair, hands, tools, test equipment, etc. away from all moving or hot engine parts.
- Operate the vehicle in a well ventilated work area, for exhaust gases are poisonous.
- Put the transmission in PARK (for automatic transmission) or NEUTRAL (for manual transmission) and make sure the parking brake is engaged.
- Put blocks in front of the drive wheels and never leave the vehicle unattended while testing.
- Be extra cautious when working around the ignition coil, distributor cap, ignition wires and spark plugs. These components create hazardous voltages when the engine is running.
- Keep a fire extinguisher suitable for gasoline, chemical, and electrical fires nearby.
- Do not connect or disconnect any test equipment while the ignition is on or the engine is running.
- Keep the test equipment dry, clean, free from oil, water or grease. Use a mild detergent on a clean cloth to clean the outside of the equipment as necessary.
- Do not drive the vehicle and operate the test equipment at the same

time. Any distraction may cause an accident.

- Refer to the service manual for the vehicle being serviced and adhere to all diagnostic procedures and precautions. Failure to do so may result in personal injury or damage to the test equipment.
- To avoid damaging the test equipment or generating false data, make sure the vehicle battery is fully charged and the connection to the vehicle DLC is clean and secure.
- Do not place the test equipment on the distributor of the vehicle. Strong electro-magnetic interference can damage the equipment.

# **CONTENTS**

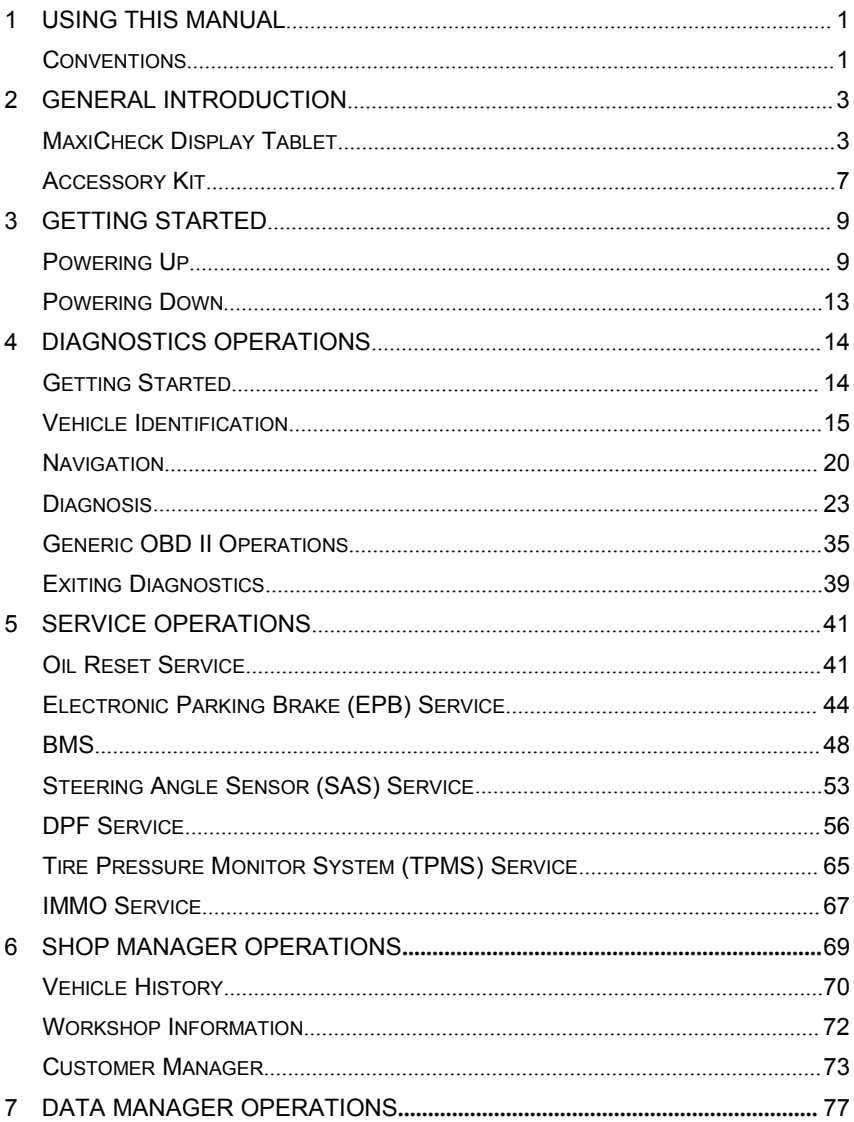

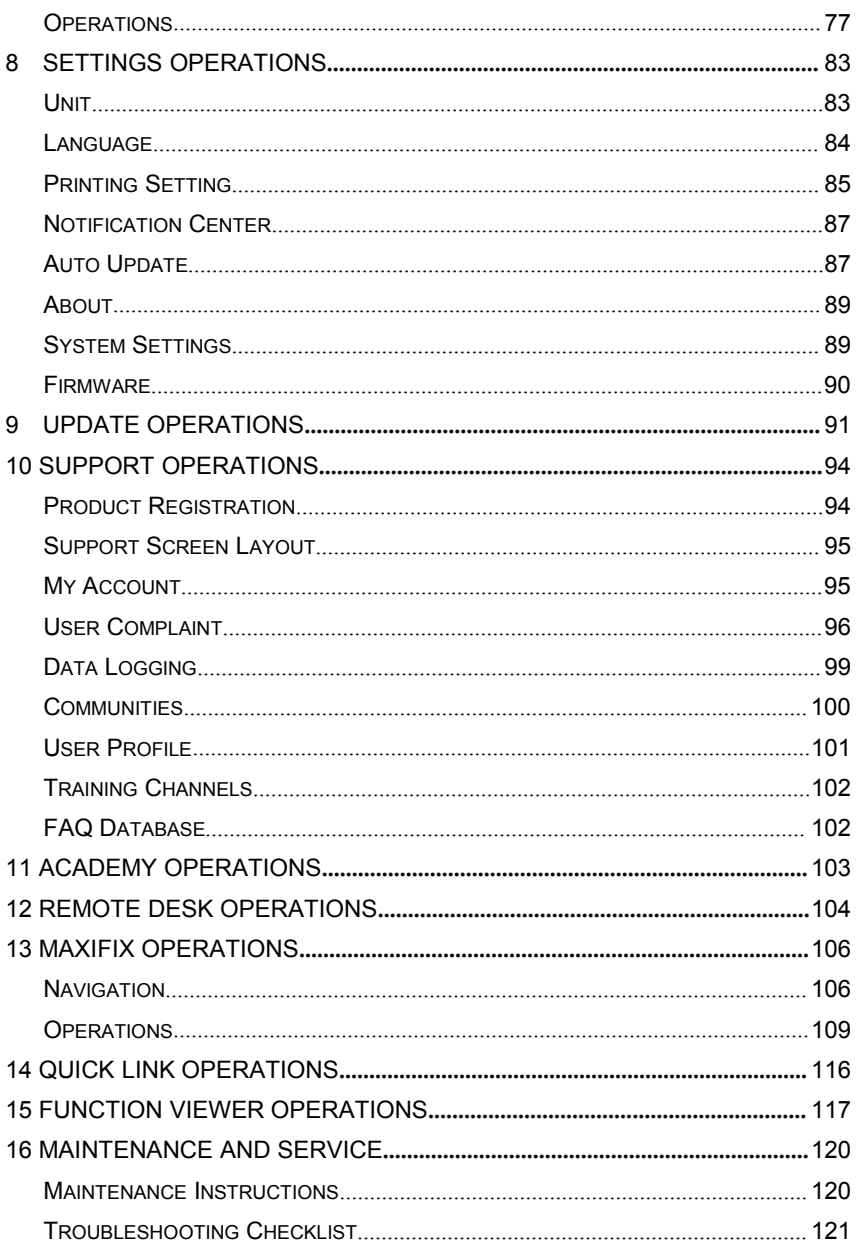

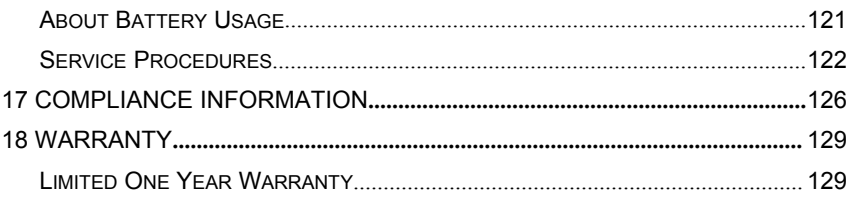

# <span id="page-7-0"></span>**1 Using this Manual**

This manual contains device usage instructions.

Some illustrations shown in this manual may contain modules and optional equipment that are not included in your system.

# <span id="page-7-1"></span>**Conventions**

The following conventions are used.

## **Bold Text**

Bold text is used to highlight selectable items such as buttons and menu options.

Example:

Tap **OK**.

## **Notes and Important Messages**

#### *Notes*

A **NOTE** provides helpful information such as additional explanations, tips, and comments.

Example:

## **⊘ NOTE**

New batteries reach full capacity after approximately 3 to 5 charging and discharging cycles.

#### *Important*

**IMPORTANT** indicates a situation which, if not avoided, may result in damage to the tablet or vehicle.

Example:

#### **O** IMPORTANT

Keep the cable away from heat, oil, sharp edges and moving parts. Replace damaged cables immediately.

## **Hyperlink**

Hyperlinks, or links, that take you to other related articles, procedures, and illustrations are available in electronic documents. Blue italic text indicates a selectable hyperlink and blue underlined text indicates a website link or an email address link.

## **Illustrations**

Illustrations used in this manual are samples, the actual testing screen may vary for each vehicle being tested. Observe the menu titles and on-screen instructions to make correct option selection.

# <span id="page-9-0"></span>**2 General Introduction**

When it comes to ultra-portability, MaxiCheck MX808 is your perfect companion. Installed with a fast quad-core processor, MX808 offers maximum convenience and swift diagnosis. The intuitive user screen makes using the device effortless through a 7-inch LCD touchscreen that displays at 1024 x 600 quality. Together with the ability to quickly read and clear DTCs for all available modules of the majority of the makes and models on the market, MX808 provides you with superior special functions, including Oil Reset, EPB (Electronic Parking Brake), SAS (Steering Angle Sensor), BMS (Battery Management System), DPF (Diesel Particulate Filter), IMMO, and TPMS (Tire Pressure Monitoring System).

This manual describes the construction and operation of the device and how it works to deliver diagnostic solutions.

# <span id="page-9-1"></span>**MaxiCheck MX808 Display Tablet**

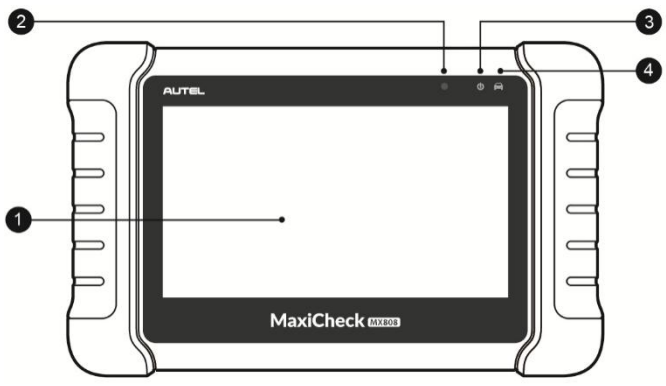

## **Functional Description**

**Figure 2- 1** *Display Tablet Front View*

- 1. 7.0" LCD Capacitive Touchscreen
- 2. Ambient Light Sensor detects ambient brightness.
- 3. Power LED indicates battery level & charging or system status.
- 4. Vehicle Communication LED flashes green when the Display Tablet is communicating/linking with the vehicle's system.

The power LED displays green, yellow or red depending on power level and operating state.

- A. Green
	- Illuminates green when the Display Tablet is charging and the battery level is above 90%.
	- Illuminates green when the Display Tablet is powered on and the battery level is above 15%.
- B. Yellow
	- Illuminates yellow when the Display Tablet is charging and the battery level is below 90%.
- C. Red
	- Illuminates red when the Display Tablet is powered on and the battery level is below 15%.

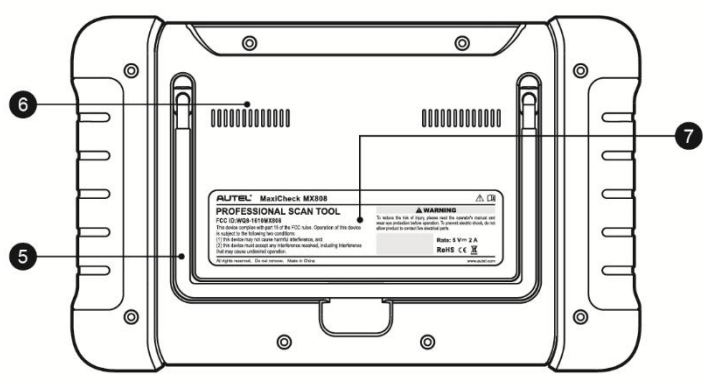

**Figure 2- 2** *Display Tablet Back View*

- 5. Collapsible Stand extends from the back to allow hands-free viewing of the Display Tablet.
- 6. Heat Sink

7. Built-in Battery

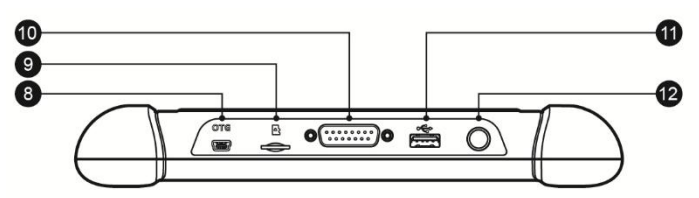

**Figure 2- 3** *Display Tablet Top View*

- 8. Mini USB OTG Port
- 9. Micro SD Card Slot holds the micro SD card.
- 10. DB15-Pin Port connects the main cable.
- 11. USB Port
- 12. Lock/Power Button turns the device on & off with long press, or locks the screen with short press.

## **Power Sources**

The Display Tablet can receive power from any of the following sources:

- Internal Battery Pack
- Vehicle Power
- External Power Supply

#### *Internal Battery Pack*

The Display Tablet can be powered with the internal rechargeable battery, which if fully charged can provide sufficient power for about 4.5 hours of continuous operation.

#### *Vehicle Power*

When the Display Tablet is connected to the test vehicle via the main cable, the Display Tablet automatically receives power from the vehicle.

## *External Power Supply*

The Display Tablet can be powered from a wall socket using the mini USB cable and USB external power adapter. The external power supply also charges the internal battery pack.

## **Technical Specifications**

| <b>Item</b>                   | <b>Description</b>                                                                                 |  |  |  |  |
|-------------------------------|----------------------------------------------------------------------------------------------------|--|--|--|--|
| <b>Recommended Use</b>        | Indoor                                                                                             |  |  |  |  |
| <b>Operating System</b>       | Android <sup>™</sup> 4.4.4                                                                         |  |  |  |  |
| <b>Processor</b>              | Cortex-A9 processor (1.5 GHz)                                                                      |  |  |  |  |
| <b>Memory</b>                 | 32GB                                                                                               |  |  |  |  |
| <b>Display</b>                | LCD<br>touchscreen<br>7-inch<br>capacitive<br>with<br>1024x600 resolution                          |  |  |  |  |
| <b>Connectivity</b>           | Mini USB 2.0<br><b>USB 2.0</b><br>Wi-Fi<br>$\bullet$<br>Micro SD card (supports up to 32GB)        |  |  |  |  |
| <b>Sensors</b>                | Ambient<br>light sensor for brightness auto<br>changing                                            |  |  |  |  |
| <b>Audio Input/Output</b>     | Input: N/A<br>Output: buzzer<br>$\bullet$                                                          |  |  |  |  |
| <b>Power and Battery</b>      | 3.7 V/3200 mAh lithium-polymer battery<br>$\bullet$<br>Charges via 5 VDC power supply<br>$\bullet$ |  |  |  |  |
| <b>Tested Battery Life</b>    | Around 4.5 hours of continuous use                                                                 |  |  |  |  |
| <b>Battery Charging Input</b> | 5 V/1.5 A                                                                                          |  |  |  |  |
| <b>Power Consumption</b>      | 500 mA (LCD on with default brightness, Wi-Fi<br>on) @3.7 V                                        |  |  |  |  |
| <b>Operating Temp.</b>        | 0 to 55°C(32 to 131°F)                                                                             |  |  |  |  |
| <b>Storage Temp.</b>          | -20 to 60 $^{\circ}$ C (-4 to 140 $^{\circ}$ F)                                                    |  |  |  |  |
| <b>Operating Humidity</b>     | 5% - 95% non-condensing                                                                            |  |  |  |  |

**Table 2- 1** *Specifications*

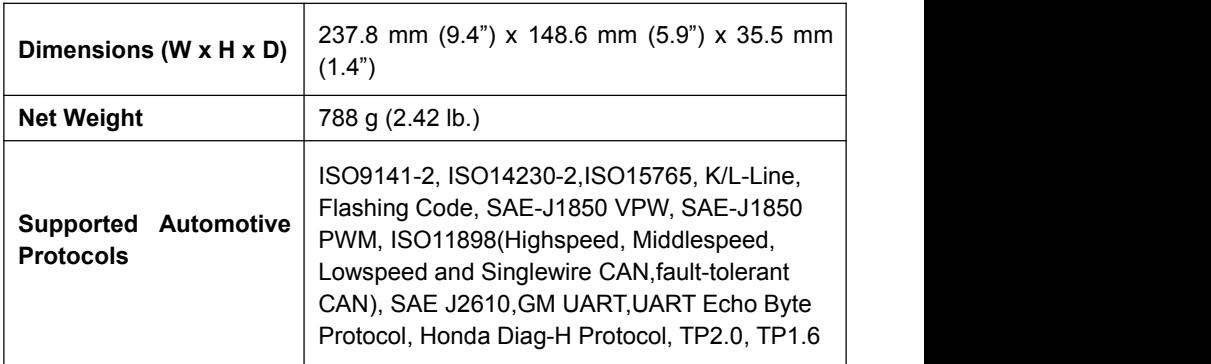

## <span id="page-13-0"></span>**Accessory Kit**

## **Main Cable**

The Main Cable connects the Display Tablet to the vehicle's data link connector (DLC).

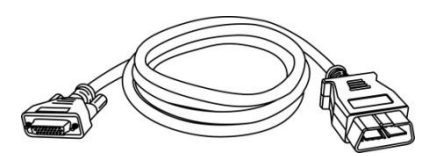

**Figure 2-4** *Main Cable*

## **Other Accessories**

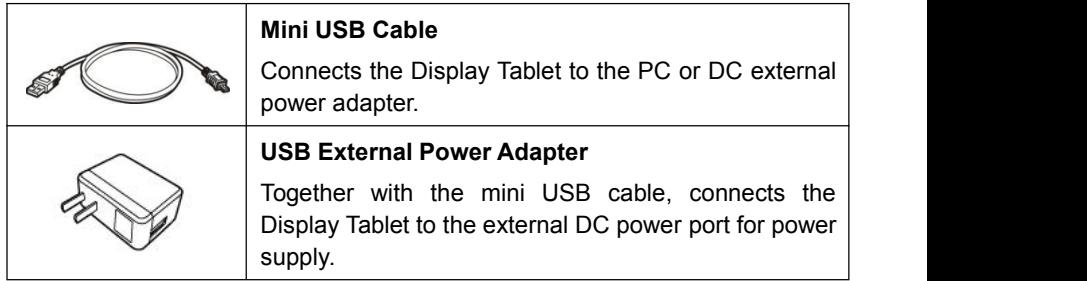

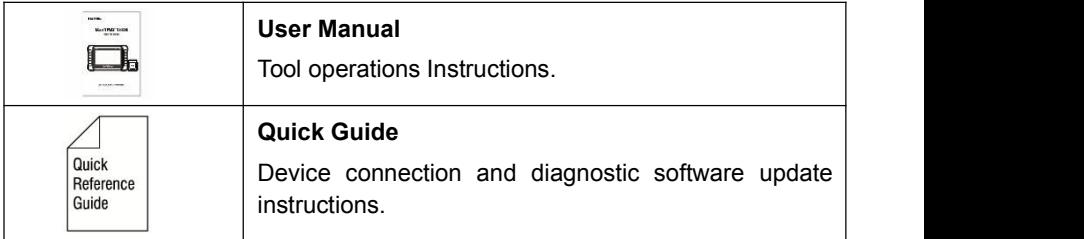

# <span id="page-15-0"></span>**3 Getting Started**

Ensure the tablet is sufficiently charged or is connected to the external power supply (see *Power Sources* on page 5).

## **⊘NOTE**

The images and illustrations depicted in this manual may differ from the actual ones.

# <span id="page-15-1"></span>**Powering Up**

Long press the Lock/Power button on the top right of the tablet to power on the unit. The power LED light will illuminate green. The system boots up, and displays the lock screen. Slide the Lock icon to the left to enter the MaxiCheck Job Menu or slide to the right to unlock.

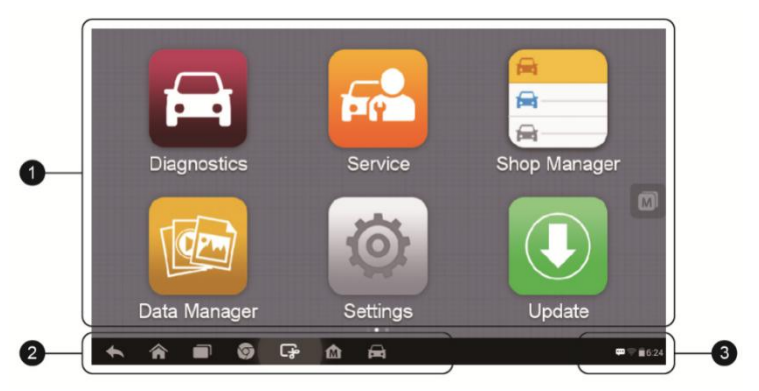

**Figure 3- 1** *Sample Job Menu*

- 1. Application Buttons
- 2. Locator and Navigation Buttons
- 3. Status Icons

## *C***NOTE**

The tablet screen is locked by default when first powered on. It is recommended to lock the screen to protect the information in the system and reduce the power consumption.

The touch screen navigation is menu driven enabling quick access to functions and features by tapping on options headings and answering dialog windows. Detailed descriptions of the menu structures are found in the application chapters.

## **Application Buttons**

Descriptions of the tool applications are displayed in the table below.

| <b>Button</b> | <b>Name</b>            | <b>Description</b>                                                                                                    |
|---------------|------------------------|----------------------------------------------------------------------------------------------------|
|               | <b>Diagnostics</b>     | Accesses diagnostic functions menu. See<br>Diagnostics Operations on page 14.                                                         |
|               | <b>Service</b>         | special functions<br>See<br>Accesses<br>menu.<br>Service Operations on page 41.                                                       |
| 恕<br>恕        | Shop<br>Manager        | Accesses the TPMS service program. See<br>Shop Manager Operations on page 69.                                                         |
|               | Data<br><b>Manager</b> | Accesses the organization system for saved<br>data files. See <i>Data Manager Operations</i> on<br>page 77.                           |
|               | <b>Settings</b>        | Accesses MaxiCheck system settings menu<br>general tablet menu. See Settings<br>and<br>Operations on page 83.                         |
|               | <b>Update</b>          | Checks for the latest update available for the<br>MaxiCheck system, and performs updates.<br>See <i>Update Operations</i> on page 91. |

**Table 3- 1** *Applications*

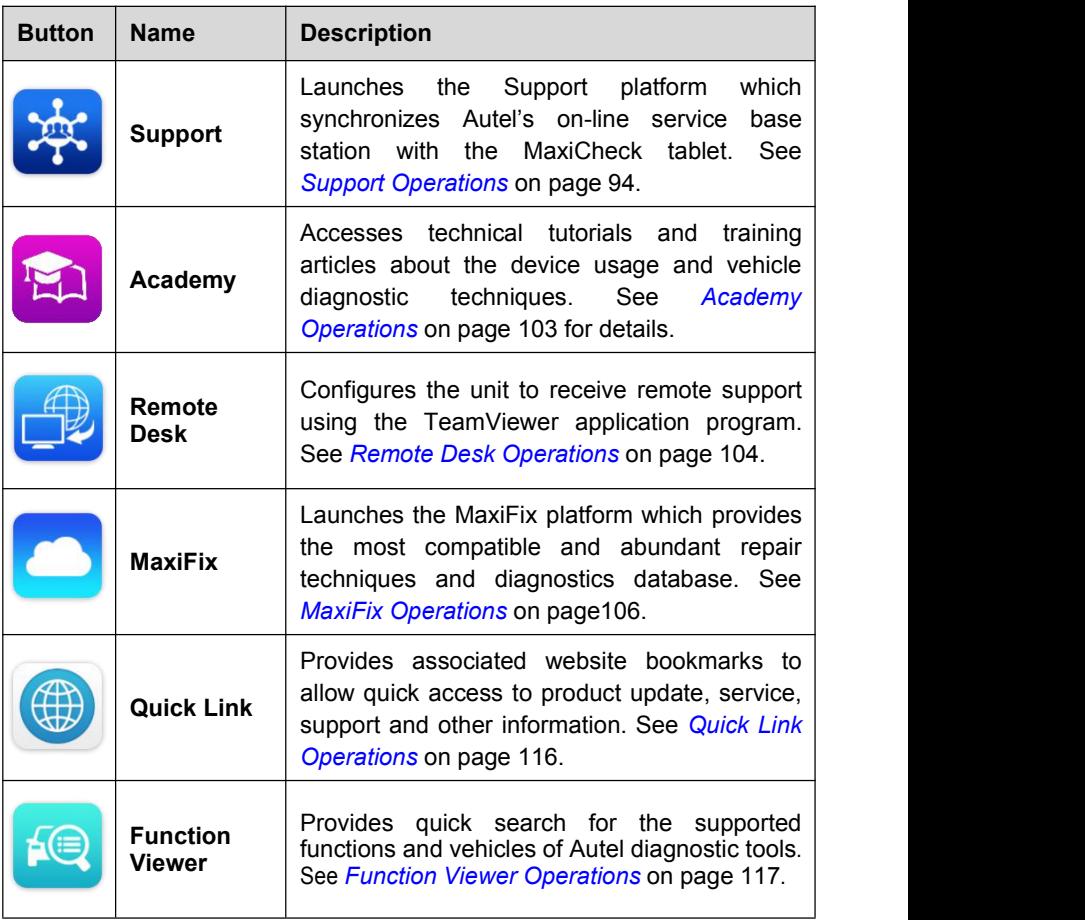

## **Locator and Navigation Buttons**

Operations of the Navigation buttons at the bottom of the screen are described in the table below:

#### **Table 3- 2** *Locator and Navigation Buttons*

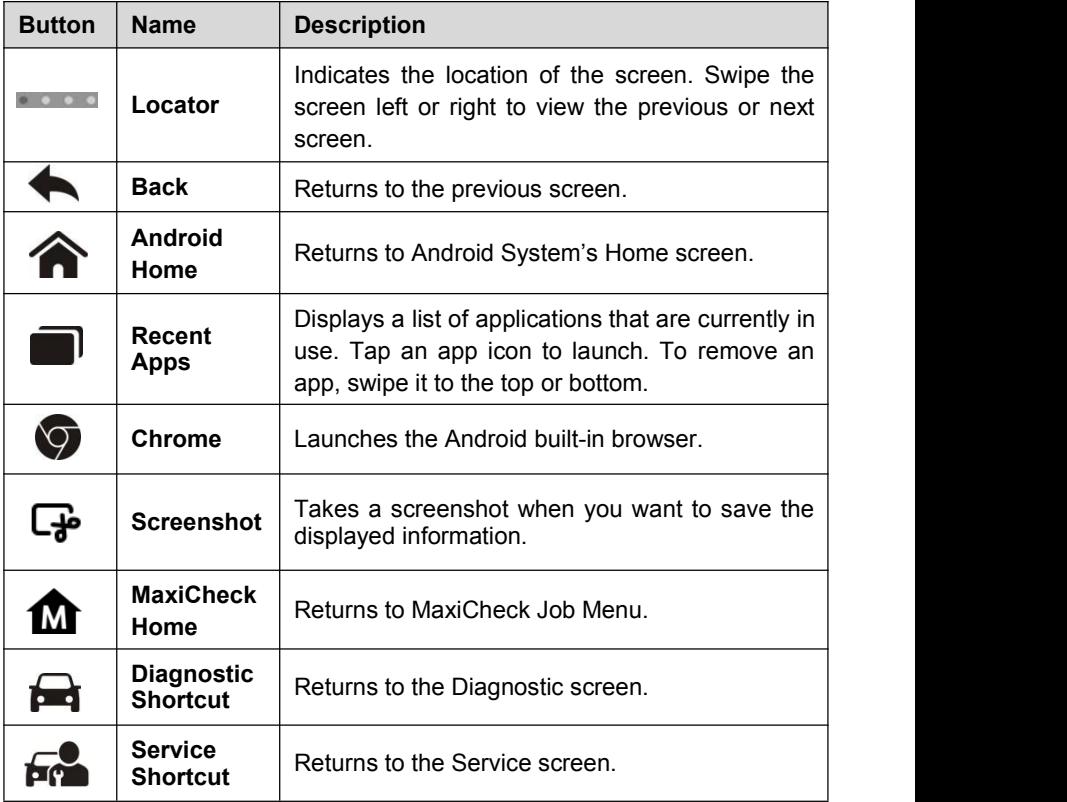

## **System Status Icons**

As the Display Tablet is working with the Android operating system, you may refer to Android documents for more information.

By up sliding the bottom right corner, a Shortcuts Panel will be displayed, on which you are allowed to set various system settings of the tablet. Operations of each button on the panel are described in the table below:

## **NOTE**

The shortcuts buttons will be highlighted when enabled and dimmed when disabled.

| <b>Button</b> | <b>Name</b>                      | <b>Description</b>                                           |  |  |
|---------------|----------------------------------|--------------------------------------------------------------|--|--|
| ▦             | <b>Calculator</b>                | Launches calculator when pressed.                            |  |  |
| $\bullet$     | <b>Clock</b>                     | Launches clock when pressed.                                 |  |  |
| 令             | Wi-Fi                            | Enables/disables Wi-Fi when pressed.                         |  |  |
| ⊁             | Airplane<br>Mode                 | Enables/disables Airplane Mode when<br>pressed.              |  |  |
| o             | <b>System</b><br><b>Settings</b> | Launches the Android System Settings<br>screen when pressed. |  |  |

**Table 3-3** *Shortcuts Panel Buttons*

# <span id="page-19-0"></span>**Powering Down**

All vehicle communications must be terminated before shutting down the Display Tablet. A warning message displays if you attempt to shut down the Display Tablet when it is communicating with the vehicle. Forcing a shut-down while communicating may lead to ECM problems on some vehicles. Please exit the Diagnostics application before powering down.

## **To power down the display tablet**

- 1. Long press the Lock/Power Button.
- 2. Tap **Power off** option.
- 3. Tap **OK**, the tablet will turn off in a few seconds.

## **Reboot System**

In case of system crash, long press the Lock/Power button and tap **Reboot** option to reboot the system.

# <span id="page-20-0"></span>**4 Diagnostics**

The Diagnostics application can retrieve ECU information, read & erase DTCs, and view live data. The Diagnostics application can access the electronic control unit (ECU) for various vehicle control systems, including engine, transmission, antilock brake system (ABS), airbag system (SRS).

# <span id="page-20-1"></span>**Getting Started**

Ensure a communication link is established between the test vehicle and the tablet via the main cable.

## **Vehicle Menu Layout**

When the tablet is properly connected to the vehicle, the platform is ready to start vehicle diagnosis. Tap on the **Diagnostics** application button on the

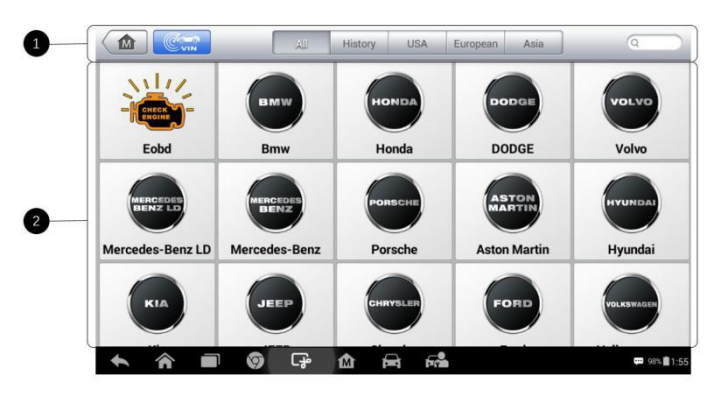

#### **Figure 4- 1** *Sample Vehicle Menu*

MaxiCheck MX808 Job Menu to access the Vehicle Menu.

- 1. Top Toolbar Buttons
- 2. Manufacturer Buttons

## *Top Toolbar Buttons*

The operations of the toolbar buttons at the top of the screen are listed and described in the table below:

| <b>Button</b> | <b>Name</b>                                                | <b>Description</b>                                                                                                    |  |  |  |
|---------------|------------------------------------------------------------|----------------------------------------------------------------------------------------------------|--|--|--|
| m             | Home                                                       | Returns to the MaxiCheck Job Menu.                                                                                                    |  |  |  |
|               | <b>VIN</b><br>Scan                                         | Displays a dropdown list; tap <b>Auto Detect</b> for auto<br>VIN detection; tap <b>Manual Input</b> to enter VIN<br>manually.                                                                              |  |  |  |
| All           | All<br>Displays all the vehicle makes in the vehicle menu. |                                                                                                    |  |  |  |
| History       | <b>History</b>                                             | Displays the stored test vehicle history records. This<br>option provides you direct access to the previously<br>tested vehicle recorded during previous test<br>sessions. See Vehicle History on page 70. |  |  |  |
| <b>USA</b>    | <b>USA</b>                                                 | Displays the USA vehicle menu.                                                                                                    |  |  |  |
| Europe        | <b>Europe</b>                                              | Displays the European vehicle menu.                                                                                                    |  |  |  |
| Asia          | Asia                                                       | Displays the Asian vehicle menu.                                                                                                    |  |  |  |
| Q Search      | <b>Search</b>                                              | Displays the virtual keyboard to manually enter the<br>specific vehicle make required.                                                                                                    |  |  |  |
| Cancel        | Cancel                                                     | Exits the search screen or cancels an operation.                                                                                                    |  |  |  |

**Table 4- 1** *Top Toolbar Buttons*

## *Manufacturer Buttons*

To begin, select the manufacturer button of the test vehicle, followed by the vehicle model and year.

## <span id="page-21-0"></span>**Vehicle Identification**

The MaxiCheck diagnostic system supports four methods for Vehicle Identification.

- 1. Auto VIN Scan
- 2. Manual VIN Input
- 3. Automatic Selection
- 4. Manual Selection

## **Auto VIN Scan**

The MaxiCheck diagnostic system features the latest VIN-based Auto VIN Scan function to identify vehicles and scan all the diagnosable ECUs and run diagnostics on the selected system. This function is compatible with 2006 and newer vehicles

## **To perform Auto VIN Scan**

1. Tap the **Diagnostics** application button from the MaxiCheck Job Menu. The Vehicle Menu displays.

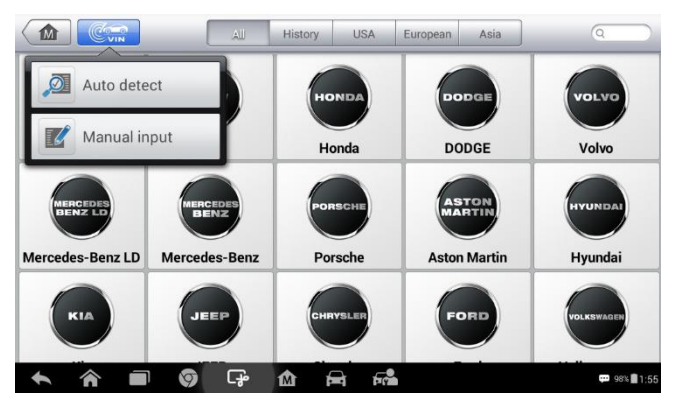

2. Tap the **VIN Scan** button on the top toolbar to open a dropdown

**Figure 4- 2** *Sample Auto VIN Screen*

list.

3. Select **Auto Detect**. Once the test vehicle is successfully identified, the screen will display the vehicle VIN. Tap **OK** at the bottom right to confirm the vehicle VIN. If the VIN does not match with the test vehicle's VIN, enter VIN manually or tap **Read** to acquire VIN again.

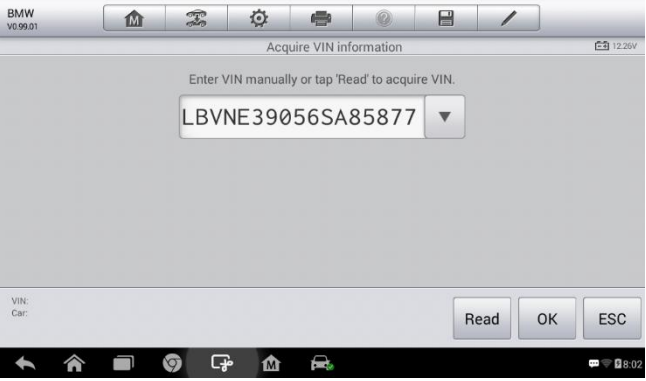

**Figure 4- 3** *Sample Auto Detect Screen*

4. Tap **Yes** to confirm the vehicle profile or**NO** if the information is not correct.

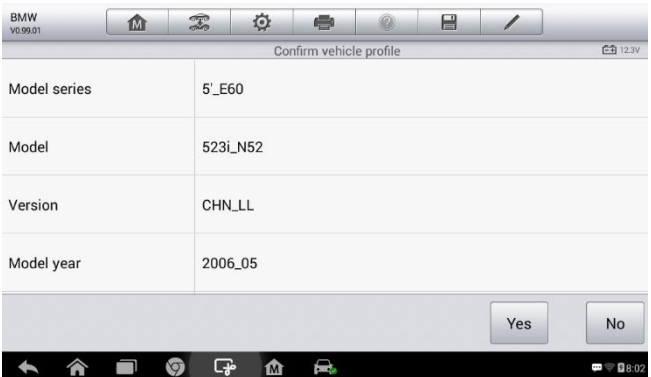

#### **Figure 4- 4** *Sample Diagnostic Screen*

5. The tool establishes communication with the vehicle and reads the control unit information. Choose **Auto Scan** to scan all the test vehicle available systems or tap **Control Unit** to access a specific system to diagnose.

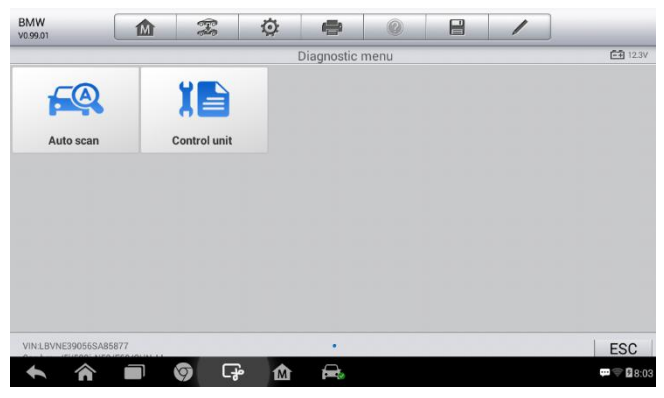

**Figure 4- 5** *Sample Diagnostic Screen*

## **Manual VIN Input**

For vehicles that not supporting the Auto VIN Scan function, you may manually enter the vehicle VIN.

## **To perform Manual VIN Input**

- 1. Tap the **Diagnostics** application button from the MaxiCheck Job Menu. The Vehicle Menu displays.
- 2. Tap the **VIN Scan** button on the top toolbar.3. Select **Manual Input**.
- 
- 4. Tap the input box and enter the correct VIN.

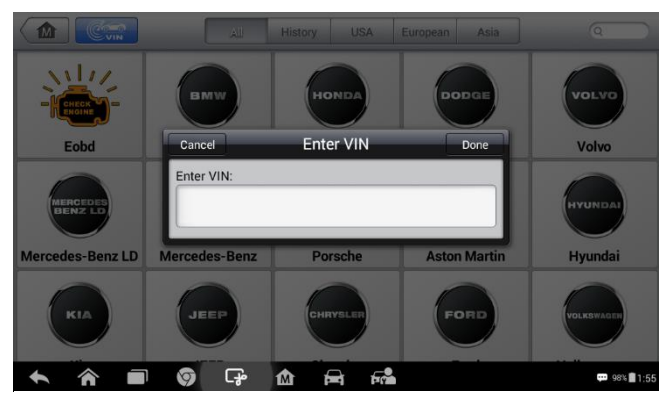

**Figure 4- 6** *Sample Diagnostic Screen*

- 5. Tap **Done**. Once the vehicle isidentified, the Vehicle Diagnostics screen displays.
- 6. Tap **Cancel** to exit Manual Input.

## **Automatic Selection**

The Auto VIN Scan can be selected after selecting the test vehicle

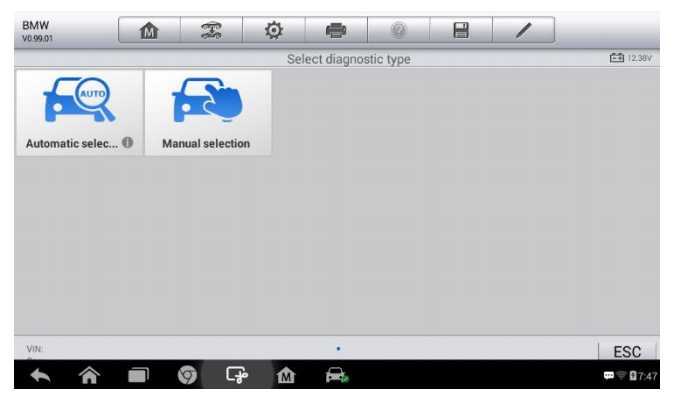

**Figure 4- 7** *Sample Selection Screen*

manufacturer.

#### **To perform Automatic Selection**

- 1. Tap the **Diagnostics** application button from the MaxiCheck Job Menu. The Vehicle Menu displays.
- 2. Tap the manufacturer button of the test vehicle.
- 3. Tap **Automatic Selection** and the VIN information will be automatically acquired. Follow the on-screen instruction to display the diagnostic screen.

## **Manual Selection**

When the vehicle's VIN is not automatically retrievable through the vehicle's ECU, or the specific VIN is unknown, the vehicle can be manually selected.

This mode ofvehicle selection is menu driven, repeat the first two steps from the automatic selection operation and tap **Manual Selection**. Through a series of on-screen prompts and selections, the test vehicle ischosen. If needed, press the **Back** button at the bottom right corner of the screen to return to the previous screen.

## <span id="page-26-0"></span>**Navigation**

Navigating the Diagnostics interface and selecting test are discussed in this section.

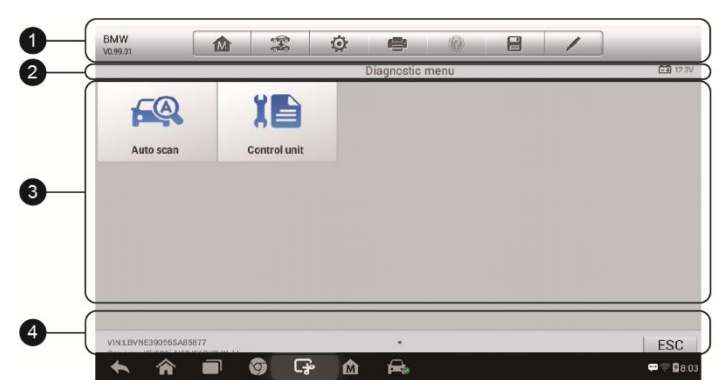

## **Diagnostics Screen Layout**

**Figure 4- 8** *Sample Diagnostics Screen*

The diagnostic screens typically include four sections.

- 1. Diagnostics Toolbar
- 2. Status Information Bar
- 3. Main Section
- 4. Functional Buttons

## *Diagnostics Toolbar*

The Diagnostics Toolbar contains a number of buttons such as print and save. The table below provides a brief description of the operations of the Diagnostics Toolbar buttons.

#### **Table 4- 2** *Diagnostics Toolbar Buttons*

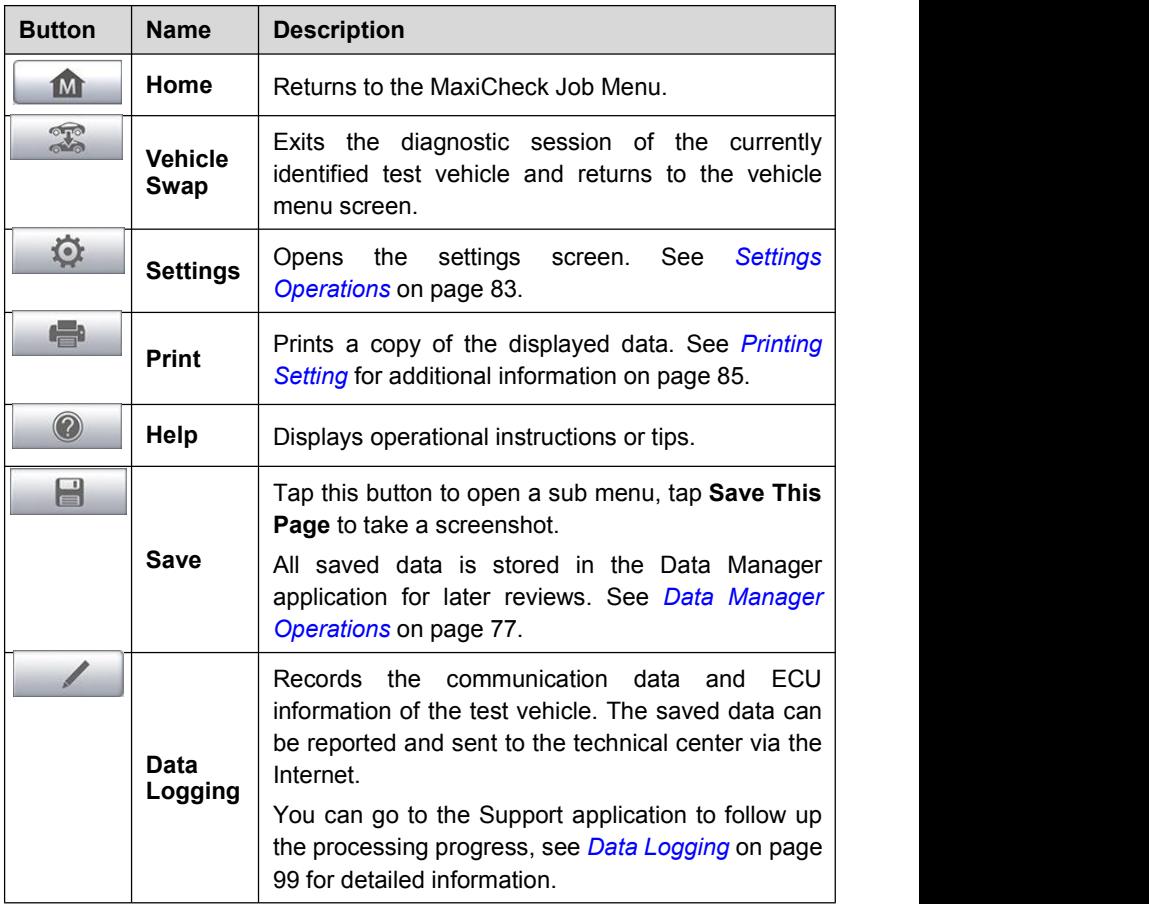

#### **To print datain Diagnostics**

- 1. Tap the **Diagnostics** application button from the MaxiCheck Job Menu. The **Print** button on the diagnostic toolbar is available throughout the Diagnostics operations.
- 2. Tap **Print**. A drop-down menu displays. Tap **Print This Page** to print a screenshot of the current screen.
- 3. A temporary file will be created and send to the connected computer for printing.
- 4. When the file is transferred successfully, a confirmation message

displays.

## **To submit Data Logging reports in Diagnostics**

- 1. Tap the **Diagnostics** application button from the MaxiCheck Job Menu. The **Data Logging** button on the diagnostic toolbar is available throughout the Diagnostics operations.
- 2. Tap the **Data Logging** button. The button displays blue during the active recording process.
- 3. Tap the **Data Logging** button again to end recording. A submission form will display for inputting of report information.
- 4. Tap the **Send** button to submit the report form via the Internet. A confirmation message displays when the report has been successfully sent.

## *Status Information Bar*

The Status Information Bar at the top of the Main Section displays the following items:

- 1. Menu Title displays the menu heading of the Main Section.
- 2. Voltage Icon displays the vehicle's voltage status*.*

## *Main Section*

The Main Section of the screen varies depending on the stage of operations. The Main Section can display vehicle identification selections, the main menu, test data, messages, instructions and other diagnostic information.

#### *Functional Buttons*

The displayed Functional Buttons vary depending on the stage of operations. Functional buttons can be used to navigate menus, to save or clear diagnostic data, to exit scanning and to perform a number of other control functions. The use of these buttons will be discussed in detail in the following sections of the corresponding test operations.

## **Screen Messages**

Screen messages appear when additional input is needed before proceeding. There are three main types of on-screen messages: Confirmation, Warning, and Error.

#### *Confirmation Messages*

This type of messages usually displays as an "Information" screen to inform the user that a selected action cannot be reversed or when an action has been initiated and confirmation is needed to continue.

When a user-response is not required to continue, the message displays briefly.

#### *Warning Messages*

This type of messages displays a warning that a selected action may result in an irreversible change or loss of data. An example of this type of message is the "Erase Codes" message.

#### *Error Messages*

Error messages display when a system or procedural error has occurred. Examples of possible errors include a disconnection or communication interruption.

## **Making Selections**

The Diagnostics application is a menu driven program that presents a series of choices. As <sup>a</sup> selection is made, the next menu in the series displays.Each selection narrows the focus and leads to the desired test. Tap the screen to make menu selections.

## <span id="page-29-0"></span>**Diagnosis**

The Diagnostics application enables a data link to the electronic control system of the test vehicle for vehicle diagnosis. The application performs functional tests, retrieves vehicle diagnostic information such as trouble and event codes and live data for various vehicle control systems, such as engine, transmission, and ABS.

There are two options available when accessing the Diagnosis section:

- 1. Auto Scan starts auto scanning for all the available systems on the vehicle.
- 2. Control Units displays a selection menu of all available control units of the test vehicle.

After a section is made and the tablet establishes communication with the vehicle, the corresponding function menu or selection menu displays.

## **Auto Scan**

The Auto Scan function performs a comprehensive scanning over all the ECUs in the vehicle to locate systems' faults and retrieve DTCs. An

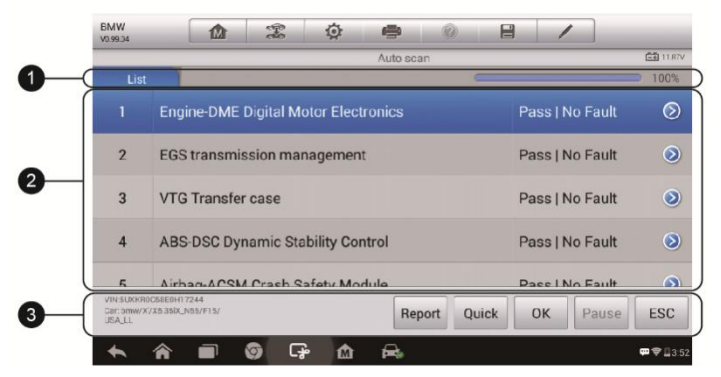

**Figure 4- 9** *Sample Auto Scan Operation Screen*

example of the Auto Scan interface is pictured below:

- 1. Navigation Bar
- 2. Main Section
- 3. Functional Buttons

#### *Navigation Bar*

List Tab – displays the scanned data in list format.

Progress Bar – indicates the test progress.

#### *Main Section*

Column 1 – displays the sequence numbers.

Column 2 – displays the scanned systems.

Column 3 – displays the diagnostic indicators describing test results.

These indicators are defined as follows:

- **-!-**: Indicates that the scanned system may not support the code reading function, or there is a communication error between the Display Tablet and the control system.
- **-?-**: Indicates that the vehicle control system has been detected, but the Display Tablet cannot accurately locate it.
- **Fault(s) | #**: Fault(s) indicates there is/are detected fault code(s) present; "#" indicates the number of the detected faults.
- **Pass | No Fault**: Indicates the system has passed the scanning process and no fault has been detected.

Column 4 – to perform further diagnosis or testing on a specific system item, tap the ○**>** button to the right of that item. A Function Menu screen will display.

#### *Functional Buttons*

A brief description of the operations of the Auto Scan's Functional Buttons' are displayed in the table below.

| <b>Name</b>           | <b>Description</b>                                                                                                    |  |  |  |
|-----------------------|----------------------------------------------------------------------------------------------------|--|--|--|
| Report                | Displays the diagnostic data in the report form.                                                                                                 |  |  |  |
| Quick<br><b>Erase</b> | Deletes codes. A warning message screen will display<br>to inform you of possible data loss when this function is<br>selected.                   |  |  |  |
| <b>OK</b>             | Confirms the test result. Continues to the system<br>diagnosis after the required system is selected by<br>tapping the item in the Main Section. |  |  |  |
| <b>Pause</b>          | Suspends scanning and it will change to <b>Continue</b><br>button after tapping.                                                                 |  |  |  |

**Table 4- 3** *Functional Buttons in Auto Scan*

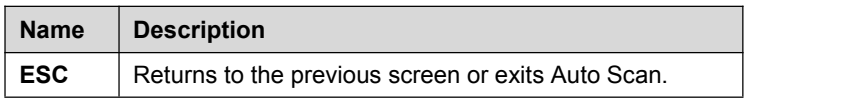

## **Control Units**

Manually locate a required control system for testing through a series of selection choices. Follow the menu driven procedures and make proper selection; the application guides the user to the proper diagnostic function menu based on selections.

| Isuzu<br>V0.99.02               | ⋒             | T       | O          | e |           | e |             |          |  |
|---------------------------------|---------------|---------|------------|---|-----------|---|-------------|----------|--|
|                                 | Function menu |         |            |   | $-41.87V$ |   |             |          |  |
| <b>ECU</b> information          |               |         | Read codes |   |           |   | Erase codes |          |  |
|                                 | Live data     |         |            |   |           |   |             |          |  |
|                                 |               |         |            |   |           |   |             |          |  |
|                                 |               |         |            |   |           |   |             |          |  |
| VIN:<br>Car: Isuzu/TF/UC series |               |         |            | ٠ |           |   |             | ESC      |  |
|                                 |               | G<br>O, | ⋒          |   | БÅ        |   |             | □令 28:37 |  |

**Figure 4- 10** *Sample Function Menu*

The Function Menu options vary slightly for different vehicles. The function menu may include:

- **ECU Information** provides the retrieved ECU information in detail. An information screen opens upon selection.
- **Read Codes** displays detailed information of DTC records retrieved from the test vehicle's ECU.
- **Erase Codes** erases DTC records and other data from the test vehicle's ECU.
- **Live Data** retrieves and displays live data and parameters from the test vehicle's ECU.

## **⊘NOTE**

Toolbar functions such as saving and printing of test results can be performed throughout diagnostic testing. Data logging and access to help information are also available.

#### **To perform a diagnostic function**

- 1. Establish communication with the test vehicle.
- 2. Identify the test vehicle by selecting from the menu options.
- 3. Select the **Diagnosis** section.
- 4. Locate the required system for testing by **Auto Scan** or through menu driven selections in **Control Units**.
- 5. Select the desired diagnostic function from the **Function Menu**.

## *ECU Information*

This function retrieves and displays the specific information for the tested control unit, including unit type, version numbers and other specifications.

The sample ECU Information screen displays as below:

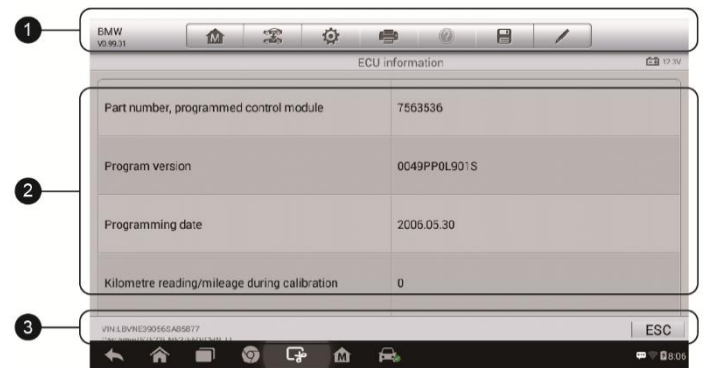

**Figure 4- 11** *Sample ECU Information Screen*

- 1. **D**iagnostics Toolbar Buttons see *Table 4- 2 Diagnostics Toolbar Buttons* on page 21 for detailed descriptions of the operations for each button.
- 2. Main Section the left column displays the item names; the right column shows the specifications or descriptions.
- 3. Functional Button –**ESC** (or **Back**) button isavailable; tap it to exit after viewing.

## *Read Codes*

This function retrieves and displays the DTCs from the vehicle's control system. The Read Codes screen varies for each vehicle being tested. On some vehicles, freeze frame data can also be retrieved for viewing. The sample Read Codes screen displays as below:

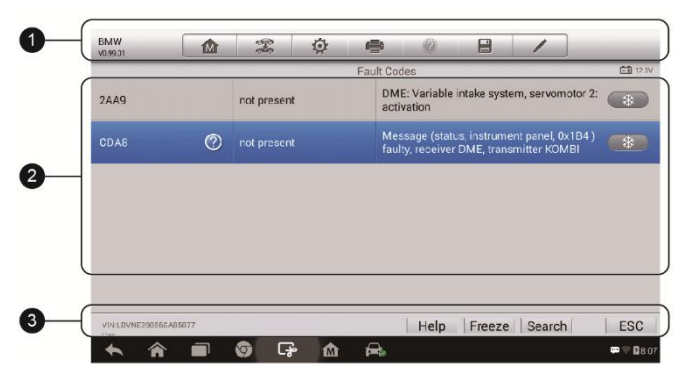

**Figure 4- 12** *Sa***F***m***ig***p***u***le***re***R***4***e***-***a***1***d***2***Codes Screen*

- 1. Diagnostics Toolbar Buttons **–** see *Table 4-2 Diagnostics Toolbar Buttons* on page 21 for detailed descriptions of the operations for each button.
- 2. Main Section
	- Code Column displays the retrieved codes from the vehicle.
	- Status Column indicates the status of the retrieved codes.
	- Description Column detailed descriptions for the retrieved codes.
	- Snowflake  $lcon only$  displays when freeze frame data is available for viewing; selecting this icon will display a data screen, which looks and behaves similar to the Read Codes screen.
- 3. Functional Button
	- Help tap to view fault code information, including fault description, condition for fault identification, and driver information.
	- Freeze frame tap to view the freeze frame data.
	- Search tap to search related fault code information on Google.
	- ESC tap to return to the previous screen or exit the function.

## *Erase Codes*

After reading the retrieved codes and making appropriate vehicle repairs, use this function to erase vehicle codes.

#### **To erase codes**

- 1. Tap **Erase Codes** from the Function Menu.
- 2. A warning message displays to advise of data loss if this function is completed.
	- a) Tap **Yes** to continue. A confirming screen displays when the operation is successfully done.
	- b) Tap **No** to exit.
- 3. Tap **ESC** on the confirming screen to exit Erase Codes.
- 4. Perform the Read Codes function again to check if codes have been erased successfully.

#### *Live Data*

When this function is selected, the screen displays the data list for the selected module. The items available for any control module vary from one vehicle to another. The parameters display in the order that they are transmitted by the ECM, so expect variation between vehicles.

Gesture scrolling allows for quick movement through the data list. Use one or two fingers to swipe the screen up or down to locate the data you want.

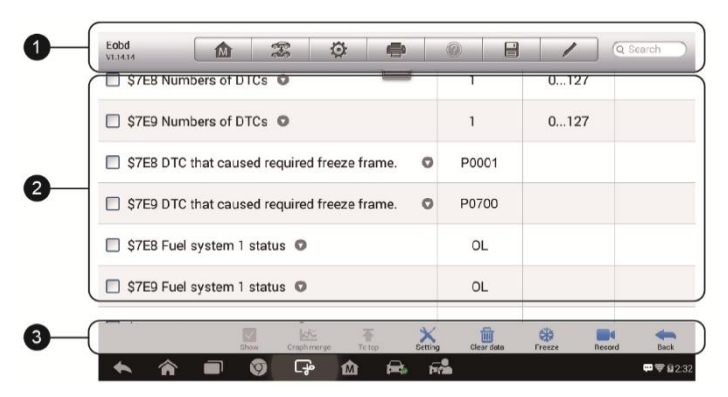

**Figure 4- 13** *Sample Live Data Screen*
The figure below shows a typical Live Data screen:

- 1. Diagnostics Toolbar Buttons tap the drop-down button at the top center of the screen and the toolbar buttons will display. See *Table 4- 2 Diagnostics Toolbar Buttons* on page 21 for detailed descriptions of the operations for each button.
- 2. Main Section
	- Name Column displays the parameter names.
		- a) Check Box tap the check box on the left side of the parameter name to make item selection. Tap the check box again to deselect the item.
		- b) Drop-down Button  $-$  tap the drop-down button on the right side of the parameter name to open a sub menu, providing data display mode options.
	- Value Column displays the values of the parameter items.
	- Unit Column displays the unit for the parameters.
		- $\triangleright$  To change the unit mode, tap the **Setting** button on the top toolbar and select a required mode. See *Unit* on page 83 for more information.

#### **Display Mode**

There are four types of display modes available for data viewing. Select the proper mode for the diagnostic purpose.

Tap the drop-down button on the right side of the parameter name to open a sub menu. There are four buttons to configure the data display mode, and a Help button for access to additional information.

Each parameter item displays the selected mode independently.

- 1) Analog Gauge Mode displays the parameters in form of an analog meter graph.
- 2) Text Mode this is the default mode which displays the parameters in texts and shows in list format.

#### **⊘ NOTE**

Status parameters, such as a switch reading, can primarily be viewed in text form such as ON, OFF, ACTIVE, and ABORT. Whereas, value parameters, such as a sensor reading, can be displayed in text mode and additional graph modes.

3) Waveform Graph Mode – displays the parameters in waveform graphs.

When this mode is selected, three control buttons display on the right side of the parameter item for manipulation of display status.

- Text Button resumes Text Display Mode.
- Scale Button changes the scale values that are displayed below the waveform graph. There are four scales available: x1, x2, x4 and x8.
- Zoom-in Button tap once to display the selected data graph in full screen.
	- $\Diamond$  Edit Button tap this button to open an edit window, on which you can set the waveform color and the line thickness displayed for the selected parameter item.
	- $\Diamond$  Scale Button changes the scale values, which are displayed below the waveform graph. There are four scales available: x1, x2, x4 and x8.
	- $\Diamond$  Zoom-out Button exits full screen display.
- 4) Digital Gauge Mode displays the parameters in form of a digital gauge graph.

**Full Screen Display** – this option is only available in the waveform graph mode, and primarily used in Graph Merge status for data comparison. Under this mode, there are three control buttons available on the top right side of the screen.

#### **To edit the waveform color and line thickness in a data graph**

- 1. Select 1 to 3 parameter items to display in Waveform Graph mode.
- 2. Tap the **Zoom-in Button** on the right to display the data graph in full screen.
- 3. Select a parameter item on the left column.
- 4. Select a desired sample color from the middle column.
- 5. Select a desired sample line thickness from the right column.
- 6. Repeat step 3-5 to edit the waveform for each parameter item.
- 7. Tap **Done** to save the setting and exit, or tap **Cancel** to exit without saving.

3. Functional Buttons

The operations of available functional buttons on Live Data screen are described below:

**Back** – returns to previous screen or exits the function.

**Record** – starts recording the retrieved live data; the recorded data is then stored as a video clip in the Data Managerapplication for future reviews. This function can be triggered automatically at preset threshold value or values may be set manually. The triggering mode and record duration can be configured in the Setting mode of Live Data.

**Freeze frame** – displays the retrieved data in freeze frame mode.

- Previous Frame displays previous frame if the freeze frame data.
- Next Frame advances to the next frame in the freeze frame data.

**Clear Data** – clears all previously retrieved parameter values at a particular cutting point.

**To Top** – moves a selected data item to the top of the list.

**Graph Merge** – tap this button to merge selected data graphs (for Waveform Graph Mode only). This function is useful for comparisons between different parameters.

#### **NOTE**

In this mode, Graph Merge can only display up to three parameter items.

 $\triangleright$  To cancel Graph Merge mode, tap the drop-down button on the right side of the parameter name, and select a data display mode.

**Show** – tap this option to switch between the two options; one displays the selected parameter items, the other displays all the available items.

**Setting** – tap this button to access setting screen to set the trigger mode, recording duration and threshold values for data recording, and

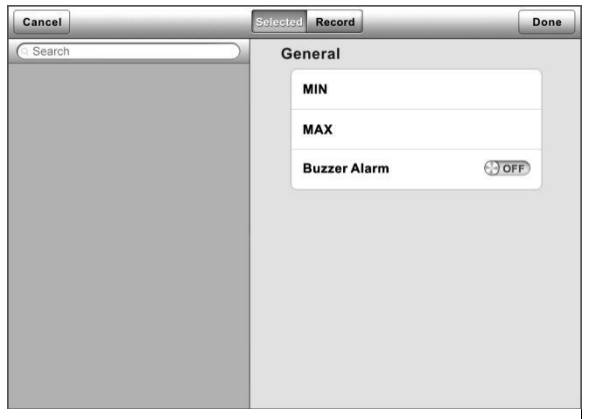

**Figure 4- 14** *Sample Setting Mode in Live Data*

define other control settings.

There are four navigation buttons on top of the **Setting** mode screen.

- **Selected Button** displays the configuration screen on which you can set the threshold values, an upper limit and a lower limit, for triggering the buzzer alarm. This function is only applied to the Waveform Graph display mode.
	- a) **MIN** tap to open a virtual keyboard, allowing you to enter the required lower limit value.
	- b) **MAX** tap to open a virtual keyboard, allowing you to enter the required upper limit value.
	- c) **Buzzer Alarm** switches the alarm on and off. The alarm function makes a beep sound as a reminder whenever the data reading reaches the preset minimum or maximum point.
- **To set threshold limits for the parameter values**
	- 1. Tap the **Setting** functional button at the bottom of the Live Data screen.
	- 2. Tap the **Selected** navigation button.
	- 3. Select a parameter item on the left column, or enter the item name

in the Search bar.

- 4. Tap on the right side of the **MIN** button, and enter the required minimum value.
- 5. Tap on the right side of the **MAX** button, and enter the required maximum value.
- 6. Tap the **ON/OFF** button on the right side of the Buzzer Alarm button to turn it on or off.
- 7. Tap **Done** to save the setting and return to the Live Data screen; or tap **Cancel** to exit without saving.

If the threshold limits are successfully set, two horizontal lines will appear on each of the data graphs (when Waveform Graph Mode is applied) to indicate the alarming point. The threshold lines are shown in different colors from the waveform of the parameters for distinction.

- **Record Button** displays the configuration screen for Record Setting, on which you can set the trigger type, duration and trigger point for the data recording function.
	- a) **Trigger Type** sets the trigger mode for data recording, mainly of two kinds: Manual and Auto. There are four options available:
		- 1) **Manual** allows you to manually start and stop data recording
		- 2) **DTC** auto triggers data recording when any DTC is detected
		- 3) **DTC Check Mode** auto triggers data recording when certain pre-selected DTC types are detected
		- 4) **Parameter** auto triggers data recording when any parameter value reaches the preset threshold
	- b) **Duration** sets the recording time (for Auto trigger mode only)
	- c) **Trigger Point** reserves a relative percentage of a record length before the data recording start point for reference (for Auto trigger mode only)

#### **To perform setting for live data record**

- 1. Tap the **Setting** functional button at the bottom of the Live Data screen.
- 2. Tap the **Record** navigation button.
- 3. Tap the ○**>** button on the rightof **Trigger Type** bar and select the required trigger mode.
- 4. Tap the ○**<sup>&</sup>gt;** button on the rightof **Duration** bar and select <sup>a</sup> length of time.
- 5. Tap the ○**<sup>&</sup>gt;** button on the right of **Trigger Point** bar and select <sup>a</sup> relative percentage of a record length to be reserved before the data recording start point.
- 6. Tap **Done** to save the setting and return to the Live Data screen; or tap **Cancel** to cancel without saving and exit Setting.
- **Done Button** confirms and saves the setting, and returns you to the Live Data screen.
- **Cancel Button** cancels the setting operation, and returns you to the Live Data screen.

# **Generic OBD II Operations**

A fast-access option for OBD II/EOBD vehicle diagnosis is available on the Vehicle Menu screen. This option presents a quick way to check for DTCs, isolate the cause of an illuminated malfunction indicator lamp (MIL), check monitor status prior to emissions certification testing, verify repairs, and perform a number of other services that are emissions-related. The OBD direct access option is also used for testing OBD II/EOBD compliant vehicles that are not included in the Diagnostics database.

Functions of the diagnostics toolbar buttons at the top of the screen are the same as those available for specific vehicle diagnostics. See *Table 4- 2 Diagnostics Toolbar Buttons* on page 21 for details.

## **General Procedure**

#### **To access the OBD II/EOBD diagnostics functions**

- 1. Tap the **Diagnostics** application button from the MaxiCheck Job Menu. The Vehicle Menu displays.
- 2. Tap the **EOBD** button. There are two options to establish communication with the vehicle.
	- **Auto Scan** when this option is selected the diagnostic tool attempts to establish communication using each protocol in order to determine which one the vehicle is broadcasting on.
	- **Protocol** when this option is selected the screen opens a

submenu of various protocols. A communication protocol is a standardized way of data communication between an ECM and a diagnostic tool. Global OBD may use several different communication protocols.

3. Select a specific protocol under the **Protocol** option. Wait for the OBD II Diagnostic Menu to appear.

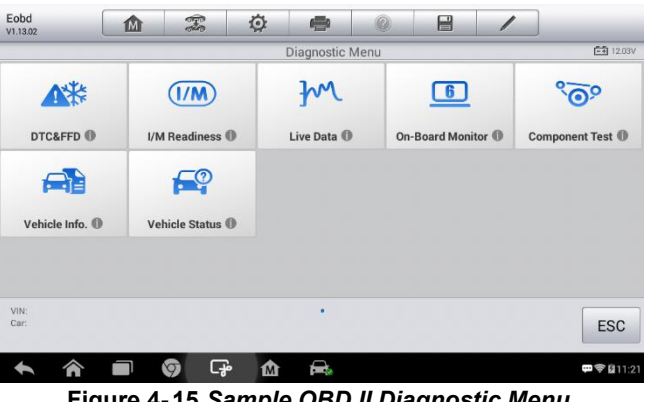

**Figure 4- 15** *Sample OBD II Diagnostic Menu*

## **⊘**NOTE

Tapping the **(i)** button displayed beside the function name opens a bubble with additional function information.

- 4. Select a function option to continue.
	- **DTC & FFD**
	- **I/M Readiness**
	- **Live Data**
	- **On-Board Monitor**
	- **Component Test**
	- **Vehicle Information**
	- **Vehicle Status**

#### **NOTE**

Some functions are supported only on certain vehicle makes.

## **Function Descriptions**

This section describes the various functions of each diagnostic option:

#### *DTC & FFD*

When this function is selected, the screen displays a list of Stored Codes and Pending Codes. When the Freeze Frame data of certain DTCs are available for viewing, a snowflake button will display on the right side of the DTC item.

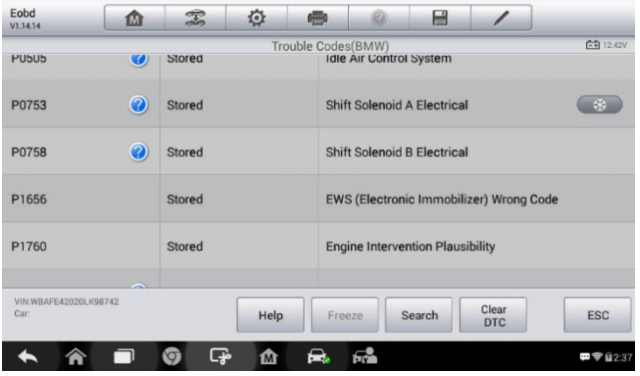

**Figure 4- 16** *Sample DTC & FFD Screen*

The erase codes function can be applied by tapping the **Clear DTC** button at the bottom of the screen.

#### **Stored Codes**

Stored codes are the current emission related DTCs from the ECM of the vehicle. OBD II/EOBD Codes have a priority according to their emission severity, with higher priority codes overwriting lower priority codes. The priority of the code determines the illumination of the MIL and the codes erase procedure. Manufacturers rank codes differently, so expect to see differences between makes.

#### **Pending Codes**

These are codes whose setting conditions were met during the last drive cycle, but need to be met on two or more consecutive drive cycles before the DTC actually sets. The intended use of this service is to assist the service technician after a vehicle repair and after clearing diagnostic information, by reporting test results after a driving cycle.

- a) If a test failed during the driving cycle, the DTC associated with that test is reported. If the pending fault does not occur again within 40 to 80 warm-up cycles, the fault is automatically cleared from memory.
- b) Test results reported by this service do not necessarily indicate a faulty component or system. If test results indicate another failure after additional driving, then a DTC is set to indicate a faulty component or system, and the MIL is illuminated.

#### **Freeze Frame**

In most cases the stored frame is the last DTC that occurred. Certain DTCs, which have a greater impact on vehicle emission, have a higher priority. In these cases, the top prioritized DTC is the one for which the freeze frame records are retained. Freeze frame data includes a "snapshot" of critical parameter values at the time the DTC is set.

#### **Clear DTC**

This option is used to clear all emission related diagnostic data such as, DTCs, freeze frame data and manufacturer specific enhanced data from the vehicle's ECM.

A confirmation screen displays when the clear codes option is selected to prevent accidental loss of data. Select **Yes** on the confirmation screen to continue or **No** to exit.

#### *I/M Readiness*

This function is used to check the readiness of the monitoring system. It is an excellent function to use prior to having a vehicle inspected for compliance to a state emissions program. Selecting I/M Readiness opens a submenu with two choices:

- **Since DTCs Cleared** displays the status of monitors since the last time the DTCs are erased.
- **This Driving Cycle** displays the status of monitors since the beginning of the current drive cycle.

#### *Live Data*

This function displays the real time PID data from ECU. Displayed data includes analog inputs and outputs, digital inputs and outputs, and system status information broadcast on the vehicle data stream.

Live data can be displayed in various modes, see *Live Data* on page 29 for detailed information.

#### *On-Board Monitor*

This option allows you to view the results of On-Board Monitor tests. The tests are useful after servicing or after erasing a vehicle's control module memory.

#### *Component Test*

This service enables bi-directional control of the ECM so that the diagnostic tool is able to transmit control commands to operate the vehicle systems. This function is useful in determining whether the ECM responds to a command well.

#### *Vehicle Information*

The option displays the vehicle identification number (VIN), the calibration identification, and the calibration verification number (CVN), and other information of the test vehicle.

#### *Vehicle Status*

This item is used to check the current condition of the vehicle, including communication protocols of OBD II modules, retrieved codes amount, status of the Malfunction Indicator Light (MIL), and other additional information.

# **Exiting Diagnostics**

The Diagnostics application remains open as long as there is an active communication with the vehicle. You must exit the diagnostics operation to stop all communications with the vehicle before closing the Diagnostics application.

## **⊘ NOTE**

Damage to the vehicle electronic control module (ECM) may occur if communication is disrupted. Make sure all connections, such as USB cable and wireless connection, are properly connected at all times during testing. Exit all tests before disconnecting the test connection or powering down the tool.

#### **To exit the Diagnostics application**

- 1. From an active diagnostic screen, tap the **Back** or **ESC** functional button to exit a diagnostic session step-by-step.
- 2. Or tap the **Vehicle Swap** button on the diagnostics toolbar to return to the Vehicle Menu screen.
- 3. From the Vehicle Menu screen, tap the **Home** button on the top toolbar; or tap the **Back** button on the navigation bar at the bottom of the screen.
- 4. Or tap the **Home** button on the diagnostics toolbar to exit the application directly and go back to the MaxiCheck Job Menu.

Now, the Diagnostics application is no longer communicating with the vehicle and it is safe to open other MaxiCheck applications, or exit the MaxiCheck Diagnostic System and return to the Android System's Home screen.

# **5 Service Operations**

The Service section is specially designed to provide you with quick access to the vehicle systems for various scheduled service and maintenance performances. The typical service operation screen is a series of menu driven executive commands. By following the on-screen instructions to select appropriate execution options, enter correct values or data, and perform necessary actions, the system will guide you through the complete performance for various service operations.

The most commonly performed service functions include:

- Oil Reset Service
- EPB Service
- BMS Service
- SAS Service
- DPF Service
- TPMS Service
- IMMO Service

After entering each special function, the displayed screen consists of two applications: **Diagnosis** and **Hot Functions**. The **Diagnosis** is for you to read/clear data since this is necessary after some special functions. **Hot Functions** consists of sub functions of the selected special function.

# **Oil Reset Service**

This function allows you to perform reset for the Engine Oil Life system, which calculates an optimal oil life change interval depending on the vehicle driving conditions and climate. The Oil Life Reminder must be reset every time the oil is changed, so the system can calculate when the next oil change is required.

#### *<u>OM</u>IMPORTANT*

Always reset the engine oil life to 100% after every oil change.

## **NOTE**

All required work must be carried out before the service indicators are reset. Failure to do so may result in incorrect service values and cause DTCs to be stored by the relevant control module.

## **NOTE**

For some vehicles, the scan tool can perform added functionality to reset additional service lights (maintenance cycle, service interval). Taking BMW as an example, its service reset function includes engine oil, spark plugs, front/rear brakes, coolant, particle filter, brake fluid, micro filter, vehicle inspection, exhaust emission inspection and vehicle check.

All software screens shown in this manual are examples, actual test screens may vary for each vehicle being tested. Observe the menu titles and on-screen instructions to make correct option selections.

#### **To perform oil reset functions**

- 1. Tap the **Service** application button from the MaxiCheck Job Menu.
- 2. Tap **Oil Reset** button and wait for the vehicle manufacturer screen. You can tap **VIN Scan** or the vehicle make to acquire vehicle VIN information and tap **Yes** to confirm. See *Vehicle Identification* on page 15 for detail.
- 3. Tap the function you want in the Oil Reset function list, the list may vary for different vehicles being tested.

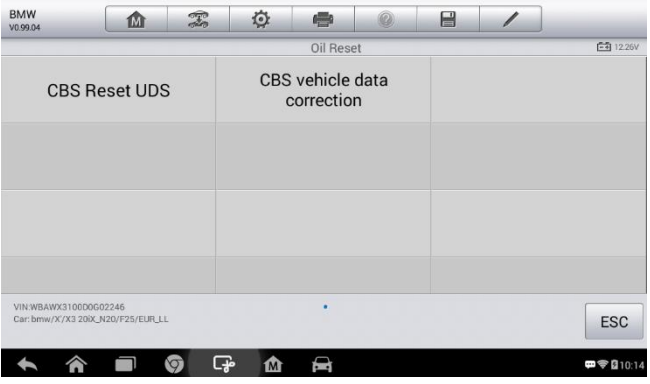

**Figure 5- 1** *Sample Oil Reset Function List*

- 4. Follow the step-by-step on-screen instruction to complete the service. Take CBS Reset UDS as an example.
- 5. Tap **CBS Reset UDS** on the Oil Reset function list to start the operation. The screen will guide you to confirm the date and time, if the displayed date and time are correct, tap **Yes** to confirm. If not, tap **No** and go to the Settings menu to set the correct date and

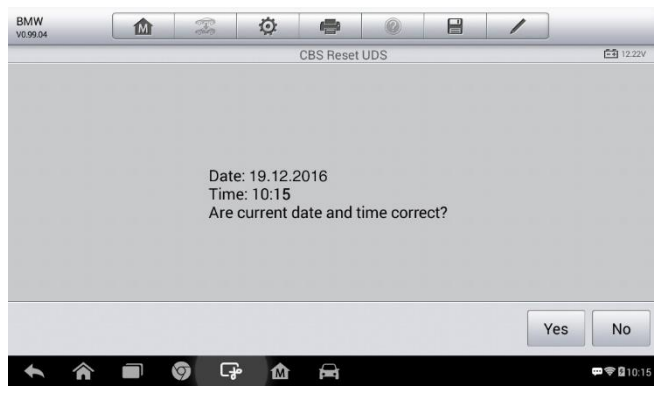

**Figure 5- 2** *Sample Oil Reset Service Screen 1*

time.

6. On the next screen, the available items would be listed with three columns displayed: CBS value, availability, and service counter.

| <b>BMW</b><br>V0.99.04 | 屳 | To              | 登 | e     | $^{\circ}$                        | e |                 |                                          |  |  |
|------------------------|---|-----------------|---|-------|-----------------------------------|---|-----------------|------------------------------------------|--|--|
|                        |   |                 |   |       | $-41.99V$<br><b>CBS Reset UDS</b> |   |                 |                                          |  |  |
| <b>CBS</b> value       |   |                 |   |       | availability                      |   | service counter |                                          |  |  |
| Engine oil             |   |                 |   | 32 %  |                                   |   | 5               |                                          |  |  |
| Front Brake            |   |                 |   | 97%   |                                   |   | $\overline{9}$  |                                          |  |  |
| Rear Brake             |   |                 |   | 96 %  |                                   |   | 6               |                                          |  |  |
|                        |   |                 |   |       |                                   |   | Reset           | <b>ESC</b>                               |  |  |
|                        |   | ငှေး<br>$\circ$ | ⋒ | tersi |                                   |   |                 | $\blacksquare \equiv \blacksquare 10:44$ |  |  |

**Figure 5- 3** *Sample Oil Reset Service Screen 2*

7. Tap on the value you want to reset and then tap the **Reset** button on the right bottom of the screen.

| <b>BMW</b><br>V0.99.04 | 血 | To     | 登 | ÷                            | 0 | $\blacksquare$ |                 |                                          |
|------------------------|---|--------|---|------------------------------|---|----------------|-----------------|------------------------------------------|
| Engine oil             |   |        |   | <b>CBS Reset UDS</b><br>32 % |   |                | 5               | $-41.99V$                                |
| <b>Front Brake</b>     |   |        |   | 97%                          |   |                | $\overline{9}$  |                                          |
| Rear Brake             |   |        |   | 96 %                         |   |                | 6               |                                          |
| <b>Brake fluid</b>     |   |        |   | 100 %                        |   |                | $6\overline{6}$ |                                          |
|                        |   |        |   |                              |   |                | Reset           | <b>ESC</b>                               |
| ♦                      |   | ඈ<br>Ó | 屳 | D                            |   |                |                 | $\blacksquare \equiv \blacksquare 10:44$ |

**Figure 5- 4** *Sample Oil Reset Service Screen 3*

8. When the reset is done, the availability would display as 100%. Tap **ESC** to exit.

# **Electronic Parking Brake (EPB) Service**

This function has a multitude of usages to maintain the electronic braking system safely and effectively. The applications include deactivating and activating the brake control system, assisting with brake fluid control,

opening and closing brake pads, and setting brakes after disc or pad replacement, etc.

## **EPB Safety**

It may be dangerous to perform Electronic Parking Brake (EPB) system maintenance, so before you begin the service work, please keep these rules in mind.

- Ensure that you are fully familiar with the braking system and its operation before commencing any work.
- $\checkmark$  The EPB control system may be required to be deactivated before carrying out any maintenance/diagnostic work on the brake system. This can be done from the tool menu.
- $\checkmark$  Only carry out maintenance work when the vehicle is stationary and on level ground.
- $\checkmark$  Ensure that the EPB control system is reactivated after the maintenance work has been completed.

#### **⊘ NOTE**

Autel accepts no responsibility for any accident or injury arising from the maintenance of the Electronic Parking Brake system.

#### **To perform EPB functions**

- 1. Tap the **Service** application button from the MaxiCheck Job Menu.
- 2. Tap **EPB** button and wait for the vehicle manufacturer screen. You can tap **VIN Scan** or the vehicle make to acquire vehicle VIN information and tap **Yes** to confirm. See *Vehicle Identification* on page 15 for detail.
- 3. Tap the service you want in the EPB function list, the list may vary for different vehicles being tested.

| <b>BMW</b><br>V0.99.04        | 面                                 | T | 登                               | e | Q | e |  |                                          |  |
|-------------------------------|-----------------------------------|---|---------------------------------|---|---|---|--|------------------------------------------|--|
| <b>Electric Parking Brake</b> |                                   |   |                                 |   |   |   |  |                                          |  |
| EMF start-up                  |                                   |   | Parking brake:<br>Workshop mode |   |   |   |  |                                          |  |
|                               |                                   |   |                                 |   |   |   |  |                                          |  |
|                               |                                   |   |                                 |   |   |   |  |                                          |  |
|                               |                                   |   |                                 |   |   |   |  |                                          |  |
| VIN:WBAWX3100D0G02246         | Car: bmw/X/X3 20iX_N20/F25/EUR_LL |   |                                 | ٠ |   |   |  | <b>ESC</b>                               |  |
|                               |                                   | ⋥ | 屳                               | Œ |   |   |  | $\blacksquare \equiv \blacksquare 10:47$ |  |

**Figure 5-5** *Sample EPB Function List*

- 4. Follow the step-by-step on-screen instruction to complete the service.
- 5. Press **OK** button to exit.

## **EMF Star-up**

This service function would start up the parking brake, it must be conducted after the following repairs:

- Replacing an EMF control unit.
- Replacing the parking brake button.

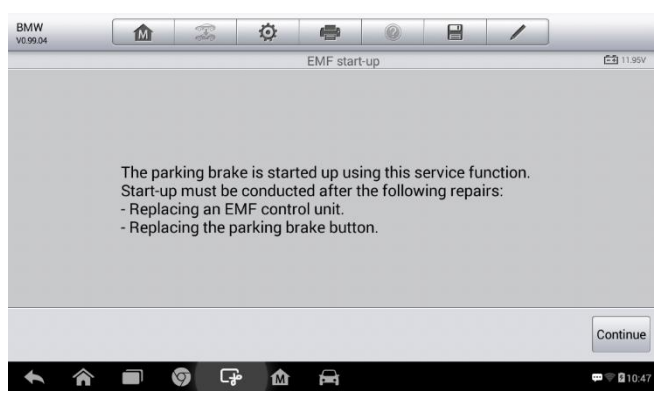

**Figure 5- 6** *Sample EMF Star-up Screen 1*

1) Tap **Continue** to proceed this service function or the **Back** button at the

bottom left to exit.

2) Tap on the action that has been carried out to continue.

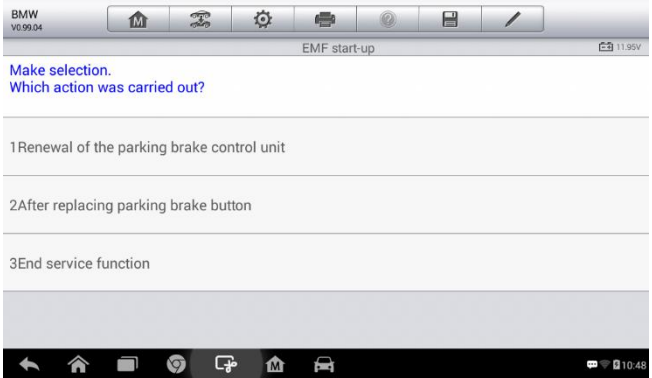

**Figure 5- 7** *Sample EMF Star-up Screen 2*

- 3) In the following step, the screen will remind you that the fault memory of the parking brake control unit will be deleted, press **Continue** to proceed or the **Back** button to exit.
- 4) Follow the on-screen instructions to pull the parking brake button and wait for around 3 seconds until the parking brake is set. When the operation is successfully completed, a "Completed successfully" message will appear on the screen. Press "**OK**" to exit.

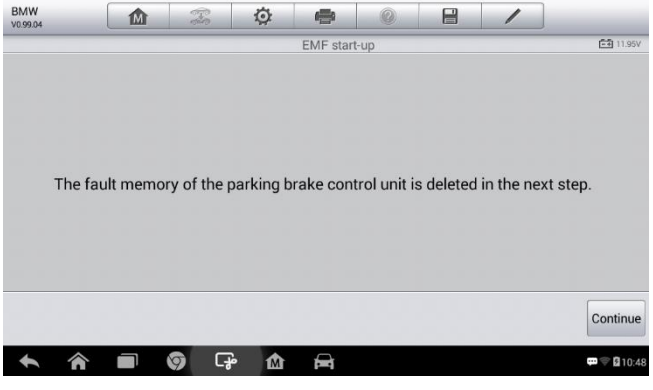

**Figure 5-8** *Sample EMF Star-up Screen 3*

#### *Parking Brake: Workshop Mode*

This service is used to activate and deactivate the so-called installation position for the Automatic Hold brake. In this mode the parking brake is moved into the opened position and temporarily deactivated for personal protection.

The installation position must be activated for the following repairs:

- Replacement of brake pads.
- Replacement of a brake caliper.
- Replacement of an actuator.

Select **Parking Brake: Workshop Mode** and follow the on-screen instructions to perform a series of operations to start the brake pad after replacement.

When the operation is successfully completed, a "Completed successfully" message will appear on the screen. Press OK to exit.

# **BMS**

The BMS (Battery Management System) allows the scan tool to evaluate the battery charge state, monitor the close-circuit current, register the battery replacement, and activate the rest state of the vehicle.

#### **NOTE**

- 1. This function is not supported by all vehicles. The screens shown in this section are examples.
- 2. The sub functions and actual test screens of the BMS may vary for different test vehicles, please follow the on-screen instructions to make correct option selection.

The vehicle may use either a sealed lead-acid battery or an AGM (Absorbed Glass Mat) battery. Lead acid battery contains liquid sulphuric acid and can spill when overturned. AGM battery (known as VRLA battery, valve regulated lead acid) also contains sulphuric acid, but the acid is contained in glass mats between terminal plates.

It is recommended that the replacement aftermarket battery has the same specifications, such as capacity and type, with the battery used in the vehicle. If the original battery is replaced with a different type of battery (e.g. a lead-acid battery is replaced with an AGM battery) or a battery with a different capacity (mAh), the vehicle may require reprogramming the new

battery type in addition to performing the battery reset. Consult the vehicle manual for additional vehicle-specific information.

## **Register Battery Replacement**

This option allows displaying the mileage reading of last battery replacement, registering the battery replacement after replacing a new battery and informing the power management system that a new battery has been fitted to the vehicle.

If the battery change is not registered, the power management system will not function properly, which may not provide the battery with enough charging power to operate the car and limit the functions of individual electrical equipment.

Take **BMW** as an example.

#### **To display the battery history**

- 1. Tap the **Service** application button from the MaxiCheck Job Menu.
- 2. Tap **BMS** button and wait for the vehicle manufacturer screen. You can tap **VIN Scan** or the vehicle make to acquire vehicle VIN information and tap **Yes** to confirm. See *Vehicle Identification* on page 15 for detail.
- 3. Tap **Register Battery Replacement** in the EPB function list, the list may vary for different vehicles being tested.

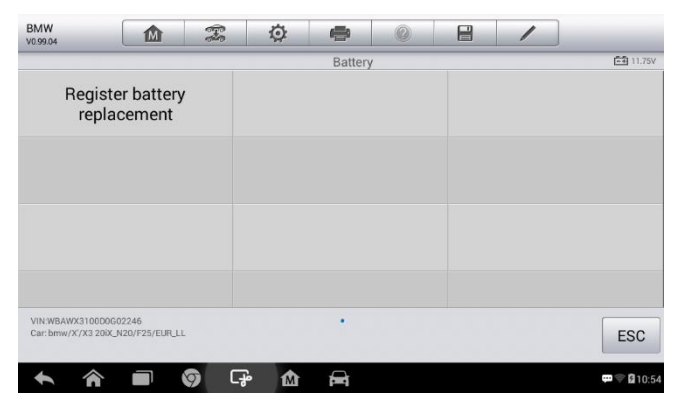

**Figure 5- 9** *Sample BMS Function List*

4. Tap on the corresponding service you want to carry out. In this case, it is function 1 **Display kilometer reading at last battery change and one before last.** A notice screen displays.

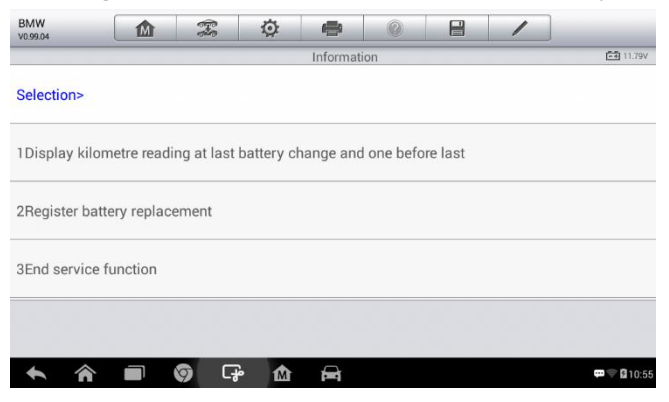

**Figure 5- 10** *Sample BMS Screen 1*

5. Read carefully the complete information and press **Continue** to continue.

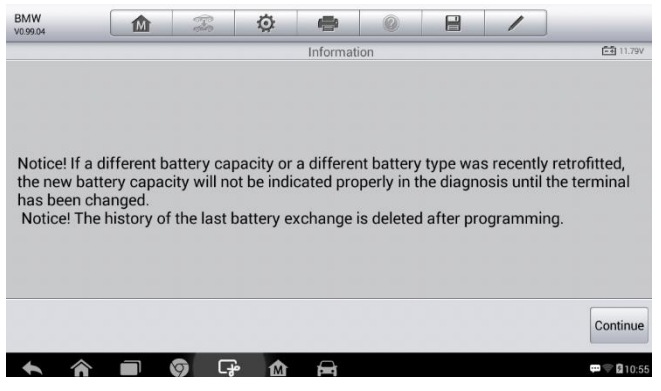

#### **Figure 5- 11** *Sample BMS Screen 2*

6. Check the battery capacity and the battery replacement information on the screen.

7. Tap on the corresponding function 1 to return to the selection screen or press the function 2 to end the service function.

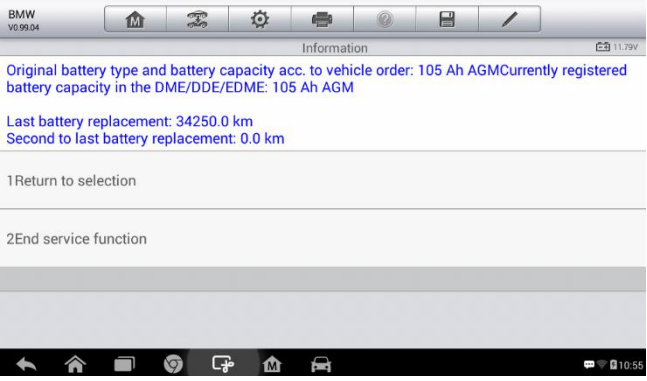

**Figure 5- 12** *Sample BMS Screen 3*

#### **To register the battery replacement**

1. Tap on the corresponding service you want to carry out. In this case, it is function 2 **Register battery replacement**.

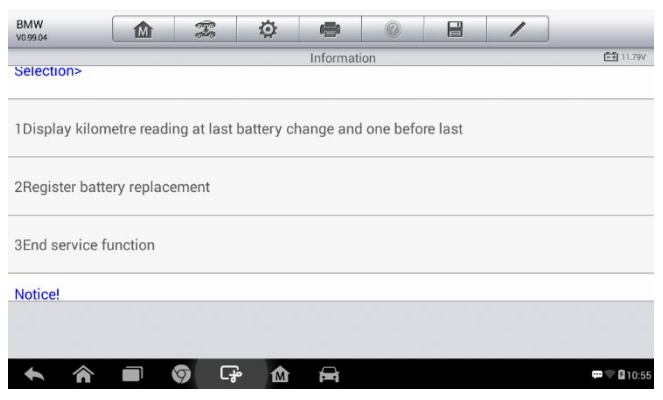

#### **Figure 5- 13** *Sample BMS Screen 4*

2. Read carefully the information on the screen and slide up/down to view all the functions listed.

There are four functions listed:

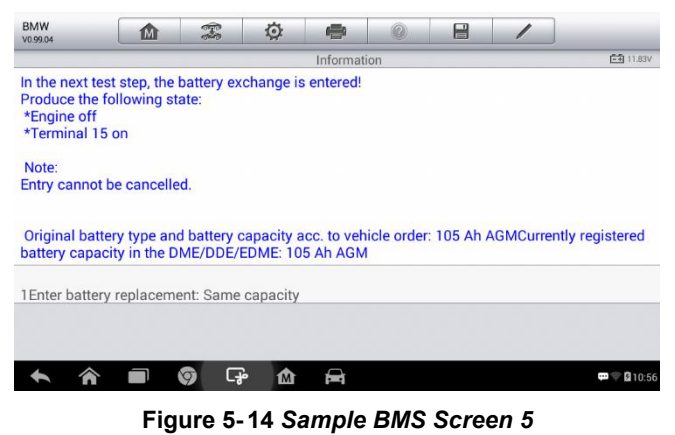

- 1) Enter battery replacement: Same capacity
- 2) Enter battery replacement: Different capacity
- 3) Enter battery replacement: Changing from the normal lead-acid battery (white housing) to AGM battery (black housing)
- 4) End service function.

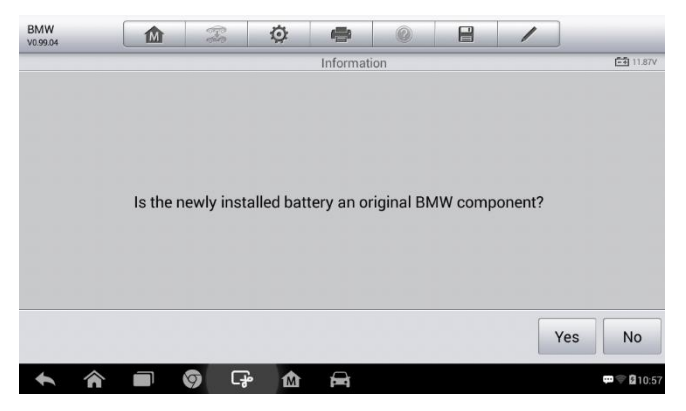

**Figure 5- 15** *Sample BMS Screen 6*

Take the first function as an example.

1. Read carefully the information on the screen and tap **Yes** to continue.

2. Follow the on-screen instructions to input the data matrix code of the newly installed battery which should be on the label of the battery. Tap

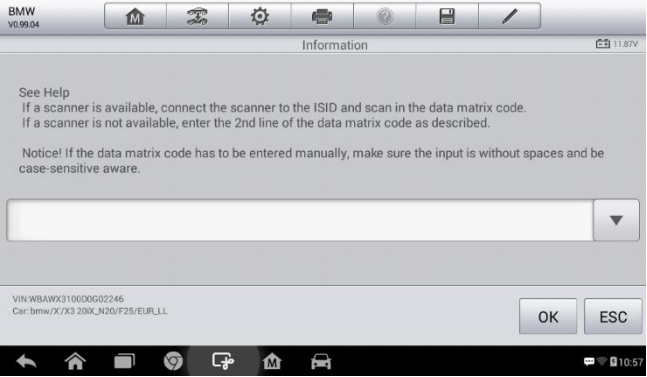

**Figure 5- 16** *Sample BMS Screen 7*

**OK** to continue.

3. When the battery exchange issuccessfully entered, tap **Continue** to complete the operation.

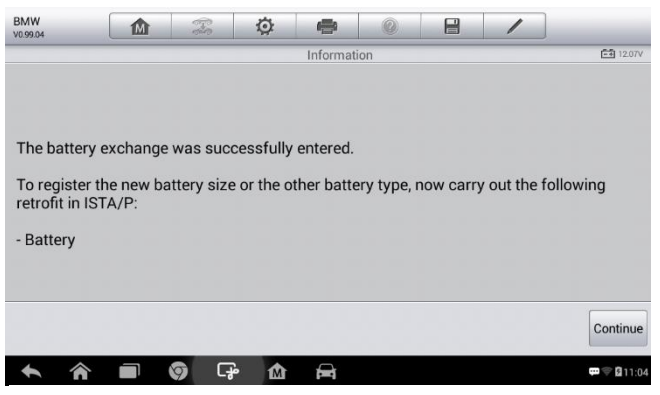

**Figure 5-17** *Sample BMS Screen 8*

# **Steering Angle Sensor (SAS) Service**

Steering Angle Sensor Calibration permanently stores the current steering wheel position as the straight-ahead position in the steering angle sensor EEPROM. Therefore, the front wheels and the steering wheel must be set exactly to the straight-ahead position before calibration. In addition, the vehicle identification number is also read from the instrument cluster and stored permanently in the steering angle sensor EEPROM. On successful completion of calibration, the steering angle sensor fault memory is

automatically cleared.

Calibration must always be carried out after the following operations:

- Steering wheel replacement
- Steering angle sensor replacement
- Any maintenance that involves opening the connector hub from the steering angle sensor to the column
- Any maintenance or repair work on the steering linkage, steering gear or other related mechanism
- Wheel alignment or wheel track adjustment
- Accident repairs where damage to the steering angle sensor or assembly, or any part of the steering system may have occurred

## **NOTE**

- 1. AUTEL accepts no responsibility for any accident or injury arising from servicing the SAS system. When interpreting DTCs retrieved from the vehicle, always follow the manufacturer's recommendation for repair.
- 2. All software screens shown in this manual are examples, actual test screens may vary for each vehicle being tested. Observe the menu titles and on-screen instructions to make correct option selections.
- 3. Before starting the procedure, make sure the vehicle has ESC. Look for the button on dash.

Take **Land Rover** as an example.

- 1. Tap the **Service** application button from the MaxiCheck Job Menu.
- 2. Tap **SAS** button and wait for the vehicle manufacturer screen. You can tap **VIN Scan** or the vehicle make to acquire vehicle VIN information and tap **Yes** to confirm. See *Vehicle Identification* on page 15 for detail.

3. Tap the service you want in the SAS function list, the list may vary for different vehicles being tested.

| <b>Land Rover</b><br>V0.99.06            | ⋒ | $\mathbb{T}$ | 佥 | e                       |                          | e                                |  |            |
|------------------------------------------|---|--------------|---|-------------------------|--------------------------|----------------------------------|--|------------|
|                                          |   |              |   | Steering                |                          |                                  |  | $-41.82V$  |
| Steering angle sensor<br>calibration     |   |              |   | end stops reset routine | Power steering soft-lock | Lock steering tune to<br>vehicle |  |            |
|                                          |   |              |   |                         |                          |                                  |  |            |
|                                          |   |              |   |                         |                          |                                  |  |            |
|                                          |   |              |   |                         |                          |                                  |  |            |
| VIN:L2CVA2BG2FG106660<br>Car: Land rover |   |              |   | ٠                       |                          |                                  |  | <b>ESC</b> |
|                                          |   |              | M |                         |                          |                                  |  | m          |

**Figure 5- 18** *Sample SAS Function Menu*

## **Steering Angle Sensor Calibration**

This function allows users to perform steering angle sensor calibration and clear records. The function options vary with the vehicles being tested.

- 1) Tap **Steering Angle Sensor Calibration** from the SAS function menu to enter the function screen.
- 2) Follow the on-screen instructions to set the ignition on/off as guided. The vehicle battery voltage signal should be in the range 12.5 – 13.5 volts to proceed this service, otherwise the scan tablet will display a warning message.
- 3) Make sure the steering wheel is in the central position and the front wheels are in the straight position. Then tap OK to proceed.

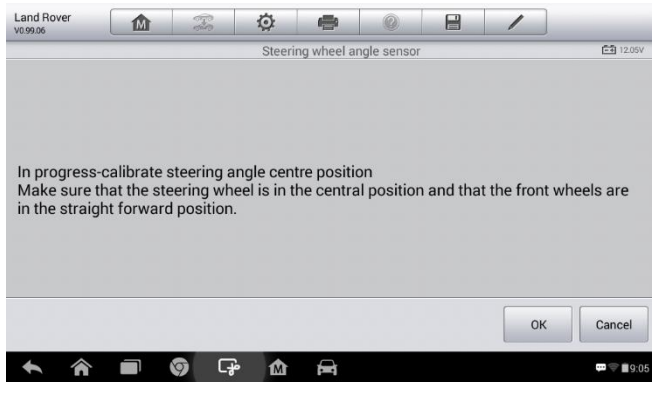

**Figure 5-19** *Sample SAS Function Screen 1*

4) When the operation is completely finished, the scan tool will display a confirmation message. Otherwise, it will display a message to remind you of a problem. After you exit the diagnosis program, please repair the problem immediately.

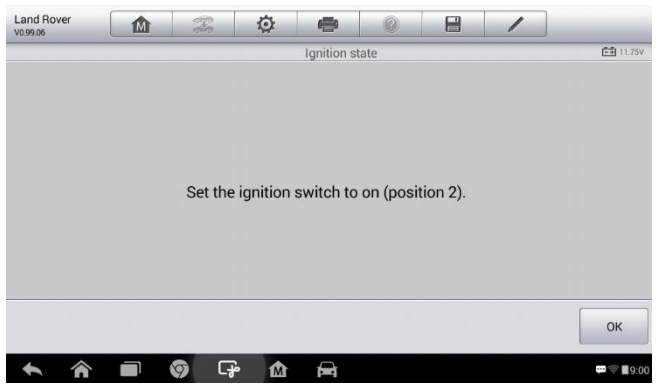

**Figure 5-20** *Sample SAS Function Screen 2*

# **DPF Service**

The DPF function allows you to carry out numerous functions to the Diesel Particulate Filter system without having to send your car to a main dealer. The tool will manage DPF regeneration, DPF component replacement teach-in and DPF teach-in after replacing the engine control unit.

ECM monitors driving style and selects a suitable time to employ regeneration. Cars driven a lot at idling speed and low load will attempt to regenerate earlier than cars driven more with high load and high speed. In order for regeneration to take place, a prolonged high exhaust temperature must be obtained.

In the event of the car being driven in such a way that regeneration is not possible, i.e. frequent short journeys, a diagnostic trouble code will eventually be registered, DPF light and "Check Engine" indicator comes on. A service regeneration can be requested in the workshop, using the diagnostic tool.

Before carrying out a forced DPF regeneration using the tool, check the following items:

- The fuel light is not on.
- No DPF-relevant faults stored in system.
- The vehicle has the correct spec engine oil.
- The oil for diesel is not contaminated.

#### **D** IMPORTANT

Before diagnosing a problem vehicle and attempting to perform an emergency regeneration, it is important to obtain a full diagnostic log and read out relevant measured value blocks.

## **NOTE**

- 1. The DPF will not regenerate if the engine management light is on, or there is a faulty EGR valve.
- 2. The ECU must be re-adapted when replacing the DPF and when topping up the fuel additive Eolys.
- 3. If the vehicle needs to be driven in order to perform a DPF service, ALWAYS have a second person help you. One person should drive the vehicle while the other person observes the screen on the Tool. Trying to drive and observe the Scan Tool at the same time is dangerous, and could cause a serious traffic accident.

| <b>BMW</b><br>V0.99.04                      | 楍                                                  | T | 佥                    | e                 |  | e |                          |            |  |
|---------------------------------------------|----------------------------------------------------|---|----------------------|-------------------|--|---|--------------------------|------------|--|
|                                             |                                                    |   | Service function     | <b>E 3</b> 11.95V |  |   |                          |            |  |
| <b>Starting Basic Injection</b><br>Quantity |                                                    |   | Injection rate       |                   |  |   | Injector rate adjustment |            |  |
| Particle filter<br>regeneration             |                                                    |   | Particle filter test |                   |  |   |                          |            |  |
|                                             |                                                    |   |                      |                   |  |   |                          |            |  |
|                                             |                                                    |   |                      |                   |  |   |                          |            |  |
| VIN:WBAUF11040PT68108                       | Car: bmw/7 Series/730i_M54_SAL/E65/E66/E68/EUR_LHD |   |                      | ٠                 |  |   |                          | <b>ESC</b> |  |
|                                             |                                                    | ⋥ | ⋒                    |                   |  |   |                          | 更专员411     |  |

**Figure 5- 21** *Sample DPF Service Function Menu*

## **Starting Basic Inspection Quantity**

This function enables you to start fuel delivery matching.

- 1. Tap **Starting Basic Inspection Quantity** from the service functions menu to enter the service screen.
- 2. The tool communicates with the vehicle and reads the fault codes memory. Follow the on-screen instructions to finish this procedure.
- 3. The tool will display a function list menu as below. Press the

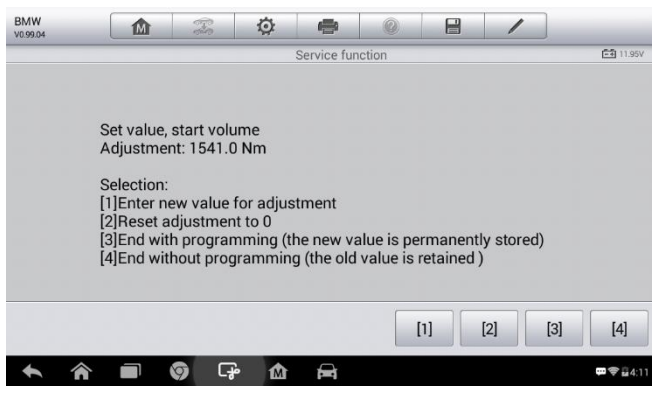

**Figure 5- 22** *Sample Starting Basic Inspection Quantity*

corresponding number button to perform the desired function.

#### **[1] Enter New Value for Adjustment**

From the **Starting Basic Inspection Quantity** menu, tap **[1]** and the screen

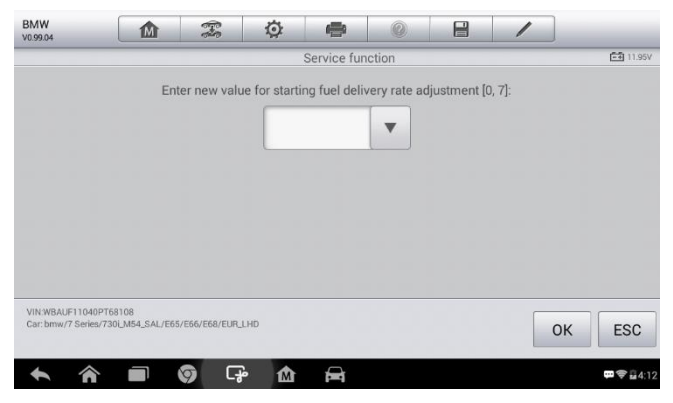

**Figure 5- 23** *Sample Enter New Value Screen*

displays as below.

After entering the value, tap **OK** to save the value to the tool. Tap **ESC** to exit the operation.

#### **NOTE**

The data you input should be in the range given. If the input data is out of range, the tool will display a warning message "Permissible adjustment range exceeded."

#### **[2] Reset Adjustment to 0**

Once the **[2]** is tapped, the tool will automatically reset the value to zero.

#### **[3]/[4] Store Data and Exit**

When the fuel delivery rate adjustment is completed, tap **[3]** to store the new value in the control units; or select **[4]** and **OK** to retain the old value.

## **Injection Rate**

This function is used to adjust the injection volume.

- 1. Tap **Injection Rate** from the service functions menu to enter the service screen.
- 2. The tool communicates with the vehicle and reads the fault codes memory. Follow the on-screen instructions to finish this procedure.
- 3. Then the tool will display as below. Press the corresponding number

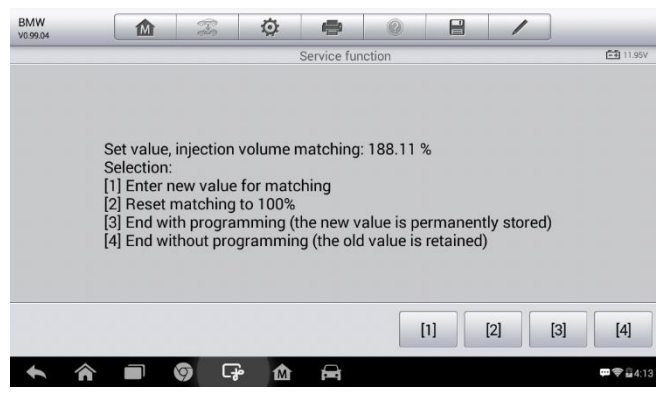

**Figure 5- 24** *Sample Injection Rate Screen*

button to perform the desired function.

#### **[1] Enter New Value for Adjustment**

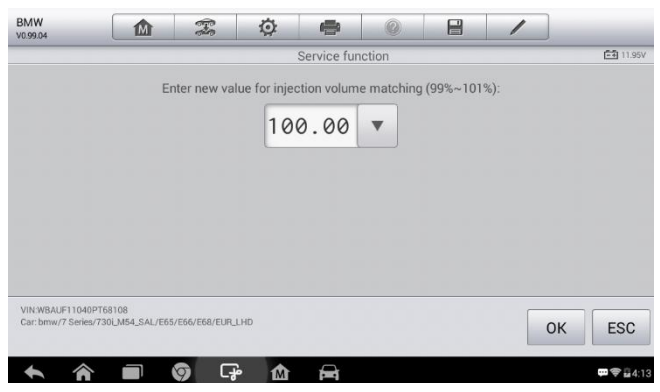

**Figure 5- 25** *Sample Enter Value Screen*

From the **Injection Rate** menu, tap **[1]** and the screen displays as below.

#### **NOTE**

The data you input should be in the reasonable range. If the input data is out of range, the tool will display a warning message "Permissible adjustment range exceeded."

#### **[2] Reset Adjustment to 100%**

Once the **[2]** is pressed, the tool will automatically reset the value to 100%.

#### **[3]/[4] Store Data and Exit**

When the injection volume adjustmentis completed, select **[3]** and **OK** to store the new value in the control units; or select **[4]** and **OK** to retain the old value.

## **Injector Rate Adjustment**

This function is used to adjust the injector rate for individual cylinders.

- 1. Tap **Injection rate adjustment** from the service functions menu.
- 2. The tool communicates with the vehicle and reads the fault codes memory. Follow the on-screen instructions to enter the service function.
- 3. Tap the corresponding number button to enter new value for each cylinder.

4. Follow the on-screen instructions to tap on the corresponding number **[1] [2] [3] [4]** to enter the new value for the cylinder, restore the old value, and exit after finish the function.

## **Particle Filter Regeneration**

This function is used to perform the particle filter regeneration.

- 1. Tap **Particle filter regeneration** from the service functions menu.
- 2. The tool communicates with the vehicle and reads the fault codes memory. Follow the on-screen instructions to check the prerequisites before particle filter regeneration, such as the fuel, the time and driving style.
- 3. If every prerequisite is met, the tool will ask your confirmation to proceed as below. Tap **Request**to begin a regeneration or **End** to end the service function and exit.

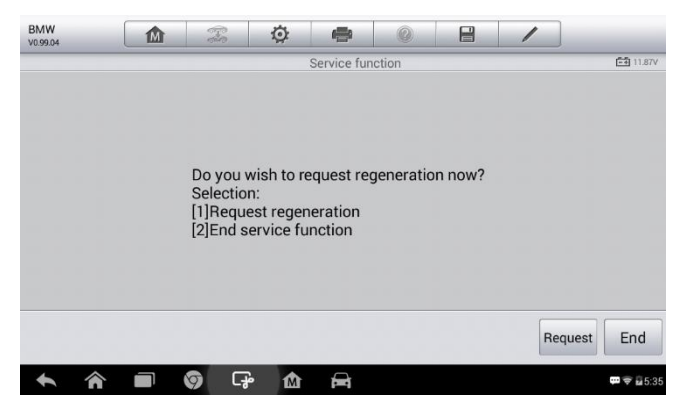

**Figure 5- 26** *Sample Regeneration Confirmation Screen*

- 4. A series of instruction screens appears for users to perform the particle filter regeneration step by step. Follow the onscreen instructions and tap OK button until the tool reads off the regeneration status as below.
- 5. When the particle filter regeneration is complete, the tool will ask your confirmation to exit the display. Tap **Repeat** to check the status again or **End** to end the service function and exit.

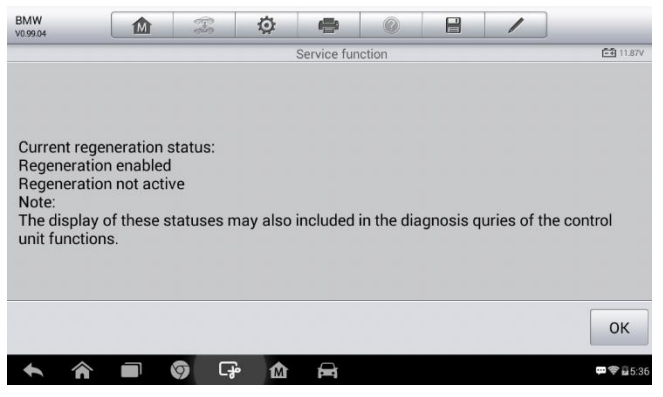

**Figure 5- 27** *Sample Regeneration Status Screen*

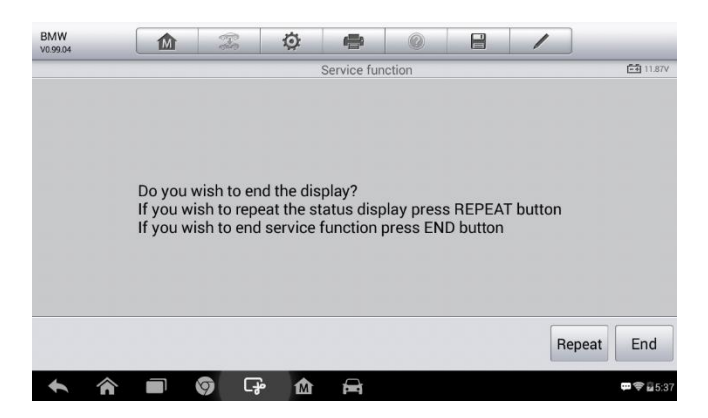

**Figure 5-28** *Sample Repeat Screen*

## ⊘ NOTE

In the case of a particle filter heavily loaded with soot, it can occur that the regeneration request is blocked again after a short time or is not released. In this case, it is required to regenerate the particle filter in a motorway or cross-country trip taking approx. 30 minutes at a speed that is as constant as possible. Subsequently, the service function "Particle filter regeneration" must be run again.

During the regeneration phase and with the engine running, it can also occur that the display for "Regeneration active" jumps to "Regeneration not active". This behavior can be seen exclusively with the vehicle stationary with the engine.

## **Particle Filter Test**

It is advisable to carry out a series of particle filter tests as a result of constant DPF regeneration, such as checking oil level, oil change interval for diesel contamination, swirl flaps, backpressure sensors and particle filter soot remains.

- 1. Tap **Particle filter test** from the service functions menu.
- 2. The tool communicates with the vehicle and reads the fault codes memory. If there is no relevant fault code stored in DDE, the screen displays as below. Select **Cancel** to exit this function.
- 3. If there are DPF-related codes stored in DDE, the screen displays as below. Select **OK** to continue or **Cancel** to exit this function.

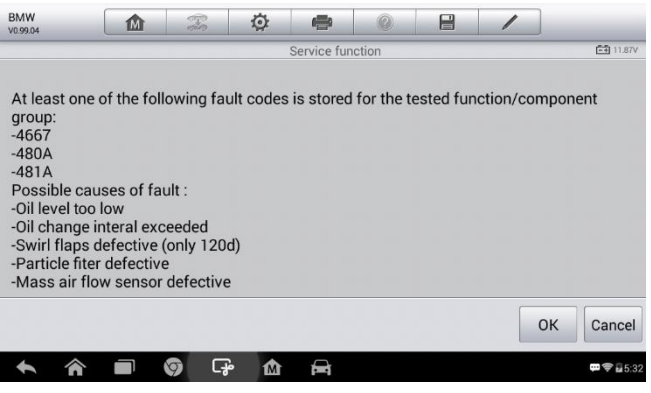

**Figure 5- 29** *Sample Codes Screen*

4. The tool shows a list of particle filter test. Select the corresponding number button to perform the desired test [1] [2] [3] [4] [5].

**[1]** Visual Inspection of Engine Oil

- **[2]** Visual Inspection of Particulate Filter
- **[3] Function Check or Swirl Flaps**
- **[4]** Exhaust Backpressure Test
- **[5]** Actual/Target Value Check-Mass Air Flow Sensor

# **Tire Pressure Monitor System (TPMS) Service**

This function allows you to quickly look up the tire sensor IDs from the

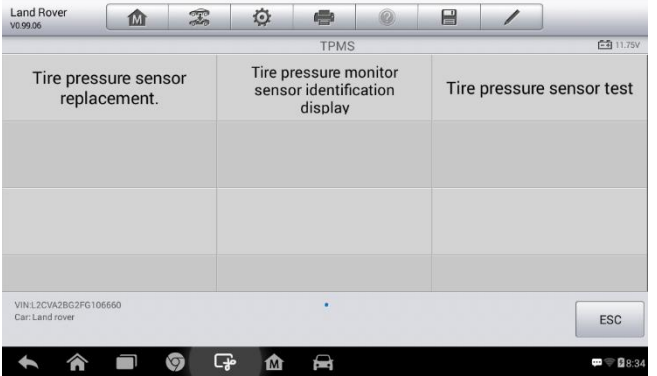

#### **Figure 5- 30** *Sample TPMS Function Menu*

vehicle's ECU, as well as to perform TPMS replacement and sensor test.

Take Tire pressure sensor replacement (Front left wheel sensor) as an example.

#### **⊘ NOTE**

During this application the wheel unit 8 digit identifications will need to be entered using the screen displayed.

The sensor identifications can be accessed by reading directly from the wheel unit or by using the identification reading tool.

On completion, a specific road test will be required followed by the tire pressure monitor system application.
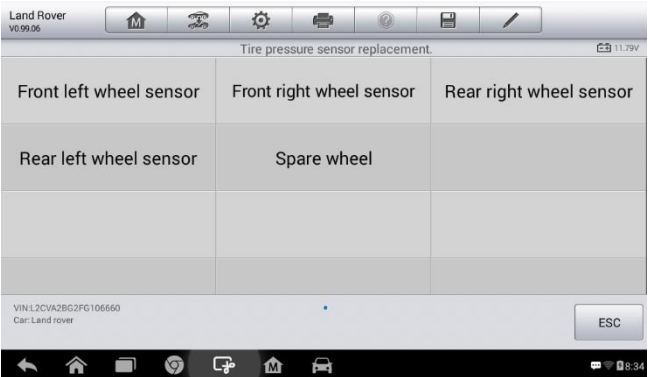

**Figure 5- 31** *Sample Tire Pressure Sensor Replacement Screen*

1) Tap **Front left wheel sensor** in the tire pressure sensor replacement menu.

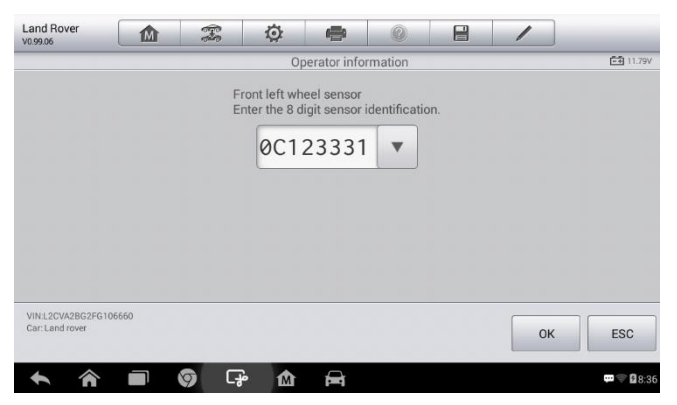

**Figure 5- 32** *Sample Sensor ID Input Screen*

- 
- 2) Enter the 8 digit sensor identification as required.<br>3) The scan tablet will carry out the service and the screen will remind you the test has passed and all the selected tire pressure sensor identification numbers programmed successfully.

#### **NOTE**

The vehicle must remain stationary for at least 15 minutes with the ignition off, this will place the sensors into sleep mode. The vehicle must be driven for at least 15 minutes at a speed higher than 20 kph to ensure the module

For other services, please follow the on-screen instructions to operate.

On completion of the drive cycle, carry out the tire pressure monitor system test application.

## **IMMO Service**

An immobilizer is an anti-theft mechanism that prevents an automobile's engine from starting unless the correct ignition key or other device is present. This device prevents thieves from starting the car by a method known as hot wiring. Most new vehicles have an immobilizer as standard equipment. An important advantage of this system is that it doesn't require the car owner to activate it; it operates automatically. An immobilizer is considered as providing much more effective anti-theft protection than an audible alarm alone; many auto insurance companies offer lower rates for vehicles that are equipped with them.

As an anti-theft device, an immobilizer disables one of the systems needed to start a car's engine, usually the fuel supply or the ignition. This is accomplished by radio frequency identification between a transponder in the ignition key and a device called a radio frequency reader in the [steering](http://www.wisegeek.com/what-is-a-steering-column.htm) column. When the key is placed in the ignition, the transponder sends a signal with a unique identification code to the reader, which relays it to a receiver in the vehicle's computer control module. If the code is correct, the computer allows the fuel supply and ignition systems to operate and start the car. If the code is incorrect or absent, the computer disables the system, and the car will be unable to start until the correct key is placed in the ignition.

The IMMO service of MX808 enables you to disable the lost vehicle keys and program the replacement key fob. It could be one replacement key fob or more, depending on your needs.

- $\triangleright$  To program the replacement key fob(s)
	- 1. Tap **IMMO KEYS** after entering the **Service** function from the MaxiCheck Job Menu.
	- 2. Tap **Automatic Selection** or **Manual Selection** to acquire vehicle VIN information and tap **Yes** to confirm.

3. Tap **Erase/Program all key fobs** in the IMMO function list after it is displayed, the list may vary for different vehicles being tested.

#### **NOTE**

- 1) To complete key fob programming, you need to acquire the Security Code, which can be acquired through the Security Code Read function in hot functions.
- 2) Before programming, please check and erase the fault codes.
	- 4. Read the on-screen information carefully and follow the

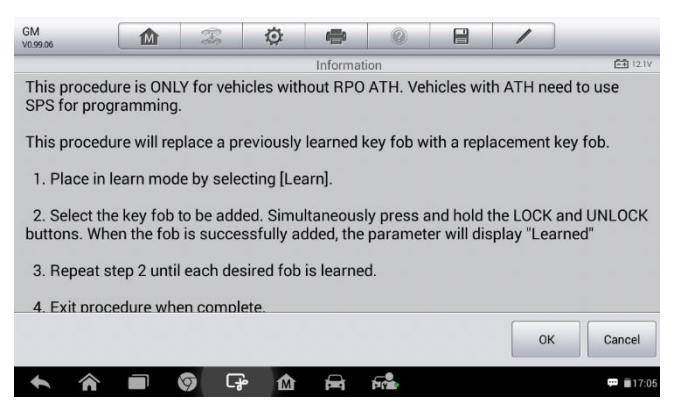

**Figure 5- 33** *Sample IMMO Note Screen*

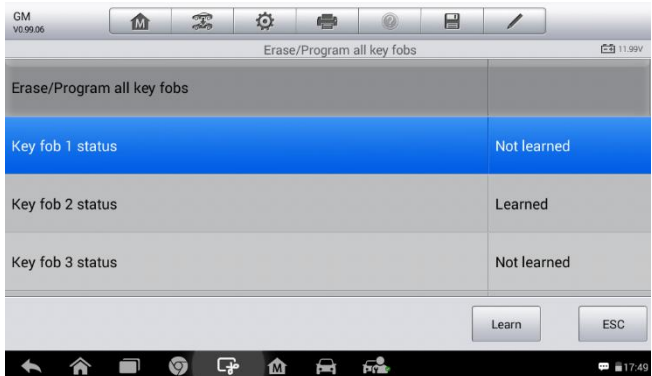

#### **Figure 5- 34** *Sample Program Key FOB Screen*

instructions to complete the operation.

# **6 Shop Manager**

The Shop Manager application helps you to manage the workshop information, customer information records, and keep test vehicle history records, which can be a great assist in dealing with daily workshop business and improves customer service. There are three main functions available:

- **Vehicle History**
- **Workshop Information**
- **Customer Manager**

The operations of these functions of the Shop Manager application are mainly manipulated by the toolbar buttons, which are listed and described in the table below:

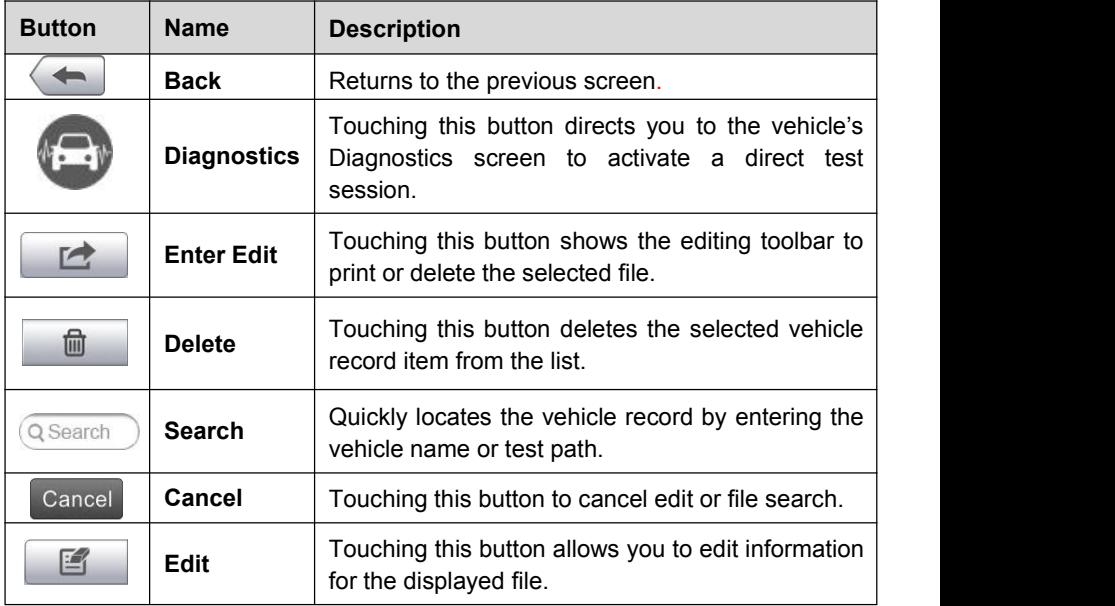

#### **Table 6- 1** *Top Toolbar Buttons in Shop Manager*

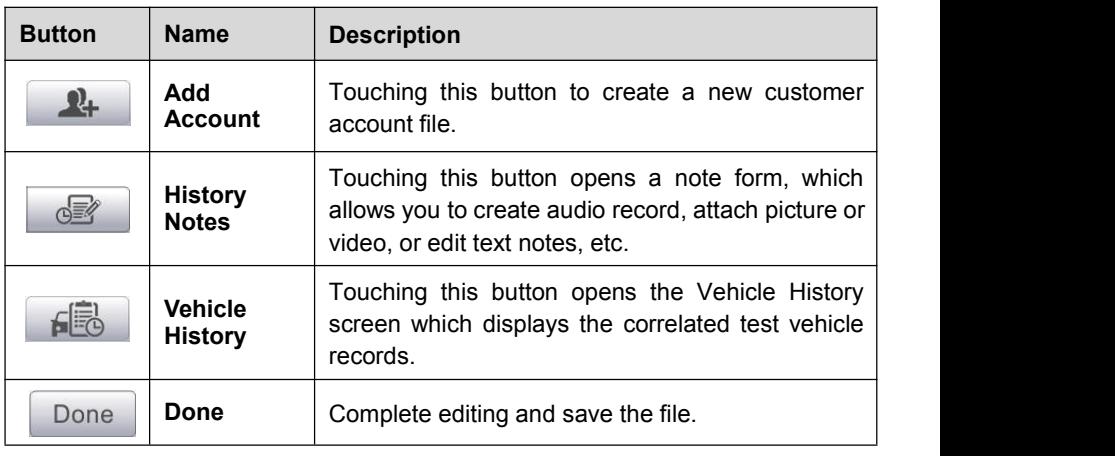

## **Vehicle History**

This function stores records of test vehicle history, including vehicle information and the retrieved DTCs from previous diagnostic sessions, and displays all information in an easy-to-check table list, on which you can view summarized details and manually input other information about the test vehicle and diagnostic loggings, etc. The Vehicle History also provides direct access to the previously tested vehicle and allows you to restart a

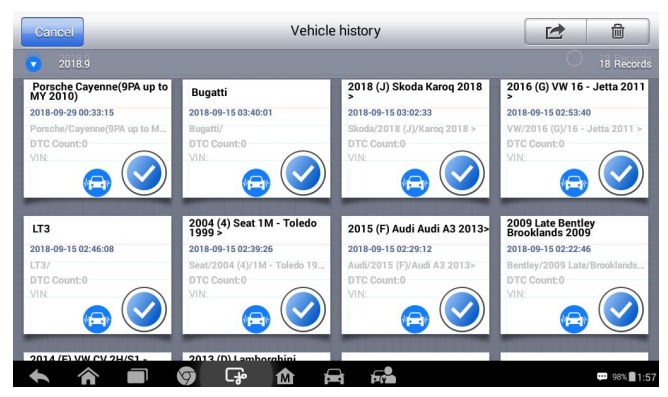

diagnostic session without the need to do vehicle identification again. **Figure 6- <sup>1</sup>** *Sample Vehicle History Screen*

- 1. **Top Toolbar Buttons** navigates and makes various controls of the application.
- 2. **Main Section** displays all the vehicle history records information.
- $\triangleright$  To activate a test session for the recorded vehicle
	- 1. Tap the **Shop Manager** application on the MaxiCheck Job Menu.
	- 2. Select **Vehicle History**
	- 3. Tap the **Diagnostics** button at the bottom of the thumbnail of a vehicle record item. Or,
	- 4. Select a vehicle record item by tapping the thumbnail.
	- 5. A Historical Test record sheet displays, check the recorded information of the recorded test vehicle, and tap the Diagnostics button on the upper right corner.
	- 6. The vehicle's Diagnostics screen displays, now a new diagnostic session is activated, see *Diagnosis* on page 23 for detailed instructions on vehicle diagnostic operations.

## **Historical Test Record**

The Historical Test record sheet of the tested vehicle is a detailed data form, which includes all general information of the vehicle such as vehicle year, make and model, etc., and the diagnostic trouble codes retrieved from the previous test sessions, as well as other service details which can be added

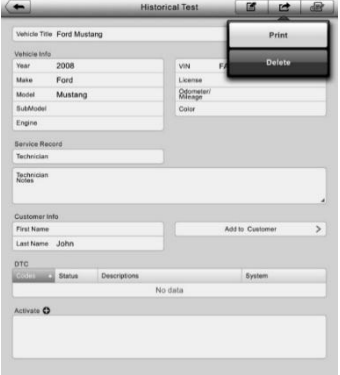

manually by the technician himself. **Figure 6- <sup>2</sup>** *Sample Historical Test Record Sheet*

#### **To edit the Historical Test record sheet**

- 1. Tap the **Shop Manager** application on the MaxiCheck Job Menu.
- 2. Select **Vehicle History**.
- 3. Select the specific vehicle history record thumbnail from the main section. The Historical Test record sheet displays.
- 4. Tap the **Edit** button to start editing.
- 5. Tap on each item to input the corresponding information or add attaching files or images.

#### **NOTE**

The vehicle VIN number, or license and the customer information account are correlated by default. Adding one of the information will automatically associate the other item in the record sheet, provided that the later one exists.

- 6. Tap **Add to Customer** to correlate the Historical Test record sheet to an existing customer account, or add a new associating account to be correlated with the test vehicle record. See *Customer Manager* on page 73 for more information.
- 7. Tap **Done** to save the updated record sheet, ortap **Cancel** to exit without saving.

# **Workshop Information**

The Workshop Information form allows you to edit, input and save the detailed workshop information, such as shop name, address, phone number and other remarks, which, when printing vehicle diagnostic reports and other associated test file, will appear as the header of the printed documents.

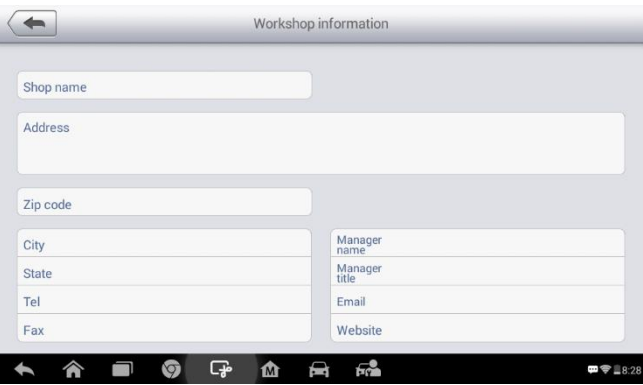

**Figure 6- 3** *Sample Workshop Information Sheet*

#### **To edit the Workshop Information sheet**

- 1. Tap the **Shop Manager** application on the MaxiCheck Job Menu.
- 2. Select **Workshop Information**.
- 
- 3. Tap the **Edit** button on the top toolbar.<br>4. Tap on each field to input the appropriate information.
- 5. Tap **Done** to save the updated workshop information sheet, or tap **Cancel** to exit without saving.

# **Customer Manager**

The Customer Manager function allows you to create and edit customer accounts. It helps you to save and organize all customer information accounts that are correlated with the associated test vehicle history records, which is a great support for the arrangement of daily workshop business.

- **To create a customer account**
	- 1. Tap the **Shop Manager** application on the MaxiCheck Job Menu.
	- 2. Select **Customer Manager**.
	- 3. Tap the **Add Account** button. An empty information form displays, tap each field to input the appropriate information.

#### **⊘ NOTE**

The items that must be filled are indicated as required fields.

4. Tap the □**<sup>+</sup>** photo frame beside the Name chart to add <sup>a</sup> photo. <sup>A</sup>

sub menu displays, select **Take Photo** to take a new photo for the account, or select **Choose Photo** to choose from the existing files.

- 5. Some customers may have more than one vehicle for service; you can always add new vehicle information to the account to be correlated. Tap **Add New Vehicle Information**, and then fill in the vehicle information. Tap the  $\Omega$  button to cancel adding.
- 6. Tap **Done** to save the account, or tap **Cancel** to exit without saving.

#### **To edit a customer account**

- 1. Tap the **Shop Manager** application on the MaxiCheck Job Menu.
- 2. Select **Customer Manager**.
- 3. Select a customer account by tapping the corresponding name card. A Customer Information sheet displays.
- 4. Tap the **Edit** button on the top toolbar to start editing.
- 5. Tap on the input field where needs to be altered or supplemented, and enter updated information.
- 6. Tap **Done** to save the updated information, or tap **Cancel** to exit without saving.
- **To delete a customer account**
	- 1. Tap the **Shop Manager** application on the MaxiCheck Job Menu.
	- 2. Select **Customer Manager**.
	- 3. Select a customer account by tapping the corresponding name card. A Customer Information sheet displays.
	- 4. Tap the **Edit** button on the top toolbar to start editing.
	- 5. Tap the **Delete Customer Information** button. A confirmation message displays.
	- 6. Tap **OK** to confirm the command, and the account is deleted. Tap **Cancel** to cancel the request.

### **History Notes**

The History Notes function allows you to add audio and video records, text notes and photos, to keep multi-media work logs for the associated customer account, which can be very helpful when dealing with repeat

customers. Keeping notes for each vehicle serviced for each customer will keep you always on track and well organized in business.

- **To access History Notes**
	- 1. Tap the **Shop Manager** application on the MaxiCheck Job Menu.
	- 2. Select **Customer Manager** or **Vehicle History**.
	- 3. Select a customer account by tapping the corresponding name card. A Customer Information sheet displays (if **Customer Manager** is selected). Or, select a vehicle history record item to open the Historical Test record sheet (if **Vehicle History** is selected).
	- 4. Tap the **History Notes** button on the top bar. Now the History Notes screen displays.

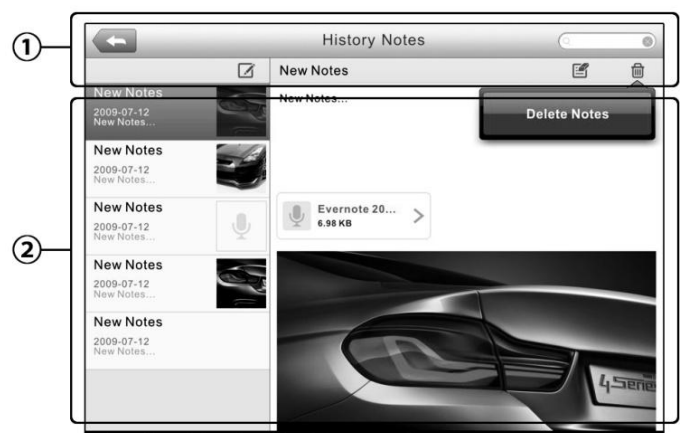

**Figure 6- 4** *Sample History Notes Screen*

- 1) **Functional Buttons** navigates and make various controls of the function
- 2) **Main Section** displays the note list on the left column and the detail information of the selected note on the right column

| <b>Button</b> | <b>Name</b> | <b>Description</b>              |
|---------------|-------------|---------------------------------|
|               | <b>Back</b> | Returns to the previous screen. |

**Table 6- 2** *Function Buttons in History Notes*

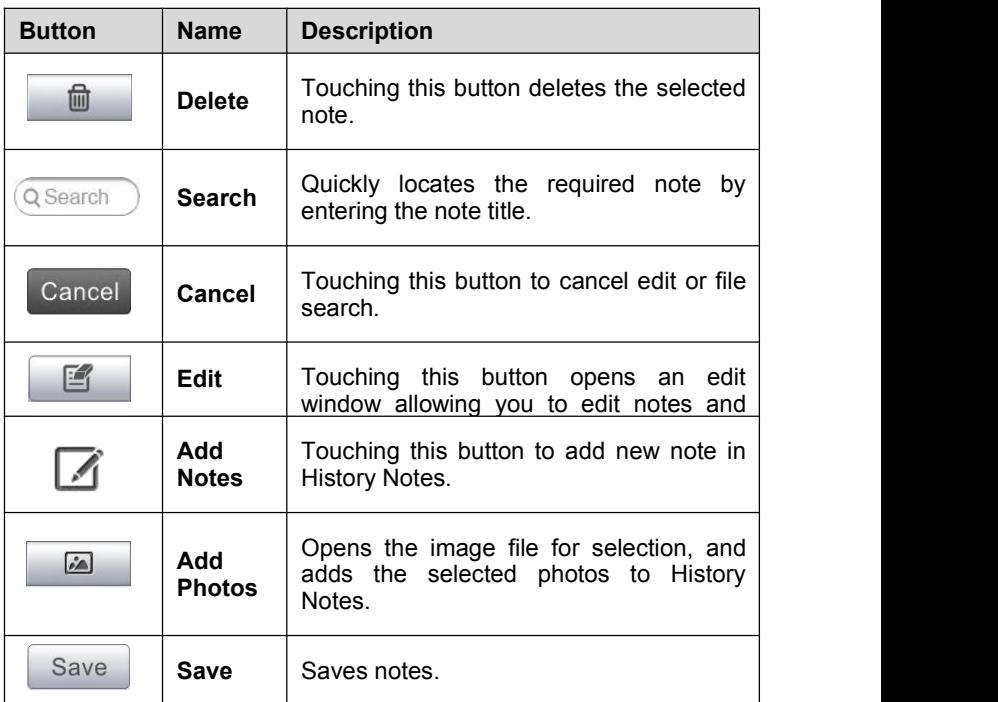

#### **To add a note in History Notes**

- 1. Access History Notes.
- 2. Tap the **Add Notes** button. An edit window displays.
- 3. Tap on the Title bar to input a note title.
- 4. Tap on the blank space below to edit a text note or remark.
- 5. Select a function button on the top to add files in any form you choose.
- 6. Tap **Save** to save the note; tap **Discard** or **Cancel** to exit without saving.

# **7 Data Manager**

The Data Manager application is used to store, print, and review the saved files. Most operations are controlled through the toolbar.<br>Selecting the Data Manager application opens the file system menu.

Different file types are sorted separately under different options, there are

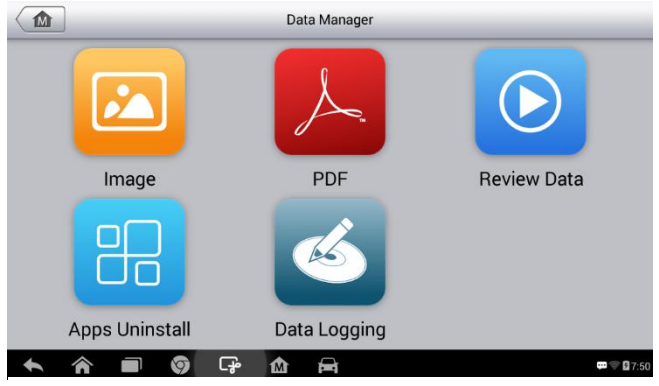

**Figure 7- 1** *Sample Data Manager Main Screen*

five types of information files to be viewed or played back.

# **Operations**

Data Manager Operations are based on toolbar controls. Details are explained in the following sections.

### **Image Files**

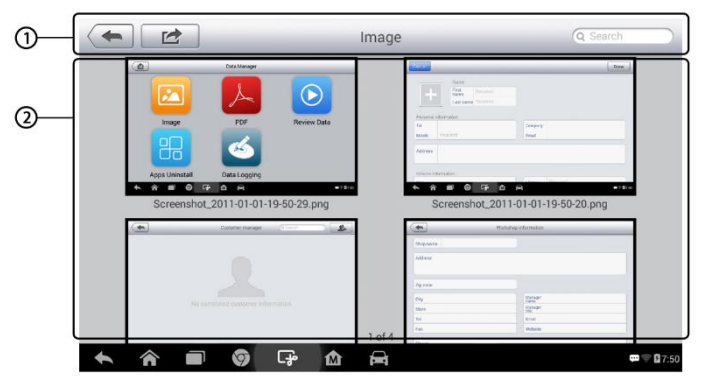

**Figure 7- 2** *Sample Image Screen*

The Image section contains all captured screenshot images.

- 1. **Toolbar Buttons** used to edit, print and delete the image files. See the following table for detailed information.
- 2. **Main Section** displays the stored images.

**Table 7- 1** *Toolbar Buttons in Image*

| <b>Button</b> | Name              | <b>Description</b>                                                                                    |
|---------------|-------------------|----------------------------------------------------------------------------------------------------|
|               | Back              | Returns to the previous screen.                                                                       |
| E             | <b>Enter Edit</b> | Tapping this button shows the editing<br>toolbar to print, delete or view image<br>information.       |
| Cancel        | Cancel            | Tapping this button close the editing<br>toolbar or cancels file search.                              |
| Q Search      | <b>Search</b>     | Quickly locates the image file by<br>entering the vehicle name, test path, file<br>name or file info. |

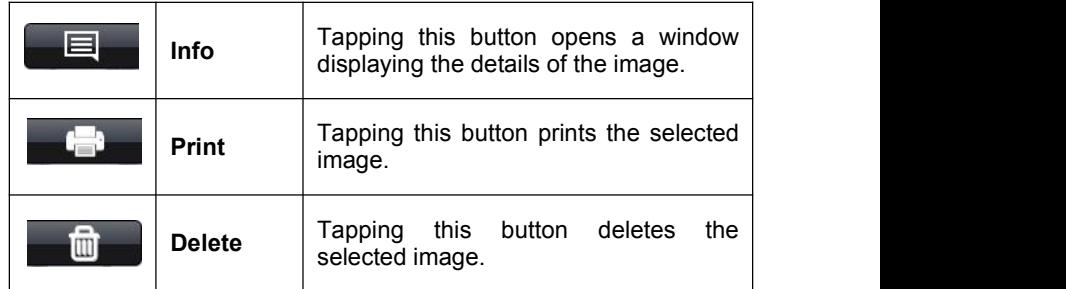

#### **To edit image information**

- 1. Select **Data Manager** application from the MaxiCheck Job Menu.
- 2. Select **Image** to access the image database.
- 3. Select an image to display it in full screen.
- 4. Tap the screen to display the editing toolbar.
- 5. Tap the **Info** button to open a window displaying the image information.
- 6. Tap the **Edit**button on the top right corner of the window. The editing screen displays.
- 7. Edit the image information by entering the new file name, and file information.
- 8. Tap **Done** to save the information and exit, or tap **Cancel** to exit without saving.

#### **NOTE**

To realize the wireless data printing function, you need to install the printer driver program.

#### **To install the printer driver program**

- 1. Please download the **Maxi PC Suite**from [www.autel.com](http://www.autel.com) [>](file:///C:/Program%20Files%20(x86)/eSpace_Desktop/eSpaceIM/pages/www.autel.com%20%3e) Support & Updates > Firmware & Downloads > UPDATE CLIENT, and install to your PC. The Maxi PC Suite consists of Autel Printer, MaxiSys Pinter and PC Suite.
- 2. Double click on **Setup.exe** item**.**
- 3. Select the installation language and the printer driver installation wizard will load momentarily.
- 4. Follow the wizard instructions on the screen and click **Next** to

continue.

- 5. Click on **Install** and the printer driver program will be installed onto the computer.
- 6. Click on **Finish** tocomplete the whole installation procedure.

#### **To delete selected images**

- 1. Select **Data Manager** application from the MaxiCheck Job Menu.
- 2. Select **Image** to access the JPG database.
- 3. Tap the **Enter Edit** button to display the editing toolbar.
- 4. Select the images that need to be deleted by tapping the thumbnail images, the selected thumbnail displays a tick icon at the bottom right corner.
- 5. Tap the **Delete** button, and then **Delete Selected**, then the selected images will be deleted.

## **PDF Files**

The PDF section stores and displays all PDF files of saved data. After entering the PDF database, select a PDF file to view the stored information.

This section uses the standard Adobe Reader application for file viewing and editing, please refer to the associated Adobe Reader manual for more detailed instructions.

## **Review Data**

The Review Data section allows you to playback the recorded data frames of live data streams.

On the Review Data main screen, select a record file to playback.

| Name                                  | Value               | Unit |
|---------------------------------------|---------------------|------|
| <b>BUS Power Mode O</b>               | Accessory           |      |
| Transport Mode O<br>m                 | Active              |      |
| Vehicle Speed O                       | $\bf{0}$            | km/h |
| Vehicle Speed (CAN-Bus) O             | $\ddot{\mathbf{0}}$ | km/h |
| Engine Speed <sup>O</sup>             | 782<br>v            | rpm  |
| OverSpeed Warning O<br>81             | Off                 |      |
| OverSpeed Function <sup>O</sup><br>m. | Inactive            |      |
| OverSpeed Buzzer O<br>n               | Enabled             |      |
| Displayed Fuel Level O<br>- 1         | 5                   | %    |

**Figure 7- 3** *Sample Data Playback Screen*

- 1. **Drop-down Toolbar** tap the button at the top center of the screen to open the Drop-down Toolbar.
- 2. **Main Section** displays the recorded data frames.
- 3. **Navigation Toolbar** allows you to manipulate data playback.

Use the Navigation Toolbar buttons to playback the record data from frame to frame.

Tap **Back** to exit data playback.

## **Apps Uninstall**

This section allows you to manage the firmware applications installed on the MaxiCheck Diagnostics System. Selecting this section opens a managing screen, on which you can check all the available vehicle diagnostic applications.

Select the vehicle firmware you want to delete by tapping on the car brand icon, the selected item will display a blue tick at the upper right corner. Tap the **Delete** button on the top bar to delete the firmware from the system database.

## **Data Logging**

The Data Logging section allows you to launch Support platform directly to

view all records of all sent or unsent (saved) data loggings on the diagnostic system. For more details, please refer to *Data Logging* of Support operation on page 99.

# **8 Settings**

Selecting Settings application opens a setup screen, on which you can adjust default setting and view information about the MaxiCheck system. There are eight options available for the MaxiCheck system settings:

- **Unit**
- **Language**
- **Printing Setting**
- **Notification Center**
- **Auto Update**
- **About**
- **System Settings**
- **Firmware**

This section describes the operation procedures for the settings.

## **Unit**

This option allows you to adjust the measurement unit for the diagnostic system.

#### **To adjust the unit setting**

- 1. Tap the **Settings** application on the MaxiCheck Job Menu.
- 2. Tap the **Unit** option on the left column.
- 3. Select the required measurement unit, Metric or English. A tick icon will display to the right of the selected unit.
- 4. Tap the **Home** button on the top left corner to return to the MaxiCheck Job Menu. Or select another setting option for system setup.

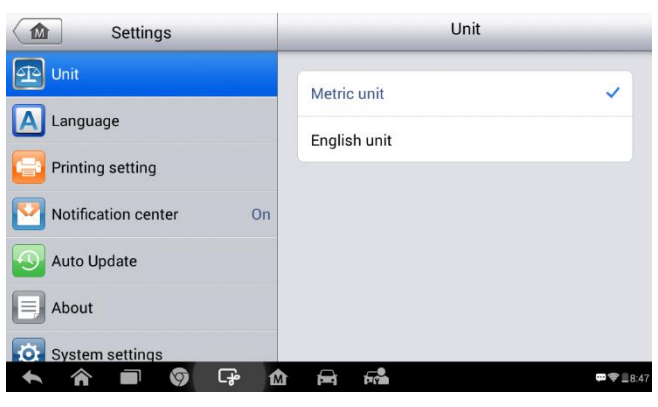

**Figure 8- 1** *Sample Unit Setting Screen*

## **Language**

This option allows you to adjust the display language for the MaxiCheck system.

- **To adjust the language setting**
	- 1. Tap the **Settings** application on the MaxiCheck Job Menu.
	- 2. Tap the **Language** option on the left column.
	- 3. Select the required language. A tick icon will display to the right of the selected language.
	- 4. Tap the **Home** button on the top left corner to return to the MaxiCheck Job Menu. Or select another setting option for system setup.

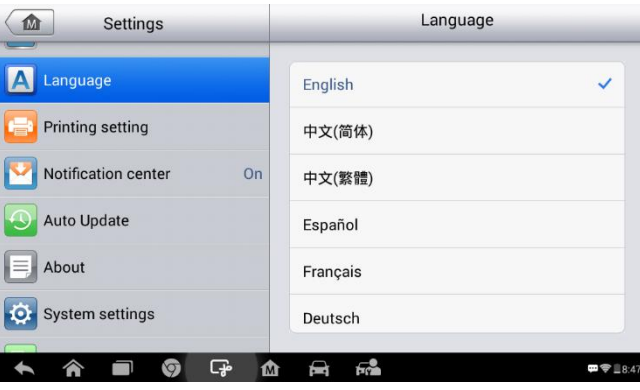

**Figure 8- 2** *Sample Language Setting Screen*

# **Printing Setting**

This option allows you to print any data or information anywhere and anytime via Wi-Fi connection.

#### **To setup the printer connection**

- 1. Tap the **Settings** application on the MaxiCheck Job Menu.
- 2. Tap the **Printing Setting** option on the left column.
- 3. Tap the **Print via Network** item to activate the printing function, which enables the device to send files to the printer through the PC via Wi-Fi connection.
- 4. Tap the **Home** button on the top left corner to return to the MaxiCheck Job Menu. Or select another setting option for system setup.

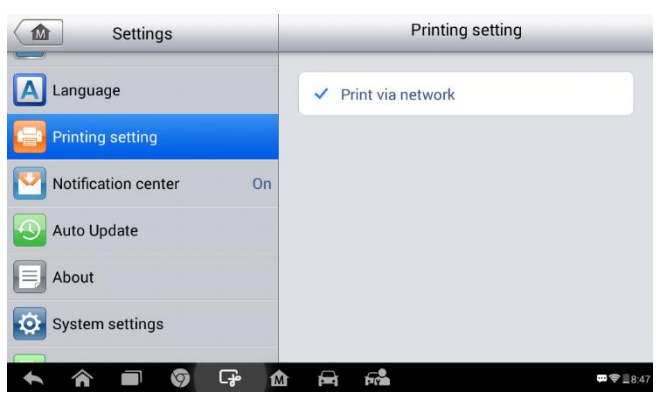

**Figure 8- 3** *Sample Printing Setting Screen*

#### ⊘ NOTE

The **MaxiSys Printer** runs automatically after the installation. Before printing make sure the Display Tablet is connected to the same network with the computer, either via WiFi or LAN. And the computer is connected to a printer.

#### **To perform printing via PC**

- 1. Run the **MaxiSys Printer** on the computer.
- 2. Click **Test Print** to make sure the printer is working successfully.
- 3. Tap the **Print** button on the toolbar of the Display Tablet. A temporary document will be created and sent to the computer.
	- $\Diamond$  If the **Auto Print** option in the MaxiSys Printer is selected, the MaxiSys Printer will print the received document automatically.
	- If the **Auto Print** option isnot selected, click **Open PDF File** button to view all the temporary files. Select the file(s) you want to **print** and click Print.

#### **To perform printing via APP**

If a Wi-Fi printer is available, please purchase a Wi-Fi printer APP and install it onto your Display Tablet. By a simple click on the **Print** button of a saved file on the Display Tablet, the file will be printed automatically.

# **Notification Center**

This option allows you to turn the Notification Center function on or off. The Notification Center function configures the MaxiCheck tablet to receive regular on-line messages from the server for system update notifications or other service information via the Internet. It is highly recommended to keep this function on all the time, so you won't miss out any new update for MaxiCheck or event from Autel. Internet access is required for receiving on-line messages.

#### **To enable the Notification Center function**

- 1. Tap the **Settings** application on the MaxiCheck Job Menu.
- 2. Tap the **Notification Center** option on the left column.
- 3. Tap the **ON/OFF** button to enable or disable the Notifications function. If the function is enabled the button turns blue, or if disabled the button turns gray.
- 4. Tap the **Home** button on the top left corner to return to the MaxiCheck Job Menu. Or select another setting option for the system setup.

When the Notification Center function is turned on, and new messages are received by the MaxiCheck device, a notification message displays on the MaxiCheck Job Menu. Press on the message bar and drag it down, and the received messages are shown in the list, slide the list up or down to view all if the message list covers more than one screen.

Tapping a specific message launches the corresponding application. For example, if you tap on an Update notification message, the Update application will be launched.

# **Auto Update**

The Auto Update allows the tool to automatically update the OS, the MaxiCheck system, and the Vehicle. All you need to do is to switch ON by tapping the button on the right side of each and set the desired automatic update time.

#### **To set auto system or vehicle update**

1. Tap the **Settings** application on the MaxiCheck Job Menu.

- 2. Tap the **Auto Update** option on the left column. The three auto update items list on the right.
- 3. Switch the ON the button on the right of item that you want to auto update.

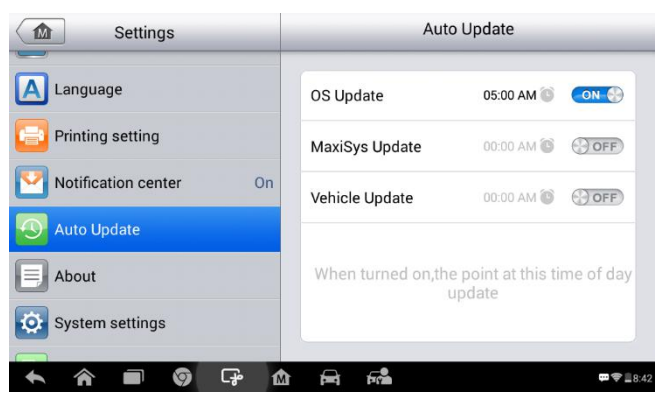

**Figure 8-4** *Sample Set Time Screen*

4. Tap on the time to set time, you can use the **+** and **–** button or tap on the numbers then the manual input screen will pop up. Tap **Done** to complete the time setting.

#### **NOTE**

Internet connection is necessary for auto update, otherwise it would not work even if you have already switch it on. Make sure the tool is connected to the Internet for the time you have set.

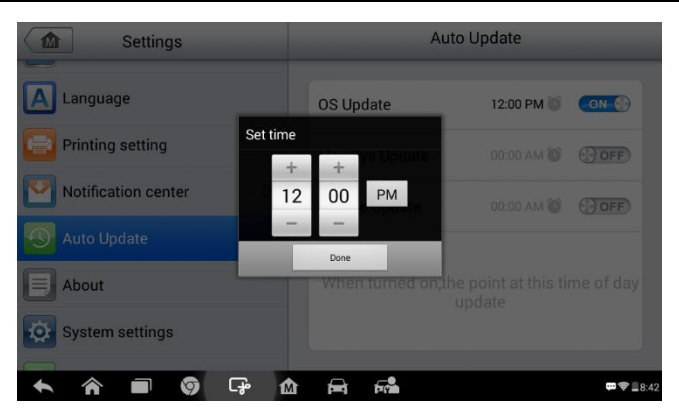

**Figure 8-5** *Sample Set Time Screen*

# **About**

The About option provides information of the MaxiCheck diagnostic device regarding the product name, version, hardware, and serial number, etc.

#### **To check the MaxiCheck product information in About**

- 1. Tap the **Settings** application on the MaxiCheck Job Menu.
- 2. Tap the **About** option on the left column. The product information screen displays on the right.
- 3. Tap the **Home** button on the top left corner to return to the MaxiCheck Job Menu, or select another setting option for the system setup after viewing.

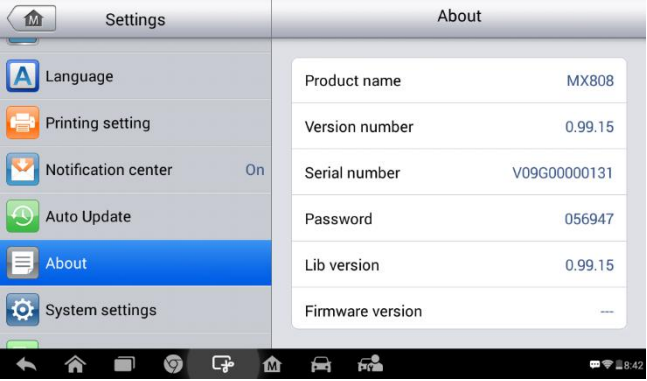

**Figure 8- 6** *Sample About Screen*

# **System Settings**

This option provides you a direct access to the Android background system setting screen, on which you can adjust various system settings for the Android system platform, regarding wireless and networks settings, various device settings such as display, as well as system security settings, and check the associated information about the Android system, etc.

#### **To enable the App Switcher function**

- 1. Tap the **Settings** application on the MaxiCheck Job Menu.
- 2. Tap the **System settings** option on the left column.
- 3. Tap the **App Switcher** option on the left column.
- 4. Mark the checkbox beside "Always show the App Switcher" on the right side of the screen, then the App Switcher icon shows.

Short pressing the App Switcher icon opens a control panel:

- $\triangleright$  Tapping a specific app shortcut button enables you to switch directly to the selected application screen.
- $\triangleright$  Long pressing a specific app shortcut button displays the app menu, on which you can select and change the app shortcut.
- $\triangleright$  Pressing and dragging the App Switcher icon around allows you to change the icon position alongside the edge of the screen.

You may refer to Android documentation for additional information about Android system settings.

## **Firmware**

This option allows you to update the firmware of the scan tool. Connect the scan tablet with the vehicle through DLC or use the mini USB cable for power supply. Follow the on-screen instructions to complete the operation. Internet connection is necessary for this operation.

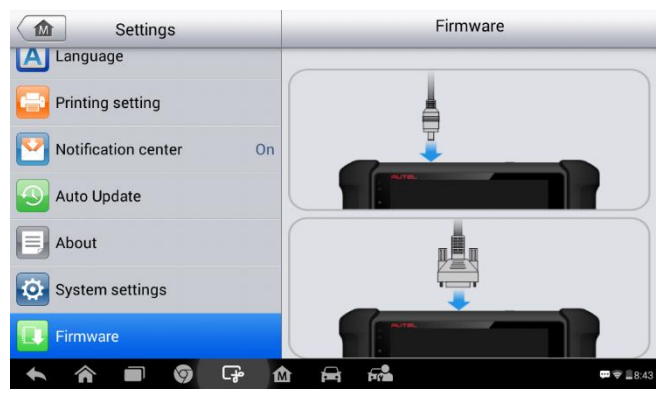

**Figure 8- 7** *Sample Firmware Screen*

# **9 Update**

The Update application allows you to download the latest released software. The updates can improve the MaxiCheck applications' capabilities, typically by adding new tests, new models, or enhanced applications to the database.

The Display Tablet automatically searches for available updates for all of the MaxiCheck software when it is connected to the internet. Any updates that are found can be downloaded and installed on the device. This section describes installing an update to the MaxiCheck System.A notification message displays if an update is available when the Notifications Center function is enabled in the Settings application (See *Notification Center* page 87 for details).

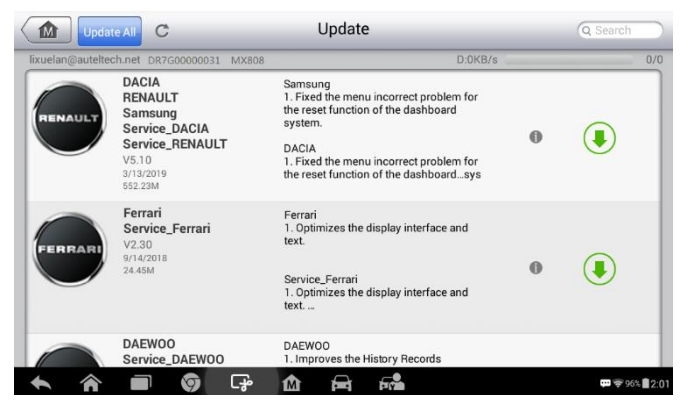

**Figure 9- 1** *Sample Update Screen*

#### 1 **Navigation and Controls**

- Home Button returns to the MaxiCheck Job Menu.
- Update All updates all available updates.
- Diagnostics Tab displays all available vehicle diagnostic software
- TPMS Tab displays all available TPMS service software for

vehicles.

 Search Bar – search specific update item by inputting the file name, for example: a vehicle make.

#### ② **Status Bar**

- Left Side displays the MaxiCheck device model information and serial number.
- Right Side displays an update progress bar indicating the completion status.

#### 3 **Main Section**

- Left Column displays vehicle logos and update software version information; tap the **About** button displays a function list in PDF showing more details about the software.
- Middle Column displays a brief introduction about the new changes to the software operation or capabilities. Tap  $(i)$  button to open an information screen to view more details, and tap the dim area around to close the window.
- Right Column according to the operation status of each software item, the button displays differently.
	- a) Tap **Update** to update the selected item.
	- b) Tap **Pause** to suspend the updating procedure.
	- c) Tap **Continue** to go on updating the suspended update.
- **To update the diagnostic software and TPMS service software**
	- 1. Make sure the Display Tablet is connected to a power source with stable access to the internet.
	- 2. Tap the **Update** application button from the MaxiCheck Job Menu; or tap the update notification message when received one; or tap the **Update** icon on Vehicle Menu in Diagnostics application. The Update application screen displays.
	- 3. Check all available updates:
		- If you decide to update all the items of diagnostic software, select **Diagnostics** Tab and then tap the **Update All** button; if you want to update all items of TPMS service software, select **TPMS** Tab and then tap the **Update All** button.
- If you only want to update one or some of the item(s), tap the **Update** button on the right column of the specific item(s).
- 4. Tap the **Pause** button to suspend the updating process. When you tap **Continue** to renew the update, the updating process will resume from the break point.
- 5. When the updating process is completed, the firmware will be installed automatically. The previous version will be replaced.

# **10 Support**

This application launches the Support platform which synchronizes Autel's on-line service base station with the Display Tablet. In order to synchronize the device to your on-line account, you need to register the product through the Internet when you use it for the first time. The Support application is connected to Autel's service channel and on-line communities which provides the quickest way for problem solutions, allowing you to submit complaints or sent help requests to obtain direct services and supports.

## **Product Registration**

In order to get access to the Support platform and obtain update and other services from Autel, you are required to register the MaxiCheck Diagnostic Device the first time you use it.

#### **To register the diagnostic device**

- 1. Visit the website: <http://pro.autel.com>.
- 2. On the Sign In page, input your account ID and other information to log in, if you already have an account.
- 3. If you are a new member to Autel and do not have an account yet, click the **Create Autel ID** button on the left side.
- 4. Enter the required information in the input fields, read through Autel's Terms and Conditions and tick on **Agree**, and then click **Create Autel ID** at the bottom to continue.
- 5. The online system will automatically send a confirmation email to the registered email address. Validate your account by clicking the link provided through the mail. A product registration screen opens.
- 6. Find out the device's serial number and password from the About section of the Settings application on the Display Tablet.
- 7. Select the product model of your device, enter the product serial number and password on the Product Registration screen, and click **Submit** to complete the registration procedure.

# **Support Screen Layout**

The Support application screen is navigated by 4 simple buttons on the top navigation bar, operation of each is described below in turn from left to right:

- **Home Button** returns to the MaxiCheck Job Menu.
- **Back** returns to the previous screen, each press takes you back one step.
- **Forward** each press moves forward one screen until you've reached the last screen visited.
- **Refresh** reload and update the screen.

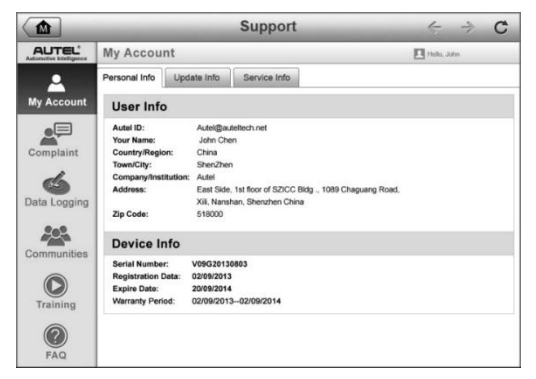

**Figure 10- 1** *Sample Support Application Screen*

The main section of the Support screen is divided into two sections. The narrow column on the left is the main menu; selecting one subject from the main menu displays the corresponding functional screen on the right.

## **My Account**

The My Account screen displays the comprehensive information of the user and the product, which is synchronized with the on-line registered account, including User Info, Device Info, Update Info and Service Info.

### **Personal Info**

The User Info and Device Info are both included under the Personal Info section.

- **User Info** displays detailed information of your registered on-line Autel account, such as your Autel ID, Name, Address and other contact information, etc.
- **Device Info** displays the registered product information, including the Serial Number, Registration Date, Expire Date, and Warranty Period.

## **Update Info**

The Update Info section displays a detailed record list of the product's software update history, including the product serial number, software version or name, and the update time.

## **Service Info**

The Service Info section displays a detailed record list of the device's service history information. Every time the device has been sent back to Autel for repair, the device's serial number and the detailed repair information, such as the fault type, changed components, or system reinstallation, etc., will be recorded and updated to the associated online product account, which will be synchronized to the Service Info section.

# **User Complaint**

The User Complaint screen allows you to establish a new complaint case, as well as to view historical complaint records.

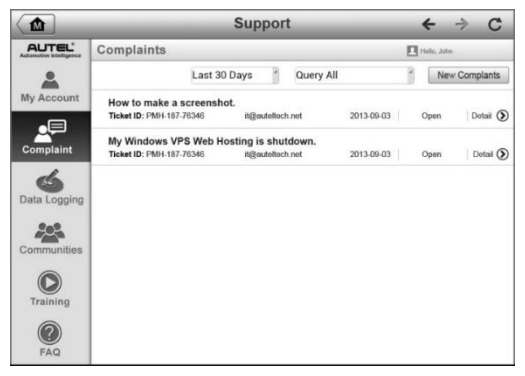

#### **Figure 10- 2** *Sample Complaint Screen*

The User Complaint screen consists of two parts.

- 1. **Option Bar**
	- **Period Filter** displays only the complaint records within the defined period on the list
	- **Status Filter** displays the corresponding complaint records according to the selected case status
	- **New Complaint Button** starts a new complaint case.

#### 2. **Complaint List**

The complaint list normally displays all the complaint records of all time and all status by default. The summary information for each complaint item includes the Subject Name, Ticket ID, User's Account ID, Date, and the Case Status.

There are four kinds of the case status:

- **Open** indicates the complaint case has been started but not processed yet
- **Suspended** indicates the complaint case is being processed
- **Waiting Customer Reply** indicates the complaint has been replied by the service personnel, and requires feedback from the customer
- **Closed** indicates the complaint case has been processed, solved, and ended
- To view the detailed complaint session, tap the ○**>** button on the

right side of the case item.

#### **To establish a new complaint session**

- 1. Register the product online.
- 2. Tap the **Support** application on the MaxiCheck Job Menu. The device information is automatically synchronized with the online account.
- 3. Tap **Complaint** on the Main Menu.
- 4. Tap the **New Complaint** button at the upper right corner. A selection menu with a category of service channels displays.
- 5. Select your target service channel and click **Next** to continue. A standard complaint form displays, on which you are allowed to enter detailed information, such as personal information, vehicle information, and device information, you can also attach image or PDF files with the form.
- 6. Enter in each input field the appropriate information, in order to settle the complaint more efficiently, it is recommended to fill
- out the complaint form as detailed as possible.<br>7. Select the required processing time on the last section according to the urgency of the case.
- 8. Tap **Submit** to send the completed form to Autel's online service center, or tap **Reset** to refill it. The submitted complaints will be carefully read and handled by the service personnel, and the respond speed may depend on the processing time you've required.

#### **To make a reply in a complaint session**

- 1. Register the product online.
- 2. Tap the **Support** application on the MaxiCheck Job Menu. The device information is automatically synchronized with the online account.
- 3. Tap **Complaint** on the Main Menu.
- 4. Select an existing complaint case item on the record list by tapping the ○**>** button on its right side. The screen displays the complaint session details.
- 5. Tap the **Post Reply** button on the upper right side after viewing, to make a reply. An edit screen displays.
- 6. Input the content in the input field, and if necessary, upload an attaching file.
- 7. Tap **Submit** to post the reply.
- 8. Tap the **States** selection drop-down menu to reset a case state.
- 9. Tap the **Update** button to commit the newest update.

# **Data Logging**

The Data Logging section keeps records of all sent or unsent (saved) data loggings on the diagnostic system. The support personnel receive and process the submitted reports through the Support platform, and send back problem solutions within 48 hours to the corresponding Data Logging session, on which you are also allowed to have a direct conversation with

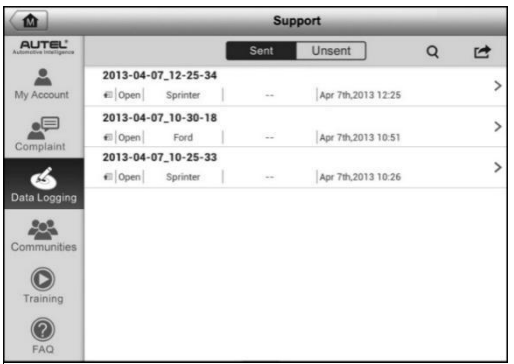

**Figure 10- 3** *Sample Data Logging Screen*

the support personnel.

#### **To make a reply in a Data Logging session**

- 1. Tap on the **Sent** tag to view a list of submitted data loggings.
- 2. Select a specific item to view the latest update of the processing progress.
- 3. Tap on the input field at the bottom of the screen, and enter the texts. Or tap the Audio button to record a voice message, or camera button to take a picture.

4. Tap **Send** todeliver your message to the technical center.

# **Communities**

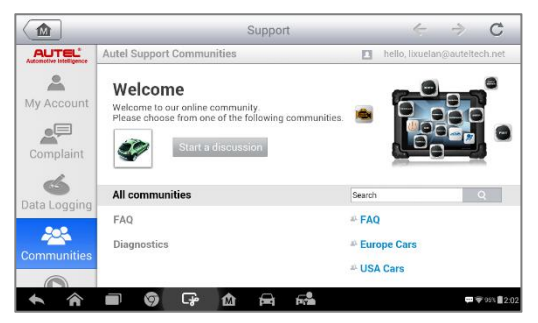

**Figure 10- 4** *Sample Communities Home Screen*

The Communities section launches and synchronizes with the Technical Forums on Autel's officialwebsite [www.autel.com,](http://www.autel.com) where you are allowed to discuss technical topics or share information with, as well as ask for technical advices or offer technical supports to all other members in Autel's online support communities.

#### **To start a discussion**

- 1. Tap **Start a discussion** on the Communities Home screen. A list of the major forums is displayed.
- 2. Select a desired group according to the subject you are about to discuss. For example, if you are going to ask a question about the MaxiCheck tablet, tap **MaxiCheck** to start a discussion.
- 3. Enter your topic and the discussion content in the appropriate input field.
- 4. Select a category or edit tags for the discussed post. This will help other members with similar interest to find your post.
- 5. Tap **OK** to submit the post.

#### **To join and reply to a discussion post**

- 1. Select a forum group that you are interested in, whether by the product or the features, on the Communities Home screen. A list of the latest posts is displayed.
- 2. Select a specific category on the Categories menu to better pinpoint the topics you are most interested with.
- 3. Tap the ○**>** button on the right side of the topic item to view the discussion. The posts contents are displayed.
- 4. Browse through all the posts by sliding the screen up and down. Tap **Go to original post** when reaching the end of the discussion to return to the first post.
- 5. Tap **Reply** to reply a specific post, or tap **Reply to original post** to join and continue the whole discussion.6. Enter your comment in the input field, and tap **OK** to submit your
- post.

## **User Profile**

The User Profile section allows you to set personal Avatar, check your member status and other information, as well as to review your personal posts in the communities.

Tap the Avatar image on the Communities screen to open the User Profile.

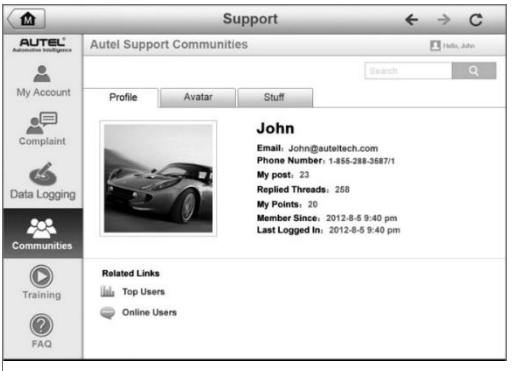

**Figure 10- 5** *Sample User Profile Screen*

- **Profile** displays the user's personal information and member status. The **Related links** allow you to check the Top Users (ranked according to their points and levels) in the communities, as well as to find out other online users.
- **Avatar** allows you to select an image to set as your personal Avatar to be displayed in the communities.
- **Stuff** displays all the discussions you've posted at various forums in a
list.

## **Training Channels**

The Training section provides quick links to Autel's online video accounts. Select a video channel by the language to see all the available online tutorial videos from Autel for various technical supports, such as product usage techniques and vehicle diagnostics practice, etc., may be available for your interests.

## **FAQ Database**

The FAQ section provides you comprehensive and abundant references for all kinds of questions frequently asked and answered about the use of Autel's online member account, and shopping and payment procedures.

- **Account** displays questions and answers about the use of Autel's online user account.
- **Shopping & Payment** displays questions and answers about online product purchase and payment methods or procedures.

# **11 Academy**

Autel provides various tutorial articles and technical bulletins produced by top-notch technicians and product experts. Please view the materials that are saved on the Display Tablet or view more technical articles from our online forum by clicking the links displayed under this application.

## **12 Remote Desk**

The Remote Desk application launches the TeamViewer Quick Support program, which is a simple, fast and secure remote control screen. You can use the application to receive ad-hoc remote support from Autel's support center, colleagues, or friends, by allowing them to control your MaxiCheck tablet on their PC via the TeamViewer software

If you think of a TeamViewer connection as a phone call, the TeamViewer ID would be the phone number under which all TeamViewer Clients can be reached separately. Computers and mobile devices that run TeamViewer are identified by a globally unique ID. The first time the Remote Desk application is started, this ID is generated automatically based on the hardware characteristics and will not change later on.

Make sure the Display Tablet is connected to the Internet before launching the Remote Desk application, so that the Display Tablet is accessible to

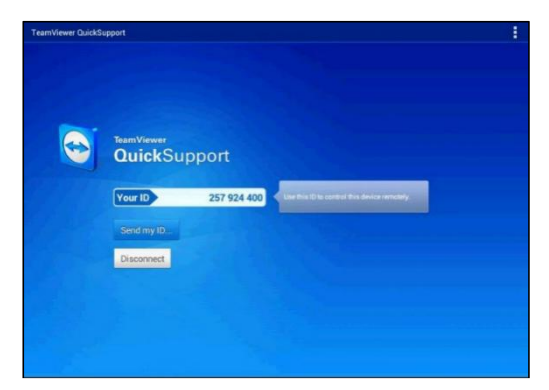

**Figure 12-1** *Sample Remote Desk Screen*

receive remote support from the third party.

## **To receive remote support from a partner**

- 1. Power on the Display Tablet.
- 2. Tap the **Remote Desk** application on the MaxiCheck Job Menu.

The TeamViewer screen displays and the device ID is generated and shown.

- 3. Your partner must install the Remote Control software to his/her computer by downloading the TeamViewer full version program online ([http://www.teamviewer.com\)](http://www.teamviewer.com), and then start the software on his/her computer at the same time, in order to provide support and take control of the Display Tablet remotely.
- 4. Provide your ID to the partner, and wait for him/her to send you a remote control request.
- 5. A popup displays to ask for your confirmation to allow remote control on your device.
- 6. Tap **Allow** to accept, or tap **Deny** to reject.

Refer to the associated TeamViewer documents for additional information.

## **13 MaxiFix**

The MaxiFix application launches the on-line troubleshooter database, which not only provides you virtually all common diagnostic trouble code (DTC) database for most vehicles, but also serves as a forum allowing you to network with other MaxiCheck users, and gives you access to a vast database of repair and diagnostic tips along with proven filed fixes.

While the MaxiFix provides the abundant troubleshooter information available, the database keeps growing with daily troubleshooting resources by recording the reported solution cases, and the advisory reports of the MaxiCheck users from all over theworld.

Information in the MaxiFix database is organized into a series of diagnostic tips that are designed to quickly lead you to the root cause of a particular problem on the test vehicle, which will help you quickly find solutions for various diagnostic problems.

## **Navigation**

You need to register the device to your online account before launching the

| മ                                                                                                    | MaxiFix           |                      |                           |
|----------------------------------------------------------------------------------------------------|-------------------|----------------------|---------------------------|
| Select Vehicle<br><b>MaxiFix</b>                                                                                     |                   |                      | $\Omega$                  |
| Filter:                                                                                                    |                   |                      | <b>Remove All Filters</b> |
| Subject                                                                                                    | Reply             | View                 | <b>Last Response</b>      |
| wwyhdgdgdggsbsvs<br>2014 Acura Truck MDX FWD V6-3.5L (J35Y5)<br>By: chengichuan@auteltech.net 12/05/2014             | $\overline{2}$    | $\overline{z}$       | 12/15/2014                |
| Citroen C5 DPF Fluid<br>2005 Pontiac Grand Prix V6-3 8L VIN 2<br>By: g_clayton65@hotmail.com 08/27/2014              |                   | 12                   | 08/27/2014                |
| nissan pathfinder 2005 usa<br>2003 Infiniti G35 Sedan V6-3.5L (VQ35DE)<br>By: robertoalvaradoj7@yahoo.com 08/26/2014 | 6                 | 13                   | 08/28/2014                |
| power steering intermittant operation<br>2010 Ford Fusion FWD L4-2-5L<br>By: mastertech007@hotmail.com 08/23/2014    | $\overline{2}$    | 24                   | 08/28/2014                |
| A/C blows warm at hwy speeds.<br>2005 Subaru Outback Sport F4-2.5L SOHC                                              | 3                 | 2 <sub>5</sub>       | 08/26/2014                |
| i n i<br>Search Fix<br>Home                                                                                          | My MaxiFix<br>Λel | $***$<br>My Messages | Support                   |

MaxiFix platform, see *Product Registration* on page <sup>94</sup> for details. **Figure 13- <sup>1</sup>** *Sample MaxiFix Home Page*

The MaxiFix screen layout consists of 3 main areas:

- 1. **The Header** the tool bar across the top of the screen which allows you to select vehicles and perform searches.
- 2. **The Main Screen** located at the center of the screen displaying content based on the vehicle attributes and keywords specified. The tabs on the main screen vary in accordance with the section selected on the Navigation Menu, allowing you to switch between functions.
- 3. **The Navigation Menu** the main menu at the bottom of the screen, which provides you access to different sections of MaxiFix.

## **The Header**

The Header at the top of the screen features:

- A Select Vehicle button to open the vehicle identification window, and vehicle information bar, for example "2014 > Hyundai > Accord Coupe > L4-2.4L (K24W1)".
- A search field to find relevant information by entering keywords, codes, or problems.

## **Select Vehicle Button**

The "Select Vehicle" button on the Header allows you to specify the vehicle which you want to reference on MaxiFix, by selecting each of the vehicle attribute from a sequence of option lists. This feature helps to filter out the searches that allow only the information that applies to the identified vehicle to display.

## **⊘ NOTE**

All attributes must be specified to make a complete vehicle selection for the most efficient search results.

#### **To select a vehicle**

Follow the procedure below to select a vehicle:

- 1. If you haven't already done so, click the "Select Vehicle" button on the Header.
- 2. Select the *year* of the vehicle from the list.
- 3. Select the *make* of the vehicle from the list.
- 4. Select the *model* of the vehicle from the list.
- 5. Select the *submodel* of the vehicle from the list.
- 6. Select the *engine* of the vehicle from the list.

After completing the vehicle selection procedure, the identified vehicle is shown on the Header

## **Terminology**

## *MaxiFix Tip*

A MaxiFix Tip provides practical information of real fix of a specific vehicle repair issue with detailed descriptions. It is combined with proven fix and vehicle specific data, and filed into an all-in-one information source to provide you with quick and easy repair solutions.

On MaxiFix community you can find Tips or share your own Tip to help other community members solve vehicle issues.

### **To search for a MaxiFix Tip**

- 1. Select a Vehicle:
	- a) Click the "Select Vehicle" button on the Header at the top of the page.
	- b) Select the *year* of the vehicle from the list.
	- c) Select the *make* of the vehicle from the list.
	- d) Select the *model* of the vehicle from the list.
	- e) Select the *submodel* of the vehicle from the list.
	- f) Select the **engine** of the vehicle from the list.

After completing the vehicle selection procedure, the identified vehicle is shown on the Header.

2. Enter a Search Term.

MaxiFix has an exclusive one-stop lookup that helps you find all of MaxiFix resources by one click. Simply enter a search term into the search bar on the Header to begin the search.

#### 3. Proven Results!

The powerful MaxiFix database gives you proven results! The typical MaxiFix Tips combine actual workshop fixes and data which may include:

- a) OBD II Fault Codes description and reference helps in diagnostic assessment by making clear the nature of an automotive problem so that beginner and advanced technicians can make effective repairs.
- b) Real Fix Tips provides repair tips from actual shop practices and are presented in an easy to understand Complaint, Cause, Correction format.

If you still can't find the information you want, you can ask the MaxiFix community for help by clicking "Ask" on the Navigation Menu at the bottom of the screen.

### *Adopted!*

The "Adopted!" icon that displays at the top right side of a Tip page indicates that the related Tip has been adopted by at least 1 technician in the community. If a tip has helped you to solve a repair problem, you are encouraged to give an Adopted! count to the tip. Each member is allowed to click the "Adopted!" once for a tip, and each click willadd 1 count to the total number of "Adopted!" The "Adopted!" count helps you easily identify which tips are really helpful for repairing vehicle issues. You can also post a comment about how the tip has helped you as reference to other members.

## **Operations**

The Navigation Menu is at the bottom of the screen. Selecting the items on the Navigation Menu allows you to switch between the main sections on MaxiFix. These main sections include:

- **Home** shows all questions and allows you to specify questions about one or multiple makes.
- **Search Fix** allows you to search for information from all available resources on MaxiFix, including: Open Questions, Tips, and Real Fixes, and displays search results.
- **Ask** allows you to ask a question in the community.
- **My MaxiFix** shows all your posts including Questions and Fixes in

the community, and allows you to view your personal profile, select your vehicle preference, and share your tips.

- **My Messages** shows a list of message notifications which is relevant to your activities in the Question section.
- **Support** opens the FAQ page, or a message box for contacting Customer Service by email.

## **Home**

Home is the first option on the Navigation Menu at the bottom of the screen. Tapping it opens your MaxiFix home page. There is a list of questions posted on the community, and you can scroll down the page to the bottom and view more questions by tapping "View More". Click on any question and you will be linked to the detailed page in the Ask section.

You can configure your main screen to display questions only related to the vehicle makes you are interested in, by clicking the "Filter" button on the main page of Home, and select the desired vehicle makes. This filter can be canceled anytime by clicking the "Remove All Filters" button, and the default setting will be restored to display questions about all vehicle makes.

## **Search Fix**

Search Fix, the second option on the Navigation Menu at the bottom of the screen, presents search results for the specified vehicle. Search results are listed in various categories:

- **All** includes all search results, including related Questions, Tips, and Real Fixes to your search.
- **Questions** presents a list of open Question discussed in the community that may be pertinent to your search.
- **Tips** presents a list of Tips that directly correlate to your search criteria. Select a Tip from the list to open and review the complete Tip.
- **Real Fixes** presents a list of Tips that have been collected from actual shop repair orders and are presented in an easy-to-understand Complaint, Cause, and Correction format.

## **Ask**

Ask, the third option on the Navigation Menu at the bottom of the screen, allows you to ask a question about a particular vehicle repair issue in the community.

#### **To ask a MaxiFix Question**

- 1. If not already done, click **Select Vehicle** on the Header to specify the vehicle you are asking about.
- 2. Click **Ask** on the Navigation Menu at the bottom of the screen to open the Ask page.
- 3. On the **Ask** page find **Ask for Help**, fill in the following sections to ask a question.

The Ask page has 4 sections:

- **Subject** this is where you enter a brief subject for the question.
- **My Question** ask a clear and concise question that you want to ask the community.Be sure to be descriptive and concise when asking your question.
- **Problem Description** describe how the vehicle is behaving.
- **Repair History** include any previous diagnostic tests that you performed, including the results of the tests. Also list any parts that were replaced during previous diagnostic work.

Tap the "Cancel" button to cancel your question and return to the Ask page.

Tap the "Submit" button to post your question to the community.

Tap the "Attach File" button to include images or reference files with your question.

You are requested to select one Adopted Answer from all of the responses and then close the question. For details, please refer to My Messages section.

## **My MaxiFix**

My MaxiFix, the fourth option on the Navigation Menu at the bottom of the screen, opens your personal MaxiFix page. To access the features on My MaxiFix page you can select from the tabs:

- **My Questions** opens a list with links to the opened questions that you have posted to the community.
- **My Cases** opens a listwith links to the closed questions and tips that you have contributed to the community.
- **Marked Posts** opens a listwith links to Tips and discussions that you are actively participating in.
- **My Profile** allows you to view your Autel account information including: your Autel ID, personal information, MaxiFix score, phone number and register time, and edit your portrait.
- **Vehicle Preference** used to set up a list of preferred vehicles. The preferred list allows you to limit the choices that displayed on the "Select Vehicle" list to specific years, and makes. Click "Set Year" or "Set Make" to set your preferred models. The preferred makes will also be displayed in the "Filter" options on the Home page.
- **Share a Tip** allows you to share your personal repair experience with the community.<br>Click **My MaxiFix** on the Navigation Menu at the bottom of the screen, to

display all questions and tips that you have contributed to the community.

## *Create a Tip*

A "Tip" is a concise and complete description of the fix for a particular vehicle repair issue.

#### **To create a new MaxiFix Tip**

- 1. Select **My MaxiFix** from the Navigation Menu.
- 2. Select **Select Vehicle** from the Header and enter the identifying attributes of the vehicle you are writing the Tip about.
- 3. On the My MaxiFix page find **Share a Tip**; click this link to open the **My Tips** page.
- 4. Enter the Tip subject in the **Subject** field.
- 5. Compose your Tip in the **Description** field. Include as much information as possible, while keeping the information concise and to the point. A Tip should provide accurate information that is reader-friendly.

Use the **Cancel** button at the right-side bottom of the page to cancel your tip and return to the My MaxiFix page.

Or use the **Submit** button at the right-side bottom of the page to contribute your tip to the community.

Use the **Attach File** button at the left-side bottom of the page to include images or other supporting data with your question.

### *View Profile Information*

You can view your personal profile by clicking on your account ID or "My Profile" in My MaxiFix section or edit portrait where applicable, and visit other community members' profile by clicking their portrait. Information included in your profile determines how you are presented to the community, and what type of information will be sent to you from the community.

## **My Messages**

My Messages, the fifth option on the Navigation Menu at the bottom of the screen, shows a list of message notification which is relevant to your activities in the Question section. A notification icon will appear on the top-right corner of"My Messages" if there is any new or unread message in the Question section. The number on the notification icon indicates the total number of the new and unread messages. The displayed number will be reduced correspondingly after viewing. The message notification will appear under the following two conditions:

- 1. Your question or answer is replied by other MaxiFix community members.
- 2. Your answer is marked as the "Adopted!" by the MaxiFix community member who asked the question.

Tap My Messages, select and open the message you want to read from the list. If your problem is solved according to the reply, you should select one Adopted Answer and close the question. If your answer is marked as "Adopted!", the prompt "Adopted! + 4" will be displayed permanently.

Tap **Clear** to delete all message notifications.

#### *Select "Adopted Answers"*

Members are requested to select one Adopted Answer from all of the responses on "My Messages" page before closing a question. The community members who provided the Adopted Answer are rewarded with scores for their contribution.

About Adopted Answer:

- Only one answer can be selected as "Adopted Answer".
- Answers can only be rated by the MaxiFix member who asked the question.

#### *Close a Question*

When a repair question that you've posted to the community is resolved, you are encouraged to write down the case as a way to share a good solution. This will help the other MaxiFix members to find useful information for practical fix.

To close a question, you need to select the question's response message from the message list on "My Messages" page first, then tap "Adopted Answer" and select "Close Question". Tap the "Cancel" button to cancel your submission and return to My Messages page. It is strongly recommended to share your repair solutions before closing a question. Your question will be converted to a MaxiFix Community Tip after closing.

#### *Score Rewarding System*

- 1. A score of 4 is awarded if your answer is selected as the "Adopted  $AnesW^"$
- 2. A score of 3 is awarded when you close a question.
- 3. A score of 2 is awarded if your closed question is marked as "Adopted!" by no less than 20 community members.
- 4. A score of 1 is awarded if your answer is selected as the "Adopted Answer" for a closed question which is marked as "Adopted!" by no less than 20 community members.
- 5. A score of 1 is awarded to each of the first three respondents.

## **Support**

Support, the last option on the Navigation Menu at the bottom of the screen, opens a page that provides 2 ways to gain support from MaxiFix:

- 1. A message form to contact the administrator of MaxiFix.
- 2. A Frequently Asked Questions (FAQ) link that answers the most frequent questions we hear from MaxiFix community members.

If you wish to contact the administrator of this site please use the contact form. Select "Support" from the Navigation Menu to open the comment window. To allow the administrator to respond to your question or issue, the following information should be provided:

- Your name
- A contact email address
- A contact phone number

## **14 Quick Link**

The Quick Link application provides you with convenient access to Autel's official website and many other well-known sites in automotive service, which offers you abundant information and resources, such as technical

| M                |                  | <b>Quick Link</b>        |                 | Q Search                                      |  |
|------------------|------------------|--------------------------|-----------------|-----------------------------------------------|--|
| <b>AUTEL®</b>    | <b>ALLDATA</b>   | TPMS<br>www.maxitpms.com | <b>OBD WIKI</b> | <b>HAYNESPRO</b>                              |  |
| <b>AUTEL</b>     | <b>ALLDATA</b>   | <b>TPMS</b>              | <b>OBD</b> wiki | <b>HaynesPro</b>                              |  |
| <b>IDENTIFIX</b> | <b>MITCHELL1</b> | <b>NASTF</b>             | <b>TST</b>      | <b>AUTODATA</b>                               |  |
| <b>IDENTIFIX</b> | Mitchell1        | <b>NASTF</b>             | <b>TST</b>      | autodata                                      |  |
| ETI              | <b>IATN</b>      | <b>MaxiSys</b>           |                 |                                               |  |
|                  | ඈ<br>O           | Бå<br>⋒<br>ters i        |                 | $\blacksquare$ $\blacktriangleright$ 96% 2:03 |  |

**Figure 14-1** *Sample Quick Link Screen*

help, knowledge base, forums, training, and expertise consultations, etc.

#### **To open a quick link**

- 1. Tap the **Quick Link** application on the MaxiCheck Job Menu. The Quick Link application screen displays.
- 2. Select a website thumbnail from the main section. The Chrome browser is launched and the selected website is opened.
- 3. Now you can start exploring the website!

## **15 Function Viewer**

The Function Viewer allows you to search the functions supported by our tools and the version information. There are two ways of searching, either by searching the tool and the vehicle or searching the functions.

#### **To search by the vehicle**

- 1. Tap the **Function Viewer** application on the MaxiCheck Job Menu. The Function Viewer application screen displays.
- 2. Tap the tool name on the top left to drop down the tool list, tap the one you want to search.

|                                     |                     | Function Viewer (Q Functions/Models | $\Theta$            |
|-------------------------------------|---------------------|-------------------------------------|---------------------|
| MaxiSys A                           | Abarth/500/Year ▼   |                                     |                     |
| A                                   | All                 | All                                 | <b>Empty record</b> |
| IGTHDOBP#<br>Abarth                 | 500                 | 2012                                |                     |
| Acura                               | <b>GRANDE PUNTO</b> | 2013                                |                     |
| K<br>AlfaRemeo                      | <b>PUNTO EVO</b>    | 2014                                |                     |
| <b>WAGAGE</b><br><b>AstonMartin</b> |                     | 2015                                |                     |
| B                                   |                     | Unclassified                        |                     |
| VXXXSC<br><b>BAICMotor</b>          |                     |                                     |                     |
|                                     | G<br>Ø<br>屳         | Еå                                  | $\cdots$<br>18:21   |

**Figure 15- 1** *Sample Function Viewer Screen 1*

- 3. Tap the vehicle brand, model, and year you want to search.
- 4. All the functions support by the selected tool for the selected vehicle displays with three column, function, sub function, and version.

|                                | Function Viewer (Q Functions/Models<br>$\Theta$ |                                                     |  |  |  |
|--------------------------------|-------------------------------------------------|-----------------------------------------------------|--|--|--|
| MaxiSys ▲<br>Abarth/500/2012 A |                                                 |                                                     |  |  |  |
| <b>Function</b>                | Sub function                                    | <b>Version</b>                                      |  |  |  |
| <b>Specil Function</b>         | <b>Audio System Test</b>                        | Above Fiat V5.00                                    |  |  |  |
| <b>Specil Function</b>         | <b>Bleed Hydraulic Circuit</b>                  | Above Fiat V5.00                                    |  |  |  |
| <b>Specil Function</b>         | <b>Brake Switch Learn</b>                       | Above Fiat_V5.00                                    |  |  |  |
| <b>Specil Function</b>         | <b>CTM Proxi Configuration</b>                  | Above Fiat_V5.00                                    |  |  |  |
| <b>Specil Function</b>         | <b>Check PCM Odometer</b>                       | Above Fiat_V5.00                                    |  |  |  |
| <b>Specil Function</b>         | <b>Check PCM VIN</b>                            | Above Fiat_V5.00                                    |  |  |  |
|                                | ඈ<br>⋒<br>$\frac{1}{2}$                         | $\blacksquare$ $\blacksquare$ $\blacksquare$ $3:22$ |  |  |  |

**Figure 15- 2** *Sample Function Viewer Screen 2*

#### **To search by the functions**

- 1. Tap the **Function Viewer** application on the MaxiCheck Job Menu. The Function Viewer application screen displays.
- 2. Tap the tool name on the top left to drop down the tool list, tap the one you want to search.
- 3. Type in the function you want to search to the top right search column. All the vehicles with this function will be listed with 8 columns, the Brand, Model, Year, System, Sub system, Function, Sub function, and Version.

## **NOTE**

Fuzzy search is supported, type in part of the function you want to search can also find you all the related.

| MaxiSys ▲<br>Brand/Model/Year A |               |            |                                 |            |                            |                  |                   |
|---------------------------------|---------------|------------|---------------------------------|------------|----------------------------|------------------|-------------------|
| <b>Brand</b>                    | Model         | Year       | <b>System</b>                   | Sub system | <b>Function</b>            | Sub function     | <b>Version</b>    |
| <b>Buick</b>                    | Others        | $(6)$ 2006 | Powertrain                      |            | Special<br>Function        | <b>Reset ECM</b> | Above<br>GM V9.50 |
| <b>Buick</b>                    | <b>Others</b> | $(8)$ 2008 | <b>Engine control</b><br>module |            | Special<br>Function        | <b>Reset ECM</b> | Above<br>GM_V9.50 |
| Chevrolet                       | Aveo          | $(4)$ 2004 | Powertrain                      |            | Special<br>Function        | <b>Reset ECM</b> | Above<br>GM_V9.50 |
| Chevrolet                       | Aveo          | $(5)$ 2005 | Powertrain                      |            | Special<br>Function        | <b>Reset ECM</b> | Above<br>GM_V9.50 |
| Chevrolet                       | Aveo          | $(6)$ 2006 | Powertrain                      |            | Special<br>Function        | <b>Reset ECM</b> | Above<br>GM_V9.50 |
| Chevrolet                       | Aveo          | $(7)$ 2007 | <b>Engine control</b><br>module |            | <b>Special</b><br>Function | <b>Reset ECM</b> | Above<br>GM V9.50 |
|                                 |               |            | Engine control                  |            | Conniel                    |                  | Ahoun             |

**Figure 15- 3** *Sample Function Viewer Screen 3*

## **16 Maintenance and Service**

## **Maintenance Instructions**

The following shows how to maintain your devices, together with precautions to take.

- Use a soft cloth and alcohol or a mild window cleaner to clean the touch screen of the tablet.
- Do not use any abrasive cleansers, detergent, or automotive chemicals to the tablet.
- Maintain the devices in dry conditions and keep them within normal operating temperatures.
- Dry your hands before using the tablet. The touch screen of the tablet may not work if the touch screen is moist, or if you tap the touch screen with wet hands.
- Do not store the devices in humid, dusty or dirty areas.
- Check the housing, wiring, and connectors for dirt and damage before and after each use.
- At the end of each work day, wipe the device housing, wiring, and connectors clean with a damp cloth.
- Do not attempt to disassemble your tablet or the VCI unit.
- Do not drop or cause severe impact to the devices.
- Use only authorized battery chargers and accessories. Any malfunction or damage caused by the use of unauthorized battery charger and accessories will void the limited product warranty.
- Ensure that the battery charger does not come in contact with conductive objects.
- Do not use the tablet beside microwave ovens, cordless phones and some medical or scientific instruments to prevent signal interference.

### **A. When the Display Tablet does not work properly:**

- Make sure the tablet has been registered online.
- Make sure the system software and diagnostic application software are properly updated.
- Make sure the tablet is connected to the Internet.
- Check all cables, connections, and indicators to see if the signal is being received.

### **B. When battery life is shorter than usual:**

 This may happen when you are in an area with low signal strength. Turn off your device if is not in use.

### **C. When you cannot turn on the tablet:**

 Make sure the tablet is connected to a power source or the battery is charged.

### **D. When you are unable to charge the tablet:**

- Your charger maybe out of order. Contact your nearest dealer.
- You may be attempting to use the device in an overly hot/cold temperature. Try changing the charging environment.
- Your device may have not been connected to the charger properly. Check the connector.

## **⊘ NOTE**

If your problems persist, please contact Autel's technical support personnel or your local selling agent.

## **About Battery Usage**

Your tablet is powered by a built-in Lithium-ion Polymer battery. This means that, unlike other forms of battery technology, you can recharge your battery while some charge remains without reducing your tablet's autonomy due to the "battery memory effect" inherent in those technologies.

## **DANGER**

The built-in Lithium-ion Polymer battery is factory replaceable only; incorrect replacement or tampering with the battery pack may cause an explosion. Do not use a damaged battery charger.

- Do not disassemble or open crush, bend or deform, puncture or shred.
- Do not modify or remanufacture, attempt to insert foreign objects into the battery, expose to fire, explosion or other hazard.
- Make sure to use the charger and USB cables only that come together in the package. If you use the other charger and USB cables, you might incur malfunction or failure of the device.
- Only use the charging device that has been qualified with device per the standard. Use of an unqualified battery or charger may present a risk of fire, explosion, leakage, or other hazard.
- Avoid dropping the tablet. If the tablet is dropped, especially on a hard surface, and the user suspects damage, take it to a service center for inspection.
- The closer you are to your network's base station, the longer your tablet usage time because less battery power is consumed for the connection.
- The battery recharging time varies depending on the remaining battery capacity.
- Battery life inevitably shortens over time.
- Since over charging may shorten battery life, remove the tablet from its charger once it is fully charged. Unplug the charger, once charging is complete.
- Leaving the tablet in hot or cold places, especially inside a car in summer or winter, may reduce the capacity and life of the battery. Always keep the battery within normal temperatures.

## **Service Procedures**

This section introduces information for technical support, repair service, and application for replacement or optional parts.

## **Technical Support**

If you have any question or problem on the operation of the product, please contact us (see the following contact info) or your local distributor.

#### **AUTEL CHINA HQ**

- Phone: 0086-755-8614 7779
- Website: [www.autel.com](http://www.autel.com)
- Email: [support@autel.com](mailto:support@autel.com)
- Address: 6th-10th floor, Building B1, Zhiyuan, Xueyuan Road, Xili, Nanshan, Shenzhen, 518055, China

#### **AUTEL NORTH AMERICA**

- Phone: 855-AUTEL-US (855-288-3587) Monday-Friday 9am-6pm EST
- Website: [www.autel.com](http://www.autel.com)
- **Email: [ussupport@autel.com](mailto:ussupport@autel.com)**
- Address: Suite 200, 175 Central Avenue, Farmingdale, New York, USA. 11735

#### **AUTEL EUROPE**

- Phone: 0049 (0) 61032000522
- Website: [www.autel.eu](http://www.autel.eu)
- Email: [sales.eu@autel.com/](mailto:sales.eu@autel.com)[support.eu@autel.com](mailto:support.eu@autel.com)
- Address: Robert-Bosch-Strasse 25, 63225, Langen, Germany

#### **AUTEL SOUTH AMERICA**

- Phone: (+507) 308-7566
- Website: [www.autel.com/es](http://www.autel.com/es/)
- Email: [sales.latin@autel.com](mailto:sales.latin@autel.com)/[latsupport@autel.com](mailto:latsupport@autel.com)
- Address: Office 103, Building 3845, International Business Park, Veracruz, Panamá Pacífico, Panamá

#### **AUTEL AUSTRALIA**

Phone: 03 9480 2978 / +61 476293327

- Website: [www.autel.com.au](http://www.autel.com.au)
- Email: [sales@autel.com.au](mailto:sales@autel.com.au)
- Address: 155 Islington Street, Melbourne, Collingwood, VIC

## **Repair Service**

If it becomes necessary to return your device for repair, please download the repair service form from [www.autel.com,](http://www.autel.com) and fill it in. The following information must be included:

- Contact name
- Return address
- Telephone number
- Product name
- Complete description of the problem
- Proof-of-purchase for warranty repairs
- Preferred method of payment for non-warranty repairs

## **NOTE**

For non-warranty repairs, payment can be made with Visa, Master Card, or with approved credit terms.

#### **Send the device to your local agent, or to the below address:**

8th Floor, Building B1, Zhiyuan,

Xueyuan Road, Xili, Nanshan,

Shenzhen, 518055, China

## **Other Services**

You can purchase the optional accessories directly from Autel's authorized tool suppliers, and/or your local distributor or agent.

Your purchase order should include the following information:

- Contact information
- Product or part name
- Item description
- Purchase quantity

## **17 Compliance Information**

## **FCC Compliance FCC ID: WQ8-1610MX808**

This device complies with Part 15 of the FCC rules and Industry Canada's license-exempt RSSs. Operation is subject to the following two conditions:

- 1. This device may not cause harmful interference.
- 2. This device must accept any interference received, including interference that may cause undesired operation.

Cet appareil est conforme aux CNR exempts de licence d'Industrie Canada. Son fonctionnement est soumis aux deux conditions suivantes:

- 1. Ce dispositif ne peut causer des interferences; et
- 2. Ce dispositif doit accepter toute interférence, y compris les interférences qui peuvent causer un mauvais fonctionnement de l'appareil.

## **WARNING**

Changes or modifications not expressly approved by the party responsible for compliance could void the user's authority to operate the equipment.

## **NOTE**

This equipment has been tested and found to comply with the limits fora Class B digital device, pursuant to Part 15 of the FCC Rules. These limits are designed to provide reasonable protection against harmful interference in a residential installation.

This equipment generates uses and can radiate radio frequency energy and, if not installed and used in accordance with the instructions, may cause harmful interference to radio communications. However, there is no guarantee that interference will not occur in a particular installation. If this equipment does cause harmful interference to radio or television reception, which can be determined by turning the equipment off and on, the user is encouraged to try to correct the interference by one or more of the following measures:

-- Reorient or relocate the receiving antenna.

-- Increase the separation between the equipment and receiver.

-- Connect the equipment into an outlet on a circuit different from that to which the receiver is connected.

-- Consult the dealer or an experienced radio/TV technician for help.

Changes or modifications not expressly approved by the party responsible for compliance could void the user's authority to operate the equipment.

## **SAR**

The radiated output power of this device is below the FCC radio frequency exposure limits. Nevertheless, the device should be used in such a manner that the potential for human contact is minimized during normal operation.

The exposure standard for wireless devices employs a unit of measurement known as the Specific Absorption Rate, or SAR. The SAR limit set by the FCC is 1.6 W/Kg. Tests for SAR are conducted using standard operating positions accepted by the FCC with the device transmitting at its highest certified power level in all tested frequency bands.

Although the SAR is determined at the highest certified power level, the actual SAR level of the device while operating can be well below the maximum value. This is because the device is designed to operate at multiple power levels so as to use only the power required to reach the network. To avoid the possibility of exceeding the FCC radio frequency exposure limits, human proximity to antenna should be minimized.

## **RF WARNING STATEMENT**

The device has been evaluated to meet general RF exposure requirement. The device can be used in portable exposure condition without restriction.

The term "IC" before the radio certification number only signifies that IC technical specifications were met.

#### **RoHS COMPLIANCE**

This device is declared to be in compliance with the European RoHS Directive 2011/65/EU.

#### **CE COMPLIANCE**

This product is declared to conform to the essential requirements of the following Directives and carries the CE mark accordingly:

EMC Directive 2014/30/EU R&TTE Directive 1999/5/EC Low Voltage Directive 2014/35/EU

## **18 Warranty**

## **Limited One Year Warranty**

Autel Intelligent Technology Corp., Ltd. (the Company) warrants to the original retail purchaser of this MaxiCheck Diagnostic Device, that should this product or any part thereof during normal consumer usage and conditions, be proven defective in material or workmanship that results in product failure within one (1) year period from the date of purchase, such defect(s) will be repaired, or replaced (with new or rebuilt parts) with Proof of Purchase, at the Company's option, without charge for parts or labor directly related to the defect(s).

The Company shall not be liable for any incidental or consequential damages arising from the use, misuse, or mounting of the device. Some states do not allow limitation on how long an implied warranty lasts, so the above limitations may not apply to you.

## **This warranty does not apply to:**

- a) Products subjected to abnormal use or conditions, accident, mishandling, neglect, unauthorized alteration, misuse, improper installation or repair or improper storage;
- b) Products whose mechanical serial number or electronic serial number has been removed, altered or defaced;
- c) Damage from exposure to excessive temperatures or extreme environmental conditions;
- d) Damage resulting from connection to, or use of any accessory or other product not approved or authorized by the Company;
- e) Defects in appearance, cosmetic, decorative or structural items such as framing and non-operative parts.
- f) Products damaged from external causes such as fire, dirt, sand, battery leakage, blown fuse, theft or improper usage of any electrical source.

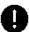

### **O** IMPORTANT

All contents of the product may be deleted during the process of repair. You should create a back-up copy of any contents of your product before delivering the product for warranty service.